『でんさいサービス』操作マニュアル

# 債権発生請求 - 債権者編 -

### この操作マニュアルについて

### 表記について

このマニュアルでは、操作方法を説明するために、以下の表記を使用しています。

●メニュー名、アイコン名、ボタン名は[ ]で囲んでいます。

(例)[OK]ボタンをクリックしてください。

- ●ハードウェアやソフトウェアへの損害を防止するためや、不正な操作を防止するために、 守っていただきたいことや注意事項を下記例のように記載しています。
	- (例) ■振出日を含む 5 営業日以内に承諾を行わないと、否認されたものとみなされ、 債権者に通知されます。
- ●設定、操作時に役立つ一般情報や補足情報を下記例のように記載しています。

(例) ■■登録内容の印刷を行う場合、[印刷]ボタンをクリックしてください。

●Internet Explorer、Microsoft Edge、Firefox、Safari を総称してブラウザと記載します。

#### 画面ショットについて

ご利用のパソコン、OS、ブラウザや文字サイズ、解像度の設定によっては、画面の表示が異なる場合 があります。 また、ご契約時のサービス内容、ユーザ権限によって、画面の表示が異なる場合があります。

#### 商標について

- ●Microsoft、Windows、Internet Explorer、Microsoft Edge は、Microsoft Corporation の米国およびその 他の国々における商標または登録商標です。
- ●Firefox は、米国 Mozilla Foundation の米国およびその他の国々における登録商標です。
- ●Mac、MacOS、Safari は米国およびその他の国々で登録された AppleInc の商標です。
- ●Adobe、Acrobat Reader は、Adobe Systems Incorporated(アドビシステムズ社)の商標です。

■明細単位に個別に支払期日を設定する場合は、次の発生記録(債務者)請求明細一覧画面で、設定して ください。

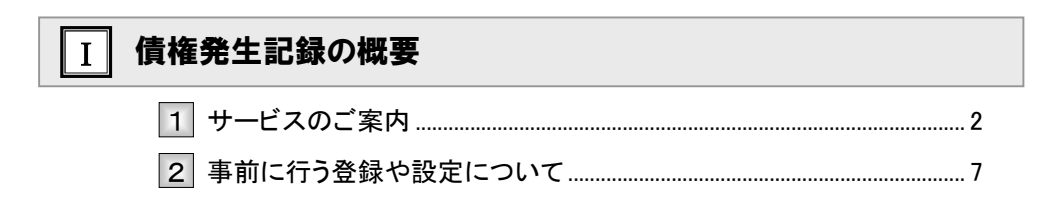

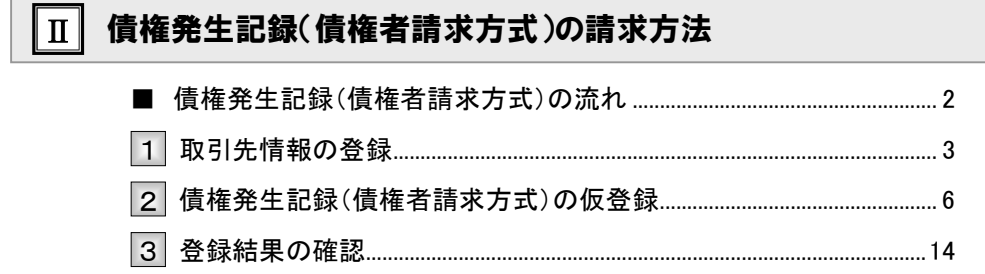

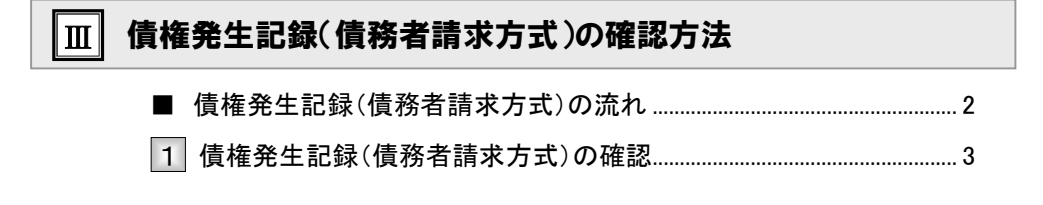

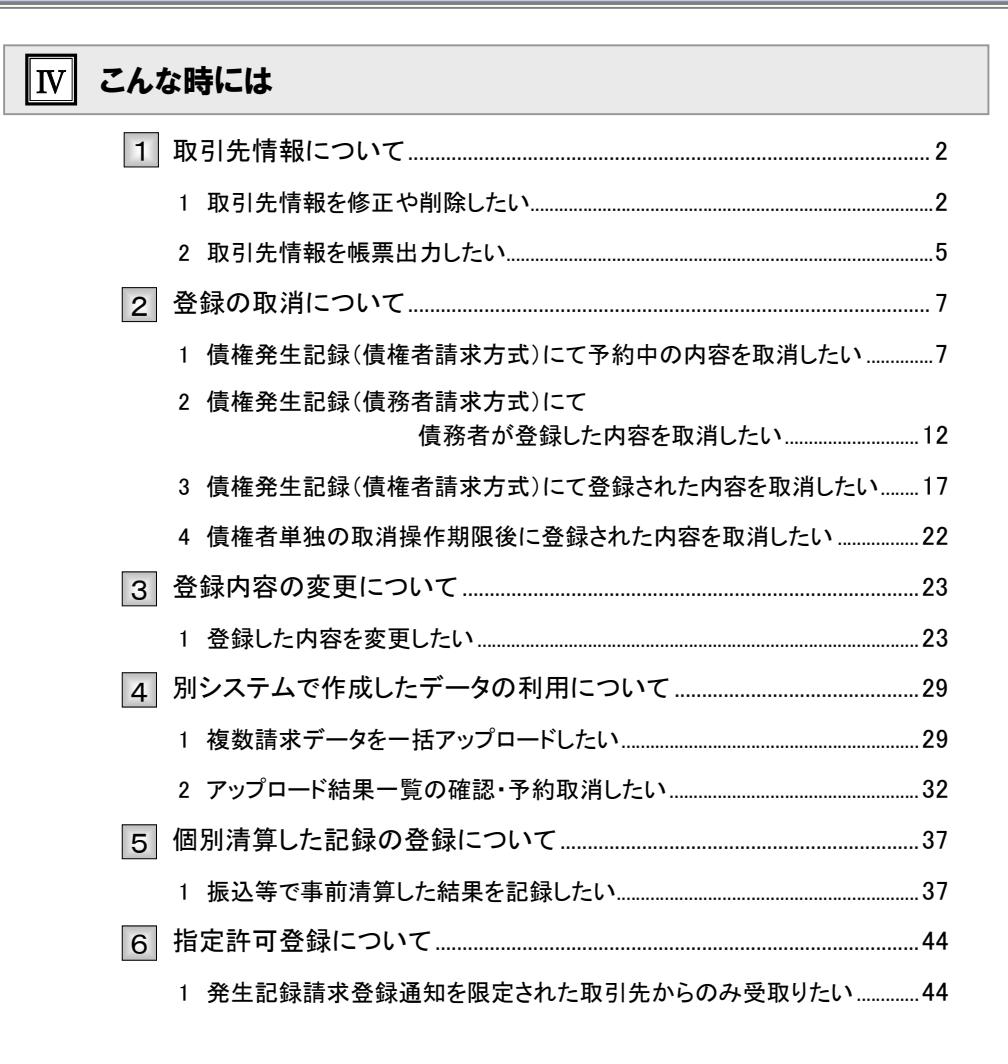

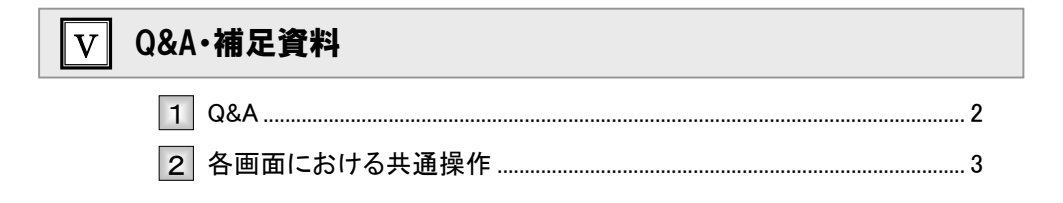

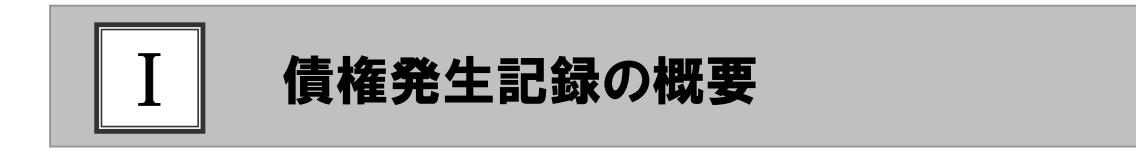

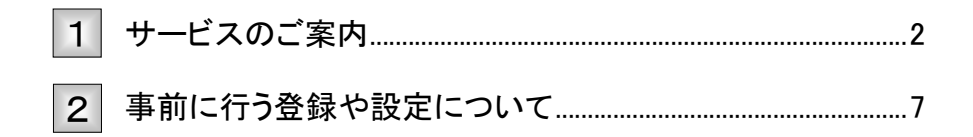

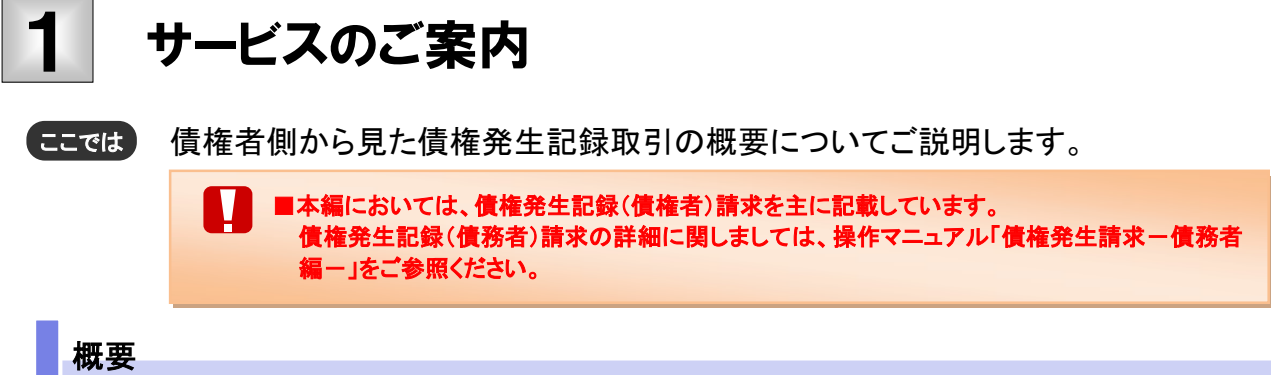

- ・ 従来の約束手形の振出しに相当する取引です。取引銀行を通じて『でんさいネット』に債権(債務)発生 記録の請求を行います。
- ・ 債権者側が債権記録請求を行う「債権者請求方式」と、債務者側が債権記録請求を行う「債務者請求方 式」の2つの方法があります。「債権者請求方式」の場合、取引の成立のためには債務者の承諾が必要 となります。
- ・ 担当者が必要な項目を入力し、仮登録を行い、承認者が仮登録を承認することで債権発生記録請求が 完了します。

#### 取引フロー図

【債権者請求方式】

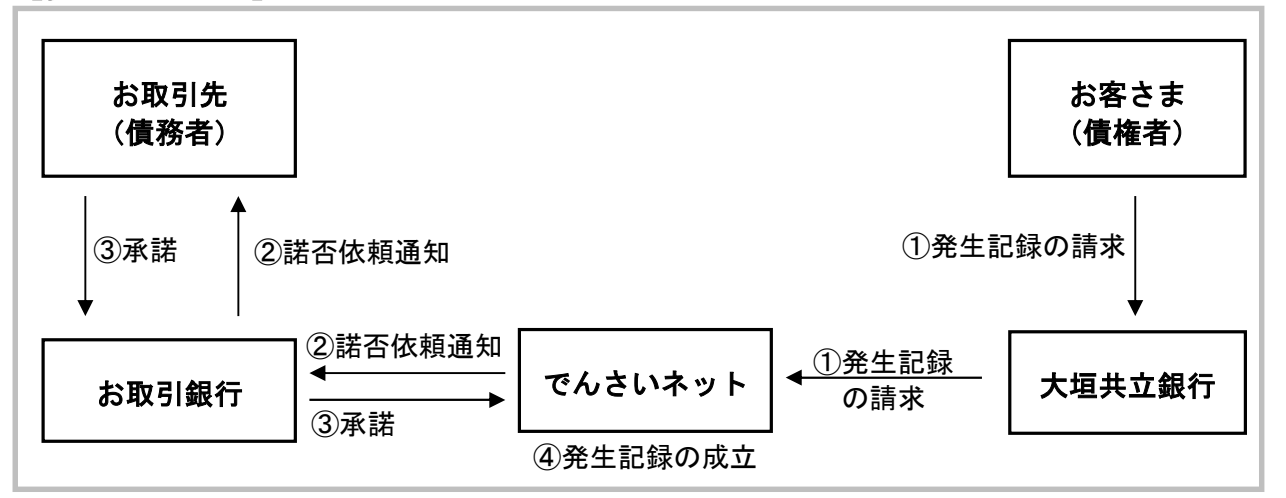

【参考:債務者請求方式】

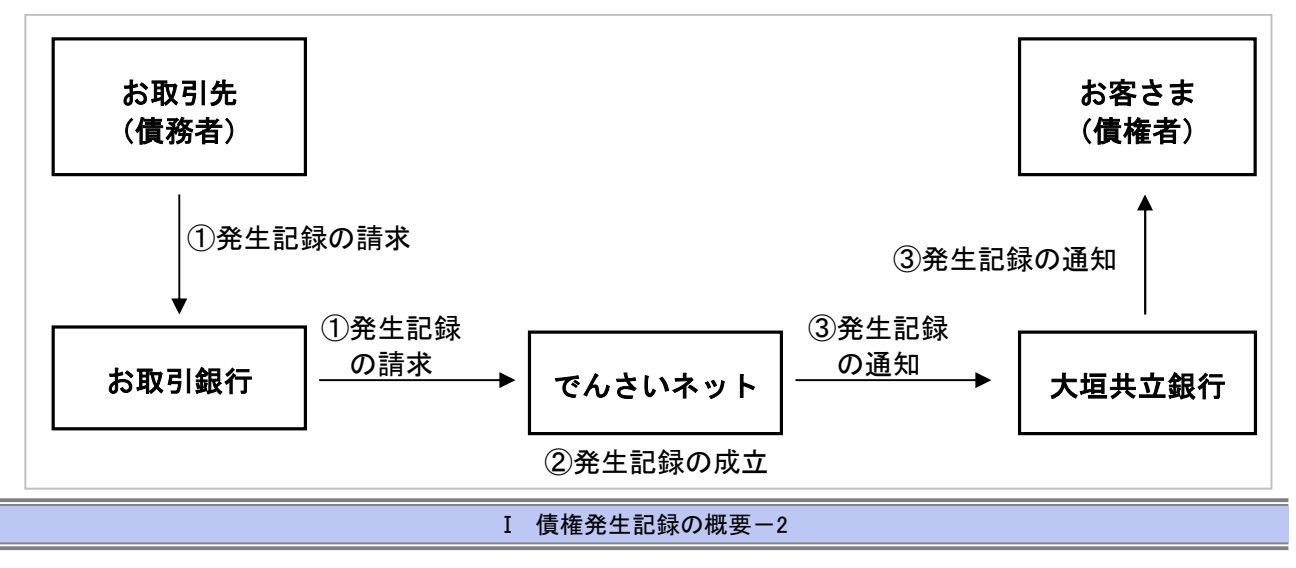

### 本マニュアルにて使用する文言について

#### ■振出日(電子記録年月日)

・約束手形の振出日に相当します。『でんさいネット』に電子的な記録が行われる日です。

#### ■支払期日

・約束手形の支払期日に相当します。支払期日になると債務者・債権者の口座間で自動的に決済が行われます。

#### ■通知日

・『でんさいネット』から通知が行われた日です。

#### ■操作日

・パソコン上から『でんさいネット』へ操作を行った日です。

### ステータス説明について

#### ■承認待ち (未承認)

・担当者が各請求記録の仮登録を行い、承認者に対して承認待ちの状態です。

#### ■承認済み

・承認者による承認が行われ、『でんさいネット』へ各種記録請求が行われた状態です。

#### ■差戻し

・承認者により担当者へ差戻しされ、担当者は差戻し一覧より修正および削除が行える状態です。

#### 日付設定について

#### ■振出日(電子記録年月日)の設定

・操作日~操作日の 1 ヵ月後応答日まで指定することが可能です。なお、操作日翌日以降の指定は予約扱いと なります。

#### ■支払期日の設定

①債務者請求方式の場合

・振出日(電子記録年月日)を含めた 3 営業日の翌日以降~10年後の応答日まで指定可能です。

②債権者請求方式の場合

・振出日(電子記録年月日)を含めた7営業日の翌日以降~10年後の応答日まで指定可能です。

N ■指定する支払期日が土曜・日曜・祝休日の場合、決済が行われるのは翌営業日になります。

#### 【各種日付の関連図】

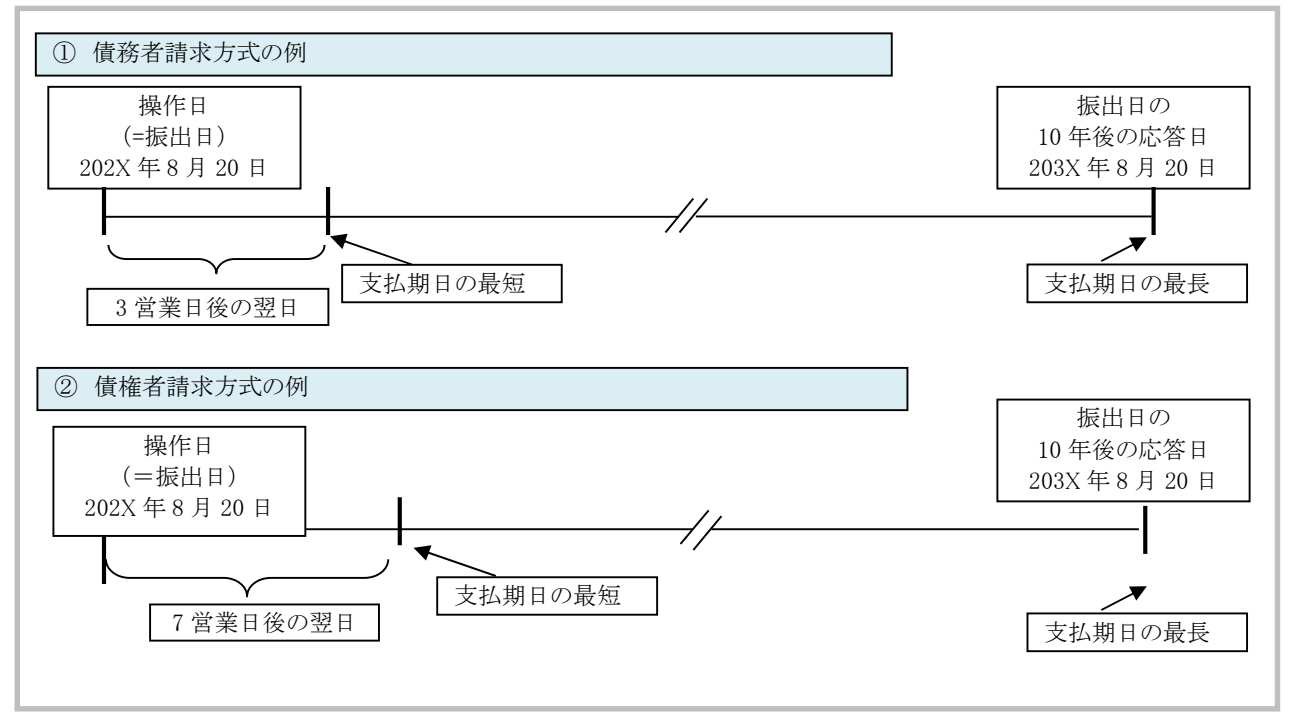

#### 取消可能期間について

#### ■債権者請求方式の場合

- ・予約扱いとなっている記録請求は振出日前日までは、債権者は単独で取消可能です。
- (ただし、既に債務者が承諾/否認を行っている場合は、取消不可となります)
- ・操作日から振出日を含む 5 営業日以内であれば、債務者は債権者からの諾否依頼を否認することで取消可能で す。
- ・振出日から振出日を含む 6 営業日以降~支払期日の 7 営業日前 15:00 までは、変更記録請求により取消(削除) が可能です。

(ただし、変更記録請求後、承諾依頼通知日以降の通知日を含む 5 営業日以内に相手方の承諾が必要となります。 また、譲渡・保証等がなされ、利害関係人が 3 名以上となっている場合は、利害関係人のみによるオンラインでの取 消(削除)はできません。お取引店にご相談ください。)

#### 【操作日~支払期日までの取消可否まとめ】

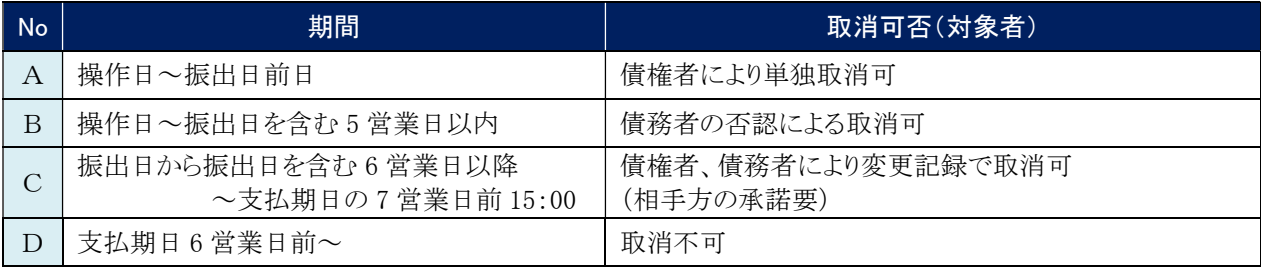

#### 【各種日付、取消操作の関連図】

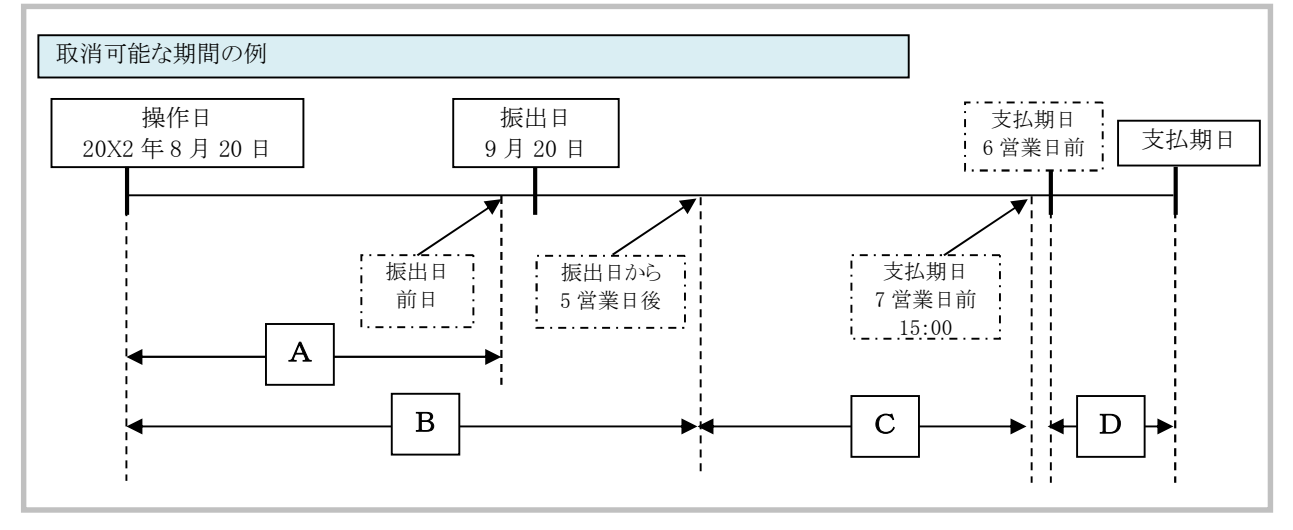

#### ■債務者請求方式の場合

- ・予約扱いとなっている記録請求は振出日前日までは、債務者・債権者ともに単独で取消可能です。
- ・振出日から支払期日まで7営業日以上の場合、振出日を含む5営業日以内であれば、債権者は単独で取消可能 です。また、債務者は変更記録請求により取消(削除)が可能です。
- ・振出日から支払期日まで7営業日未満の場合、支払期日の 3 営業日前までは、債権者は単独で取消可能です。
- ・振出日から振出日を含む 6 営業日以降~支払期日の 7 営業日前 15:00 までは、変更記録請求により取消(削除) が可能です。

(ただし、変更記録請求後、承諾依頼通知日以降の通知日を含む 5 営業日以内に相手方の承諾が必要となります。 また、譲渡・保証等がなされ、利害関係人が 3 名以上となっている場合は、利害関係人のみによるオンラインでの取 消(削除)はできません。お取引店にご相談ください)

#### 【操作日~支払期日までの取消可否まとめ】

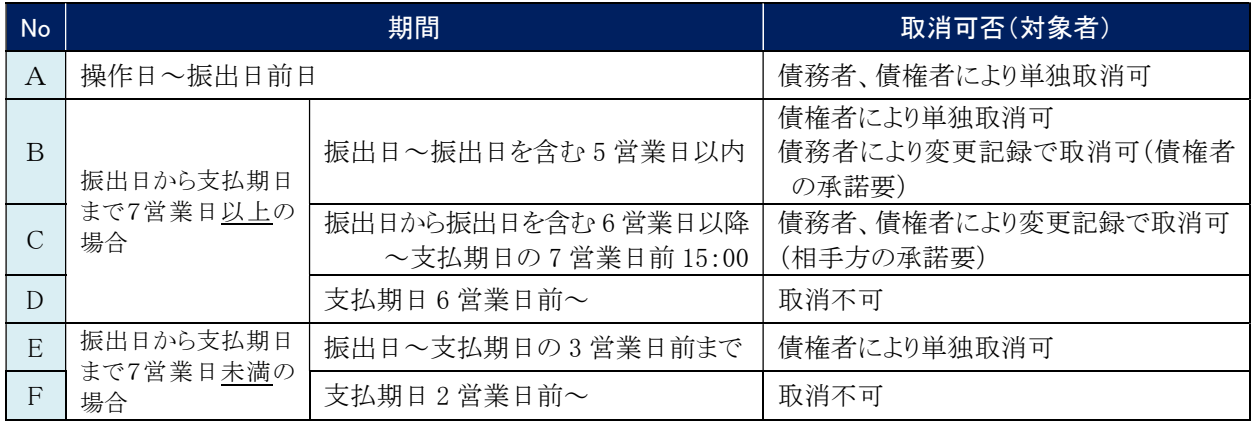

#### 【各種日付、取消操作の関連図】

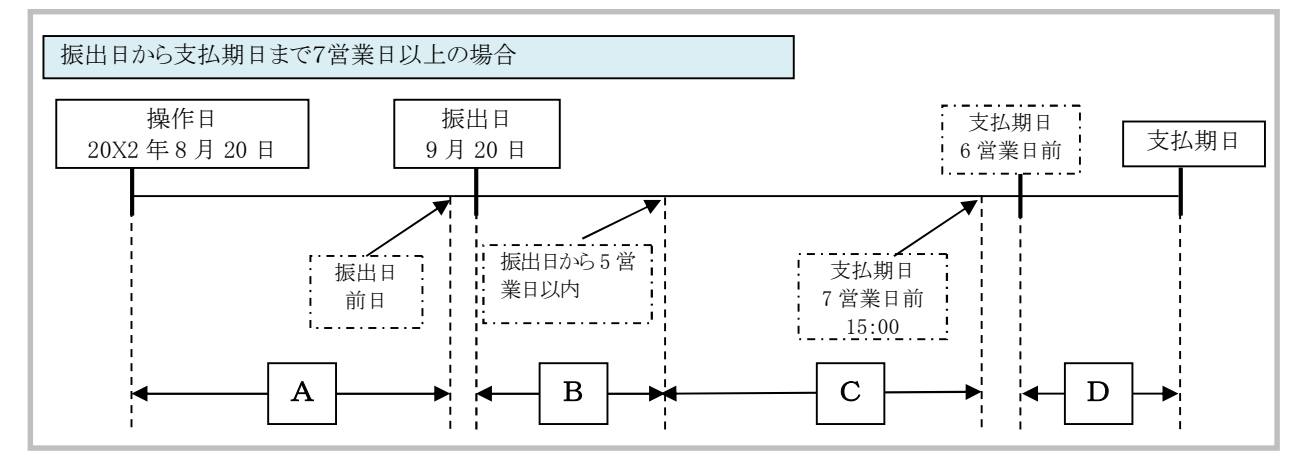

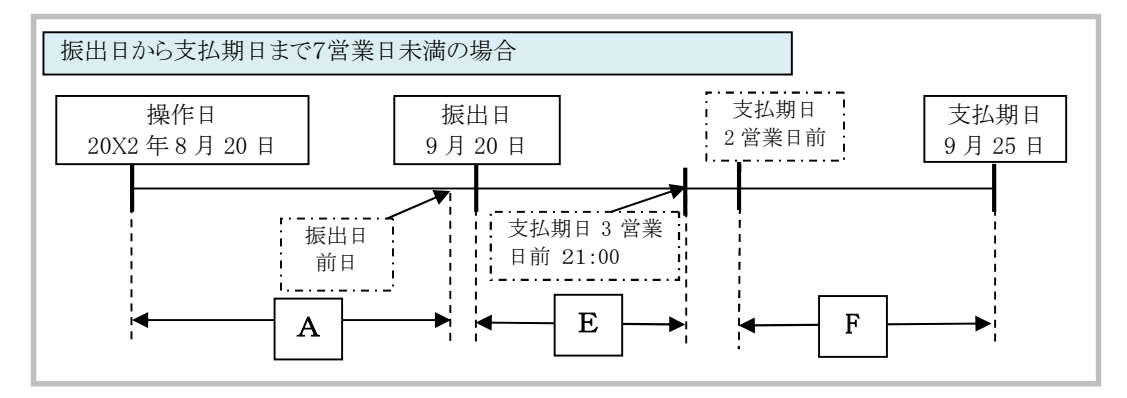

### 事前に行う登録や設定について 2

サービスを開始する前に行っていただく登録や設定についてご説明します。 ここでは

■設定方法の詳細については、操作マニュアル「共通編」をご参照ください。

#### ユーザ権限の設定

H

債権記録請求を行うユーザに対して、マスターユーザが事前にメニューの[管理業務]→[ユーザ情報管理]より、 ユーザごとに利用するサービスの権限設定を行います。

#### ■取引先管理 利用権限あり

取引先情報の登録、変更ができる権限です。 なお、記録請求の担当者または承認者権限が付与された場合、取引先管理にも自動的に利用権限が付与されま す。

#### ■記録請求 権限なし

記録請求サービスをご利用いただけません。

#### ■記録請求 担当者権限

発生記録請求データを登録、または修正ができる権限です。 『でんさいネット』への発生記録請求にあたっては、必ず承認者(※)による承認が必要となります。 (※)承認権限を持つ任意の承認者

#### ■記録請求 承認者権限

発生記録請求データの承認ができる権限です。 承認者は担当者が仮登録した発生記録請求データを承認することができます。

#### ■指定許可制限設定 権限なし

指定許可制限設定をご利用いただけません。

#### ■指定許可制限設定 担当者権限

指定許可制限設定を登録、または修正ができる権限です。 指定許可制限設定にあたっては、必ず承認者(※)による承認が必要となります。 (※)承認権限を持つ任意の承認者

#### ■指定許可制限設定 承認者権限

指定許可制限設定の承認ができる権限です。 承認者は担当者が仮登録した指定許可制限設定を承認することができます。

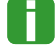

■「担当者権限」「承認者権限」の両権限を持つユーザは両方の操作を兼務することが可能です。

### 担当者/承認者権限について

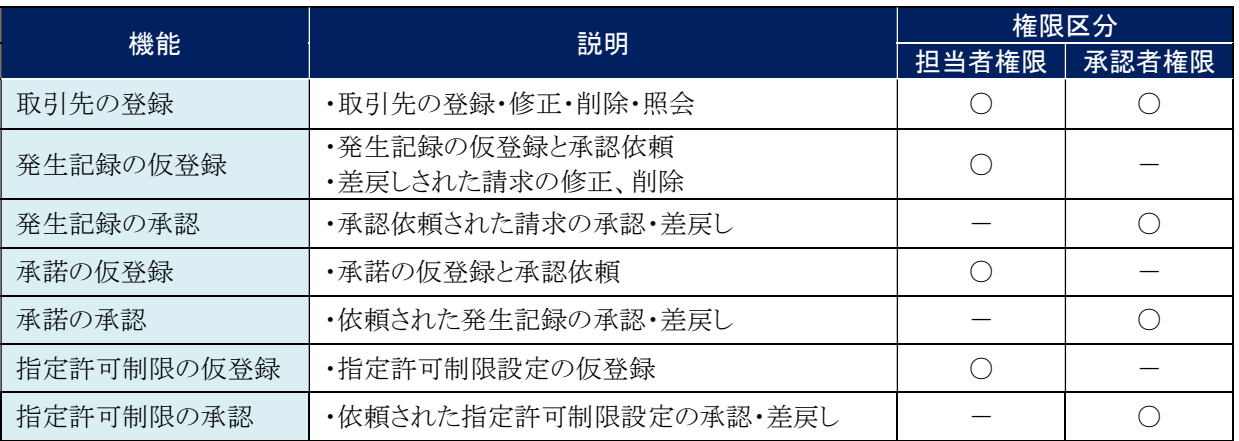

### 利用可能な口座の権限設定

発生記録請求データの仮登録時に利用可能な口座を限定する場合は、マスターユーザが事前にメニューの [管理業務]→[ユーザ情報管理]より、ユーザごとに口座の利用権限設定を行います。

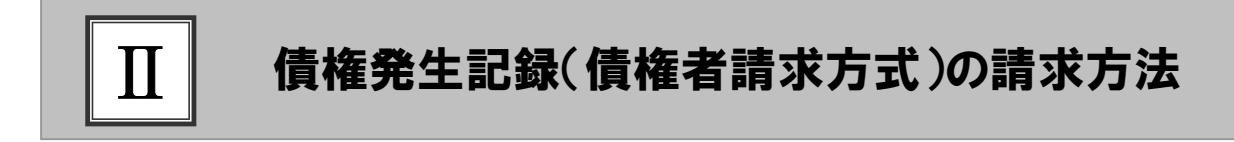

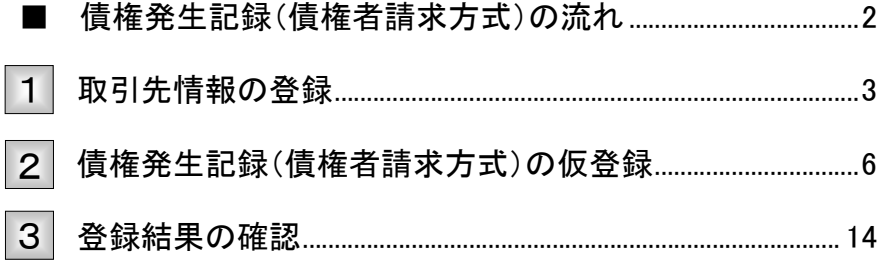

## ■債権発生記録(債権者請求方式)の流れ

ここでは

債権者請求における債権発生記録(債権者請求方式)の流れについてご説明しま す。

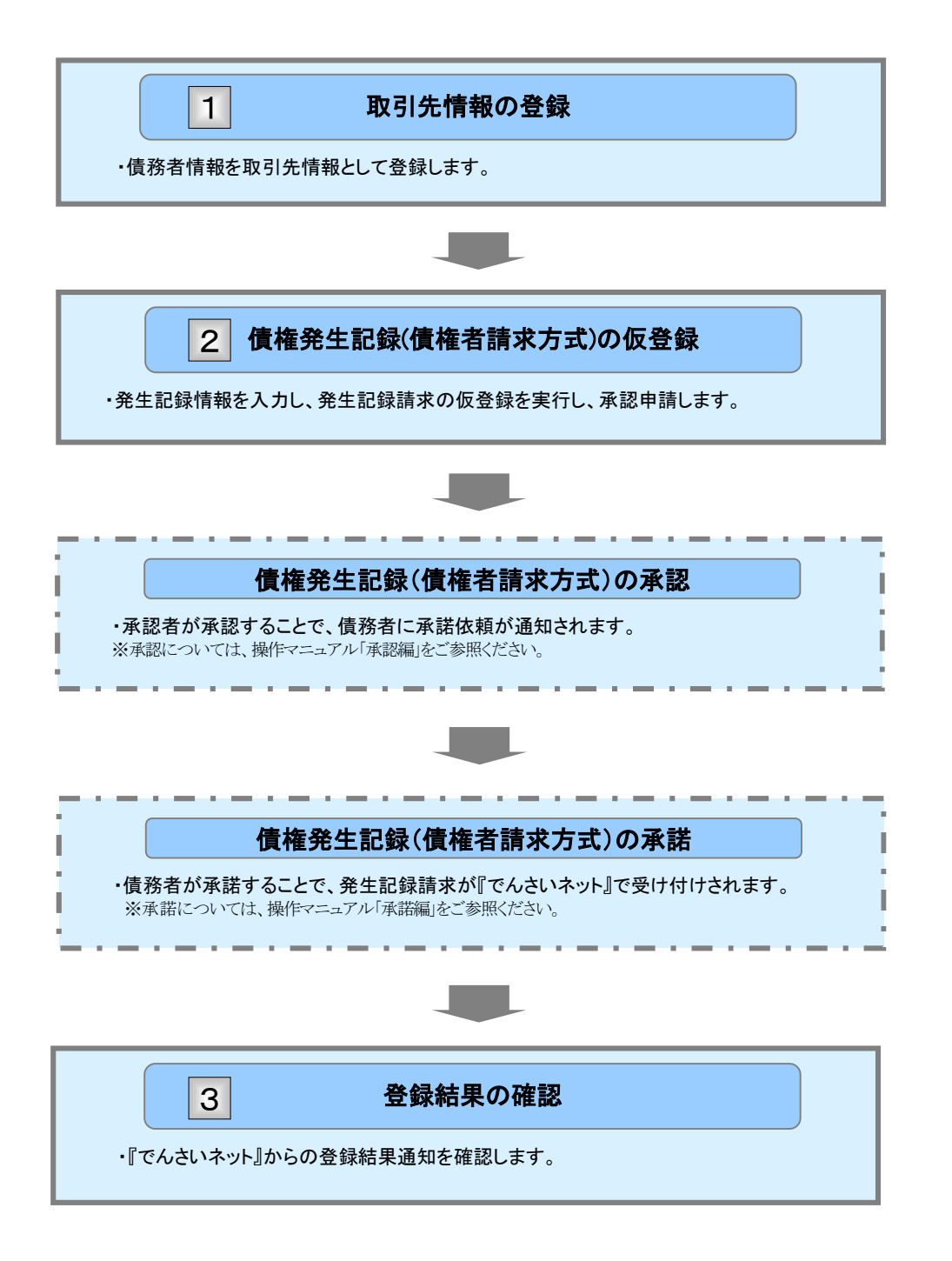

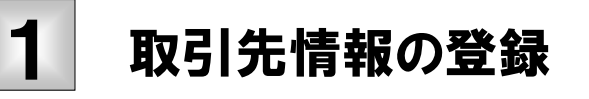

新規取引先の登録手順についてご説明します。 ここでは

### ■「取引先管理」の利用者権限が必要です。

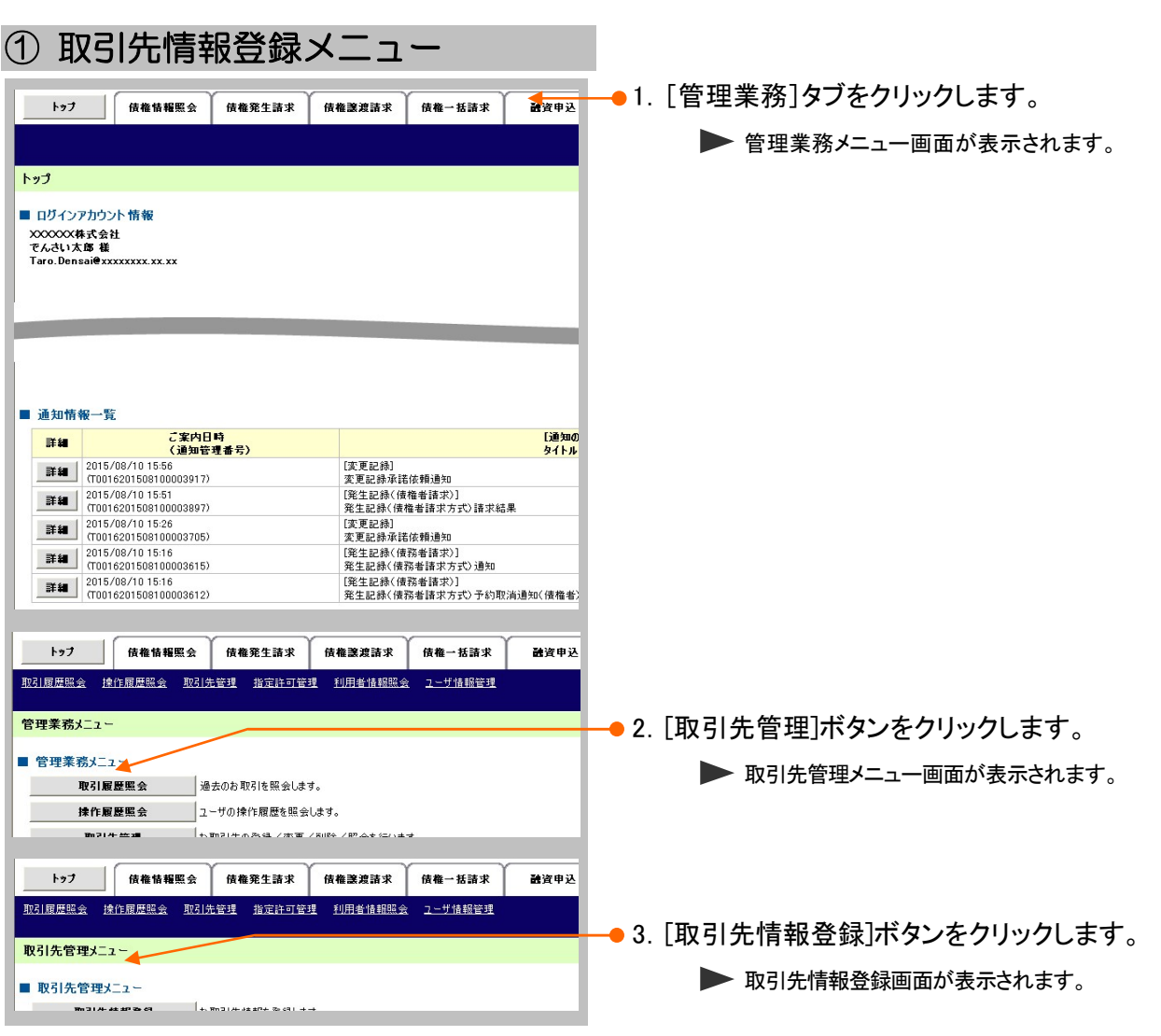

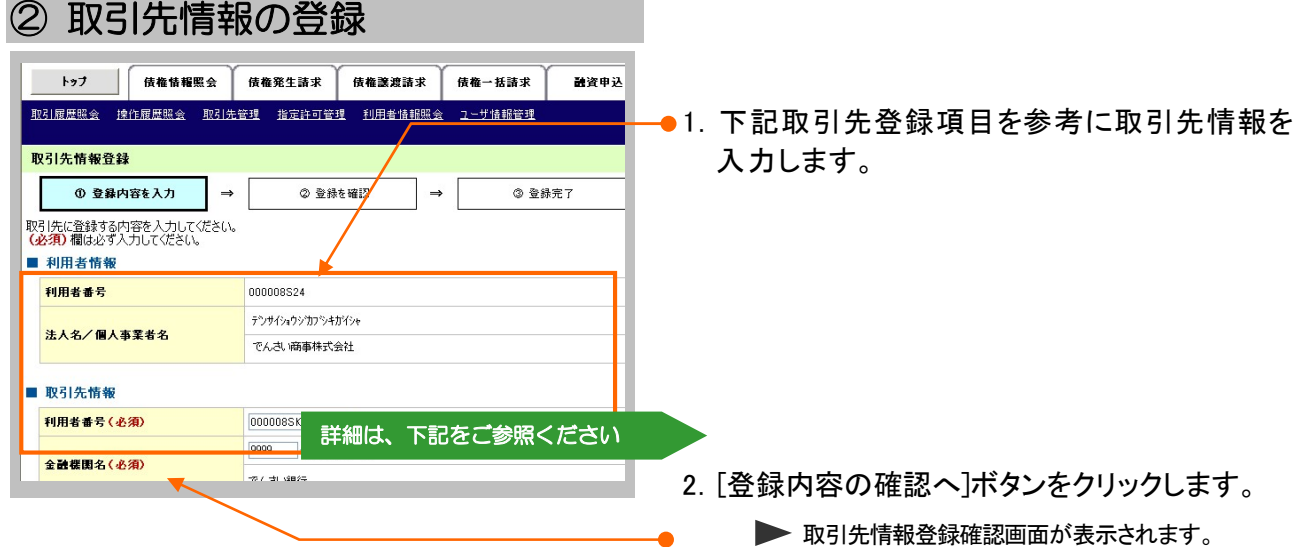

#### 【取引先登録項目】

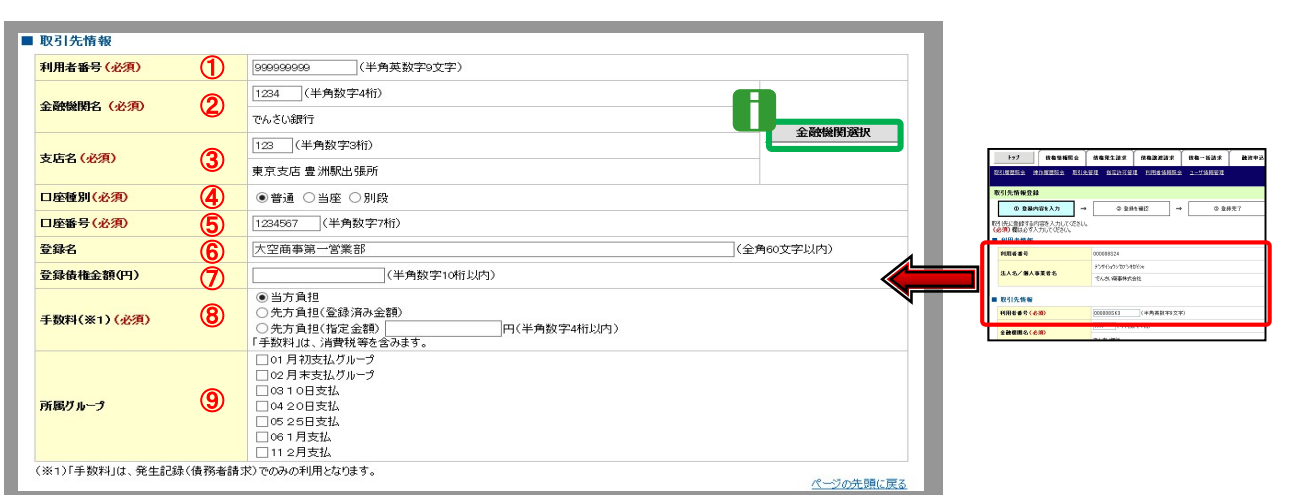

T

■金融機関コード、支店コードが不明な場合、[金融機関選択]ボタンのクリックにより検索できます。 詳細は「V Q&A・補足資料-2 各画面における共通操作」をご参照ください。  $\mathbf{v}$ 

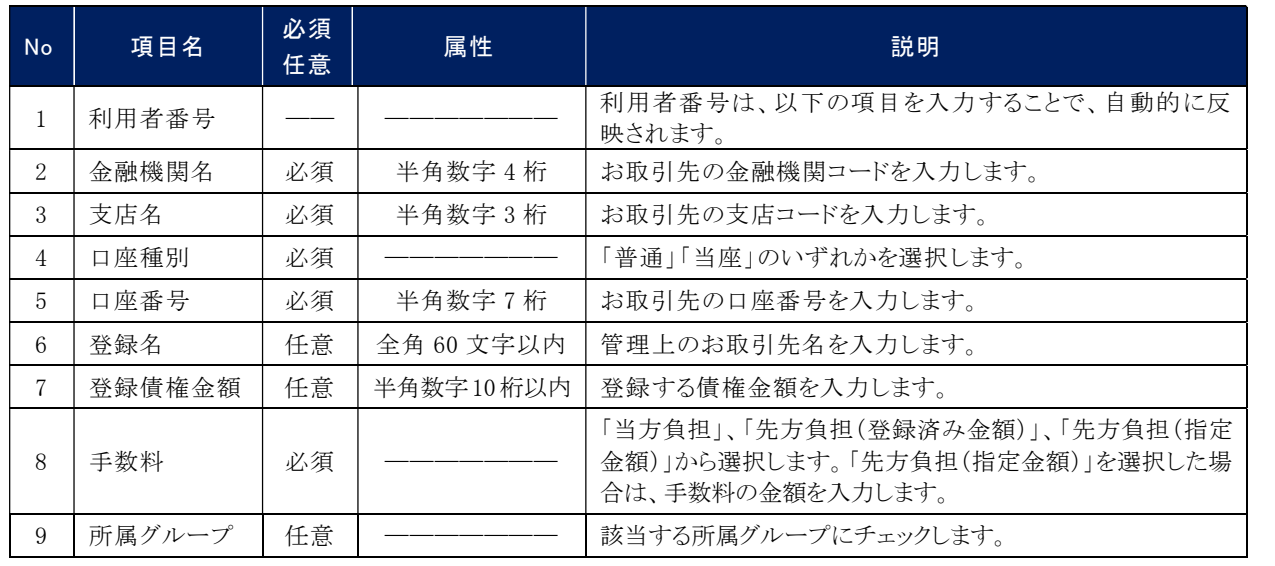

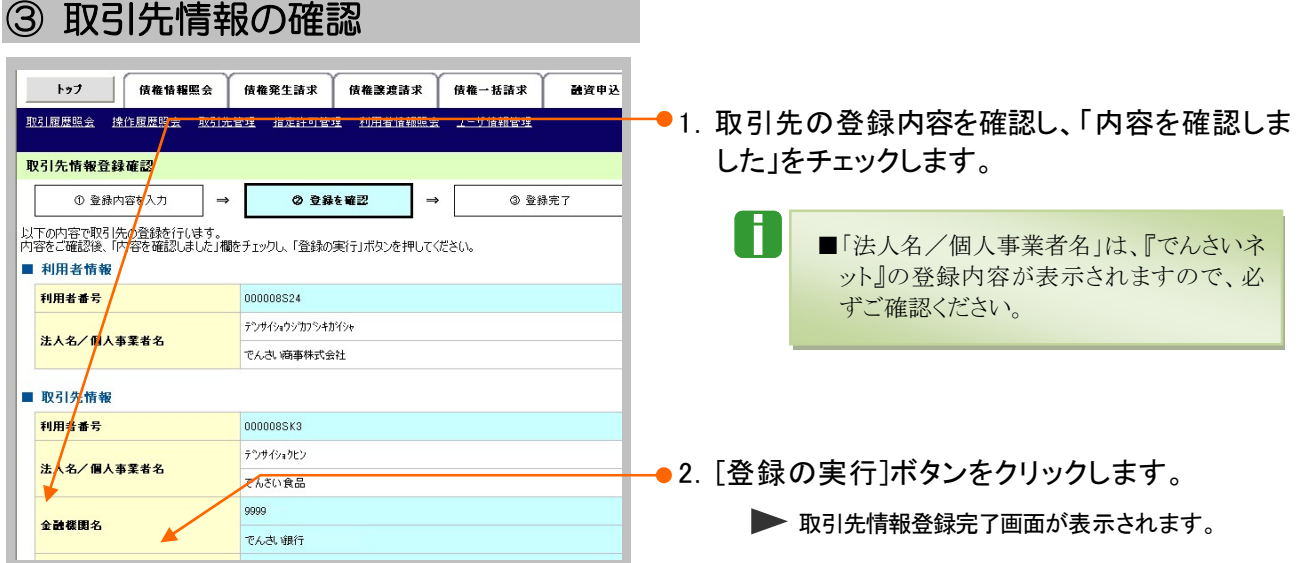

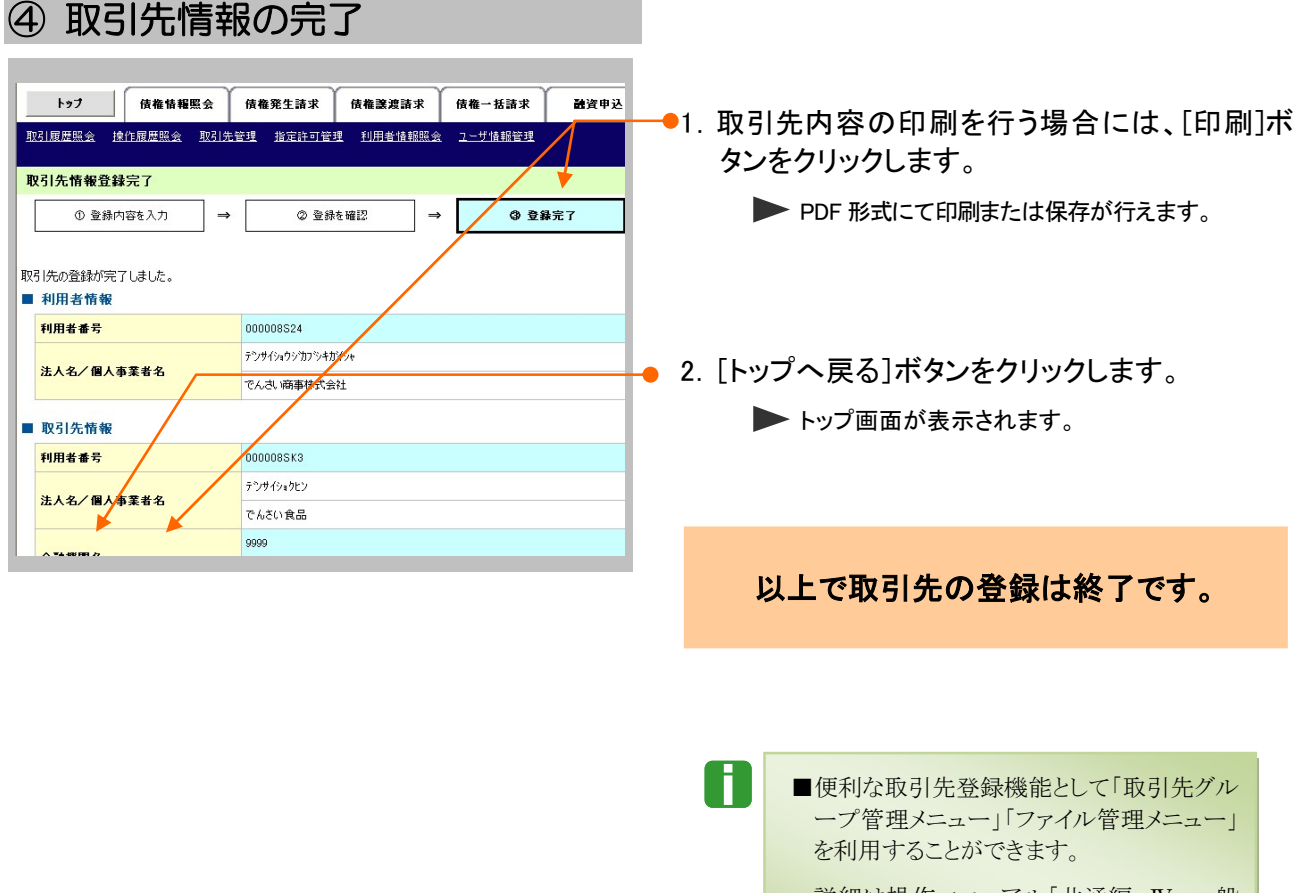

詳細は操作マニュアル「共通編 IV 一般 コーザが行う管理業務-3 取引先管理」を ご参照ください。

N

## 債権発生記録(債権者請求方式)の仮登録 2

債権発生記録(債権者請求方式)の請求手順についてご説明します。 ここでは

#### ■「記録請求」の担当者権限が必要です。

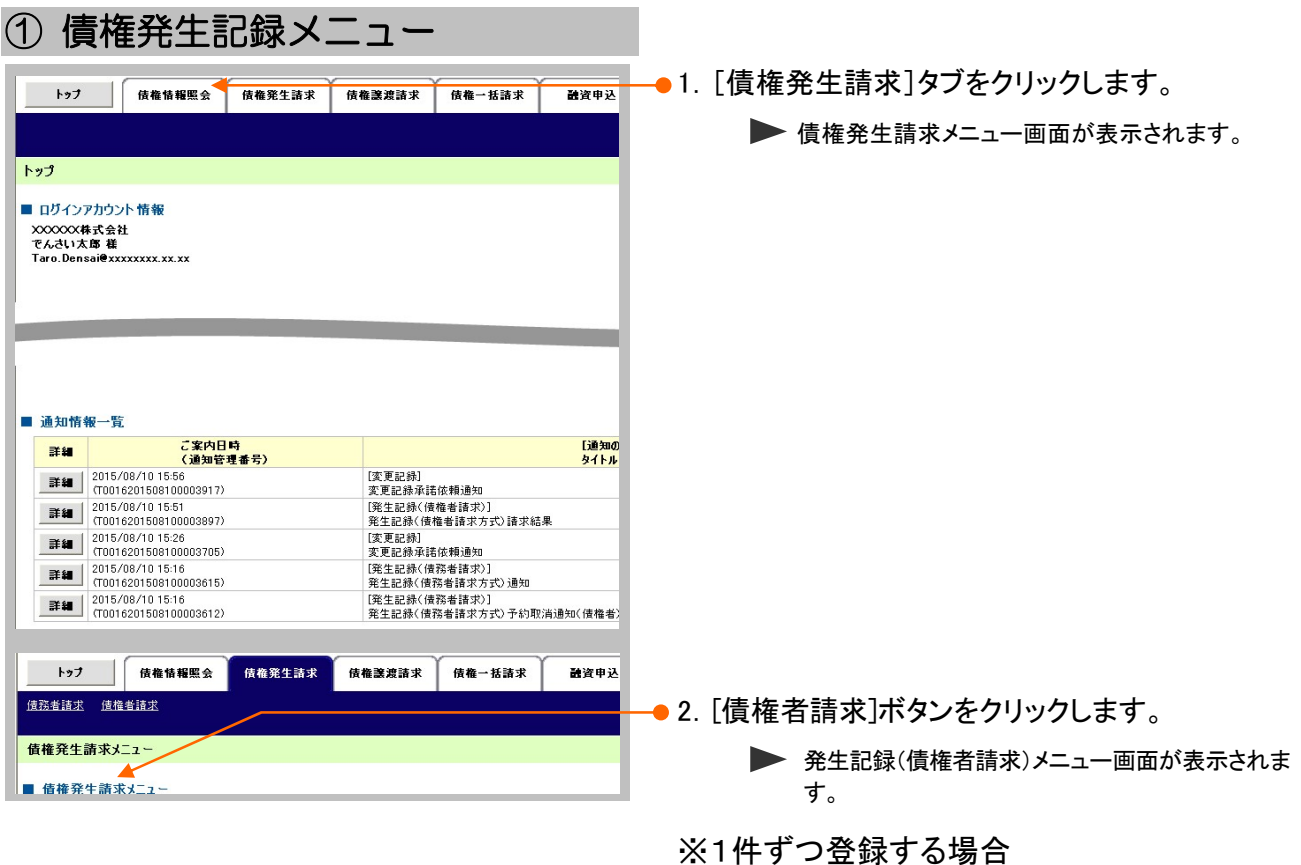

「Ⅱ 債権発生記録(債権者請求方式)の請求方法

-2 債権発生請求(債権者請求方式)の仮登録

②債権発生記録の仮登録・確認・完了

1.1件ずつ登録」(P7)

※まとめて登録する場合

- 「Ⅱ 債権発生記録(債権者請求方式)の請求方法
	- -2 債権発生請求(債権者請求方式)の仮登録

②債権発生記録の仮登録・確認・完了

2.まとめて登録」(P11)

へお進みください。

■複数の発生記録を一度に承認する場合、[管理業務]タブの[企業情報管理]-[企業情報変更]で [記録請求の拡張機能]の設定が必要です。

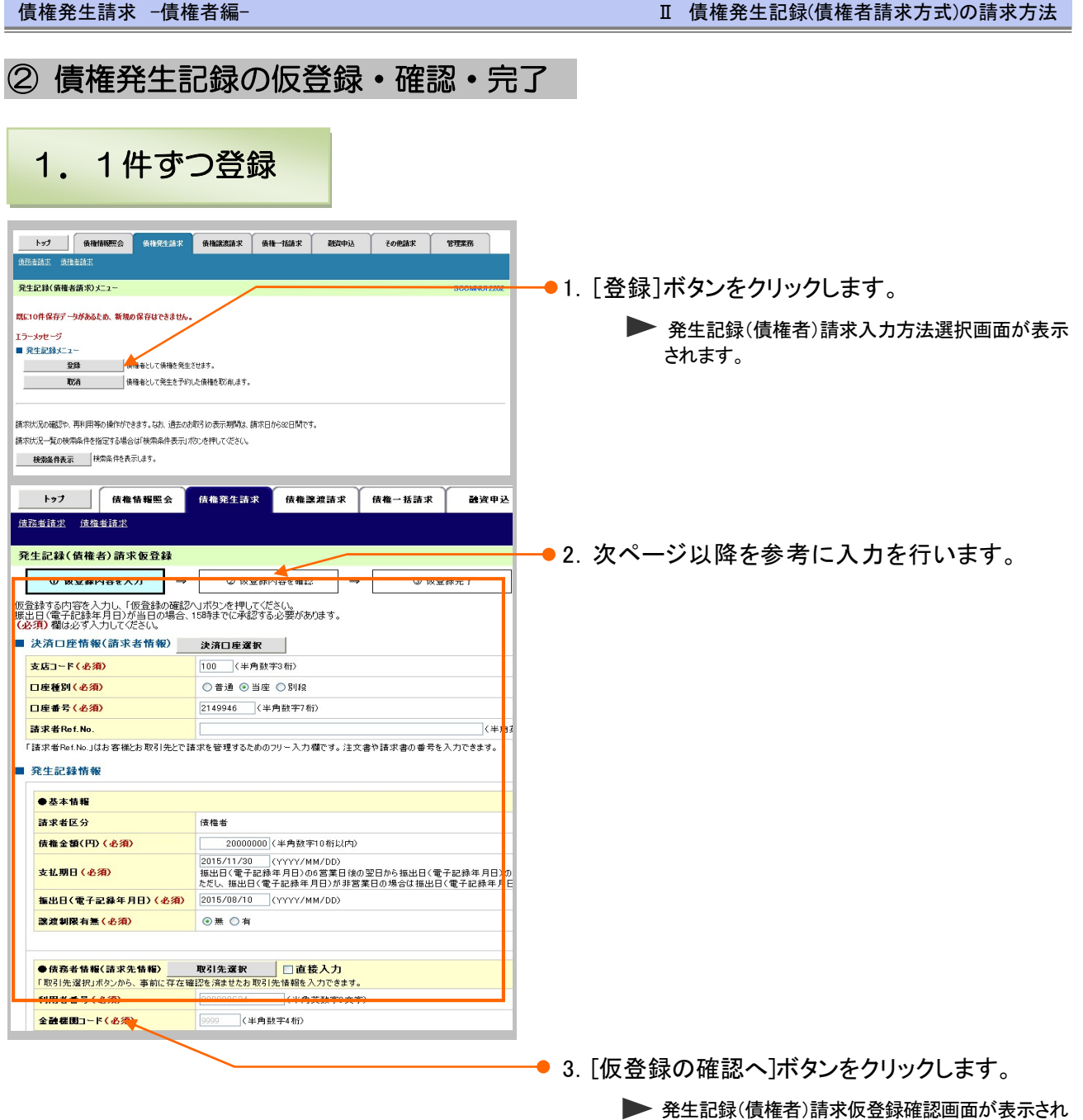

Ⅱ 債権発生記録(債権者請求方式)の請求方法-7

ます。

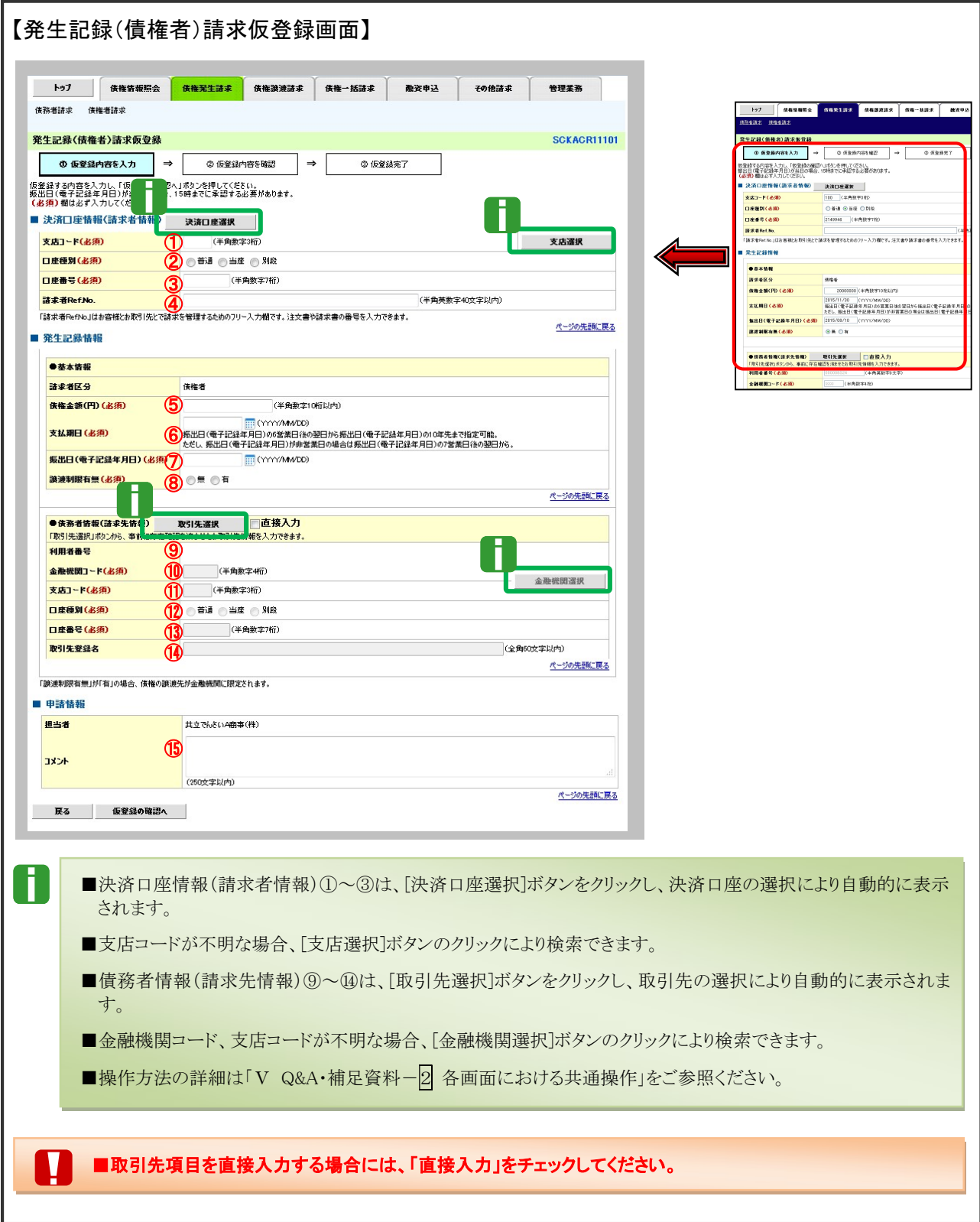

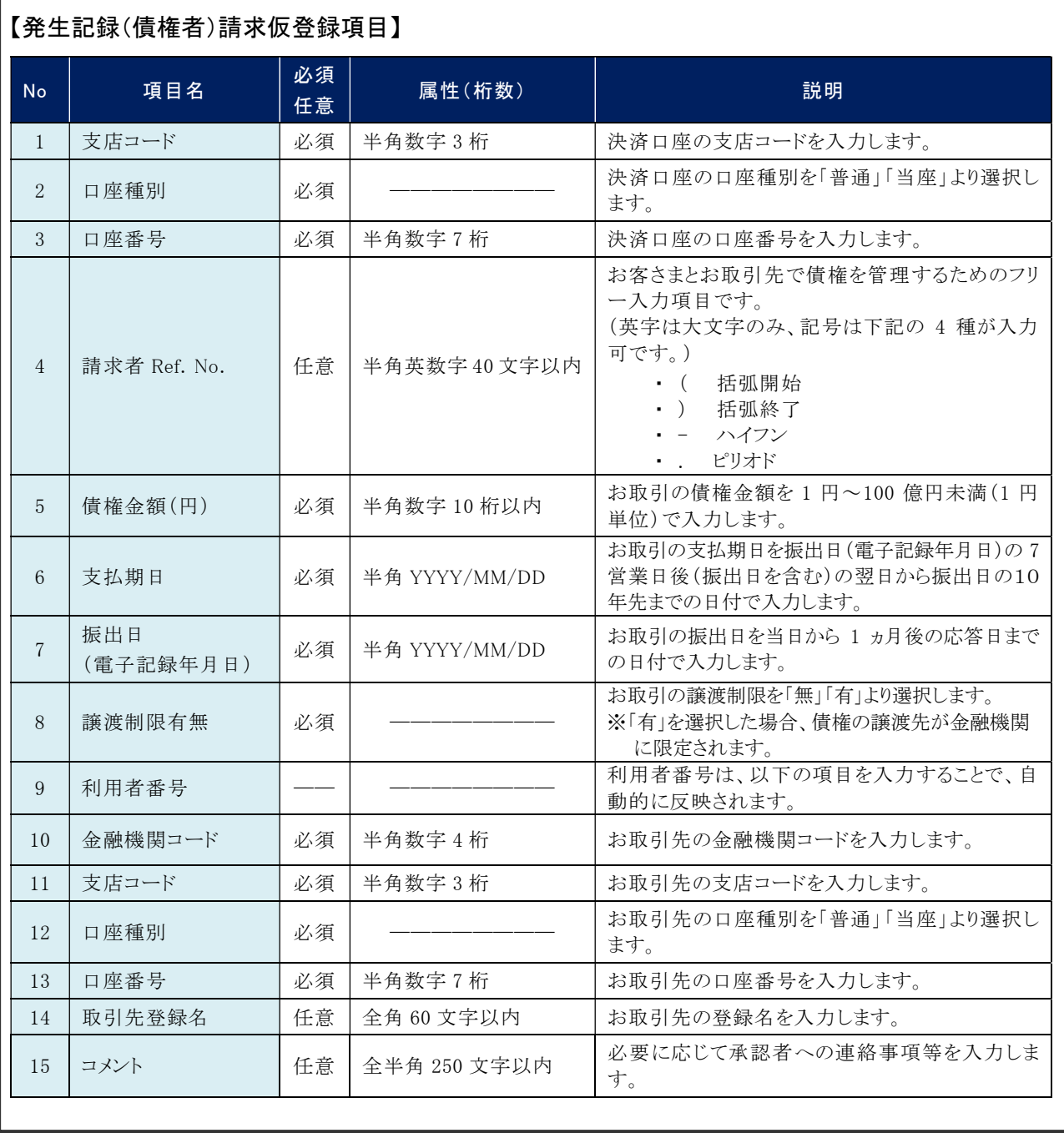

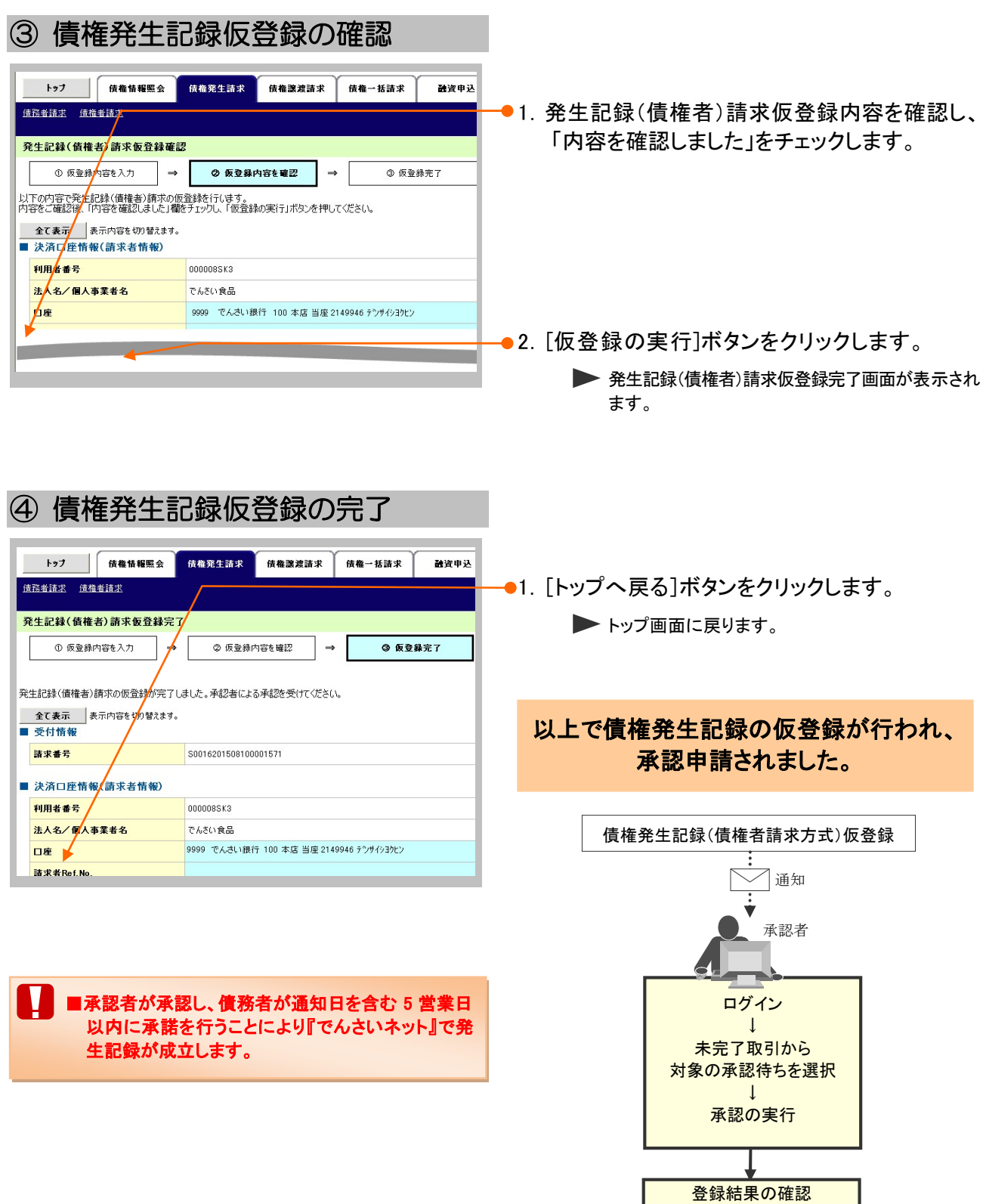

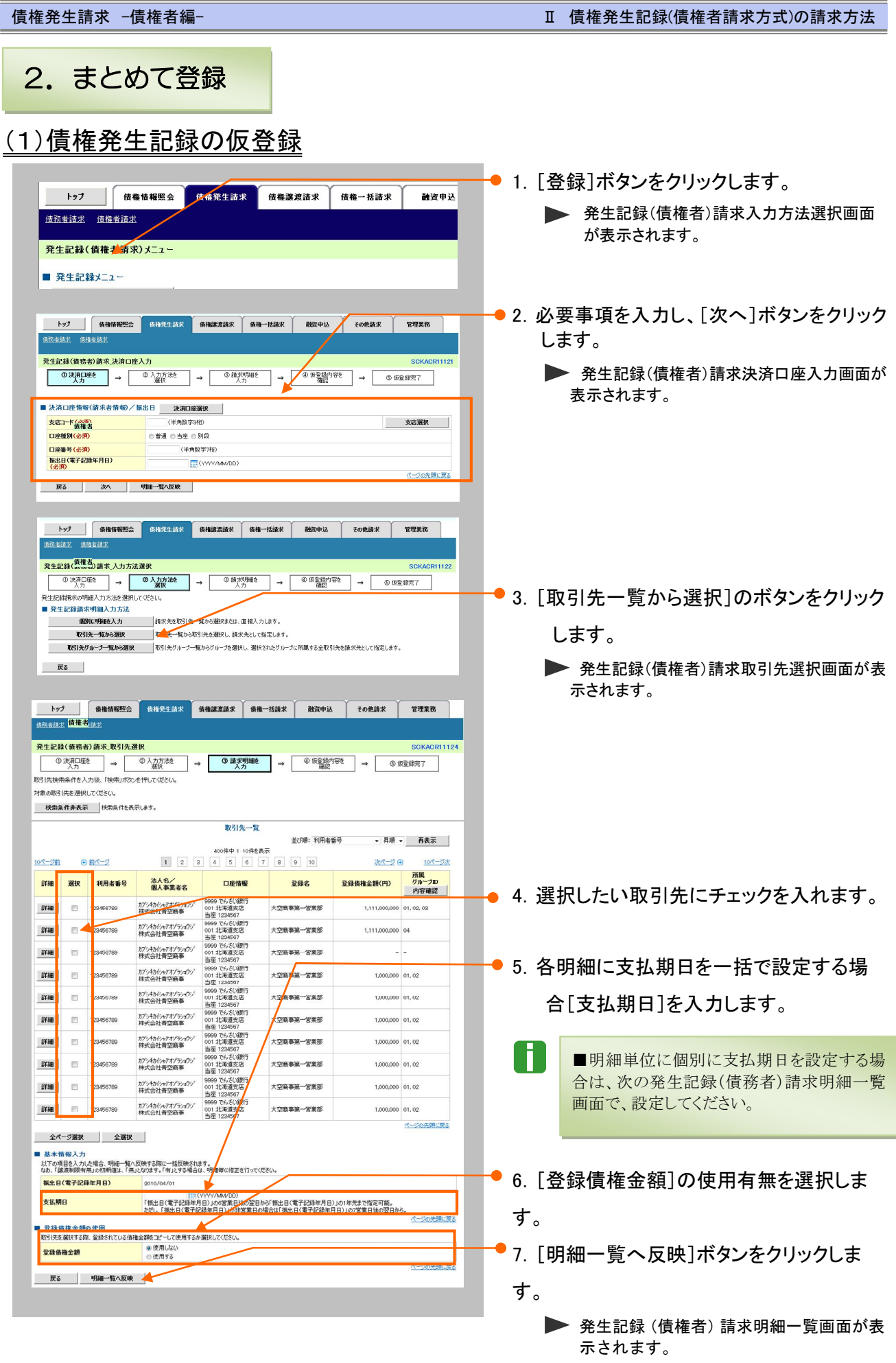

#### 債権発生請求 –債権者編- Ⅱ 債権発生記録(債権者請求方式)の請求方法

▶ 発生記録 (債権者) 請求仮登録確認画面が

表示されます。

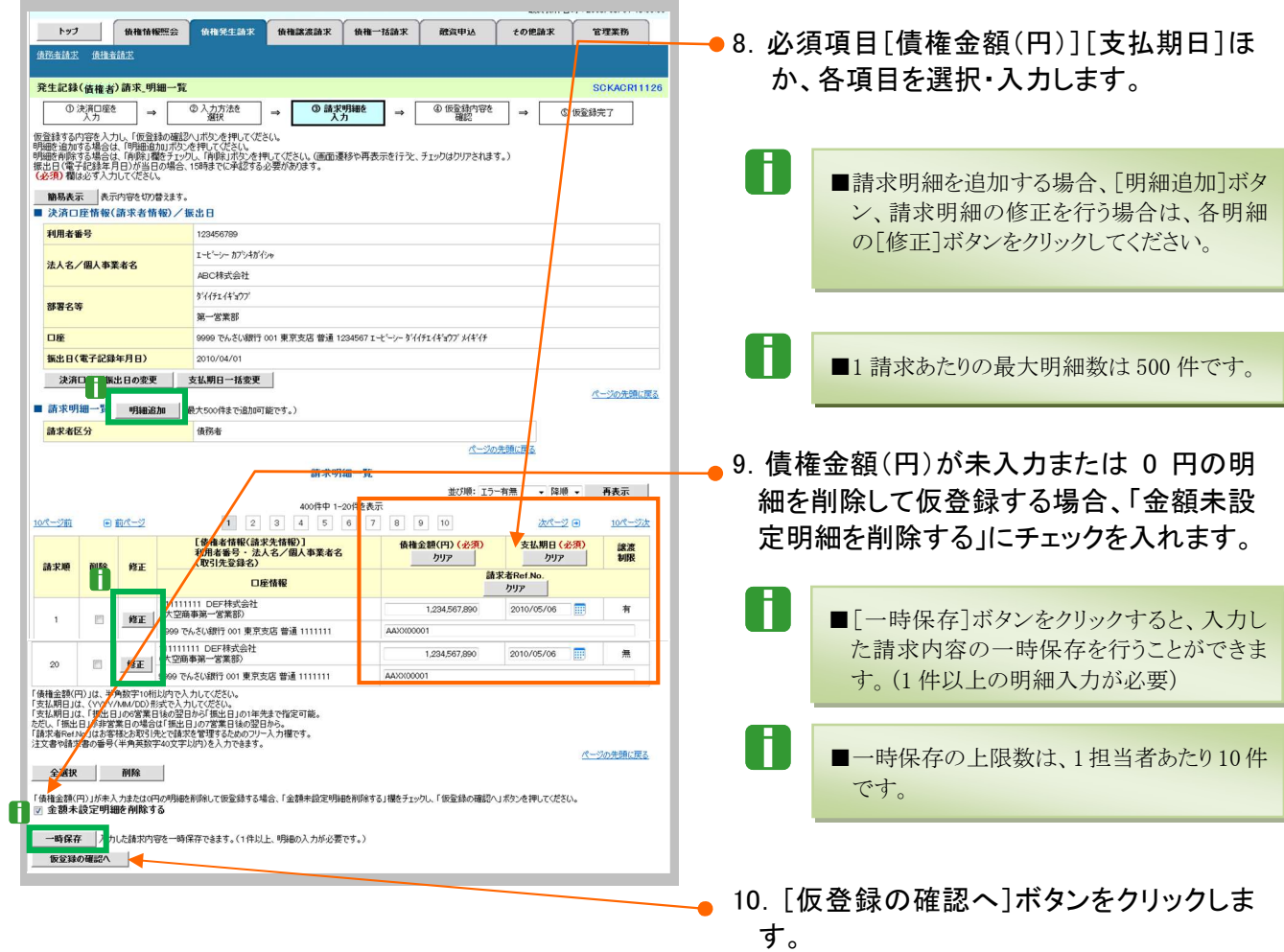

### (2)債権発生記録仮登録の確認

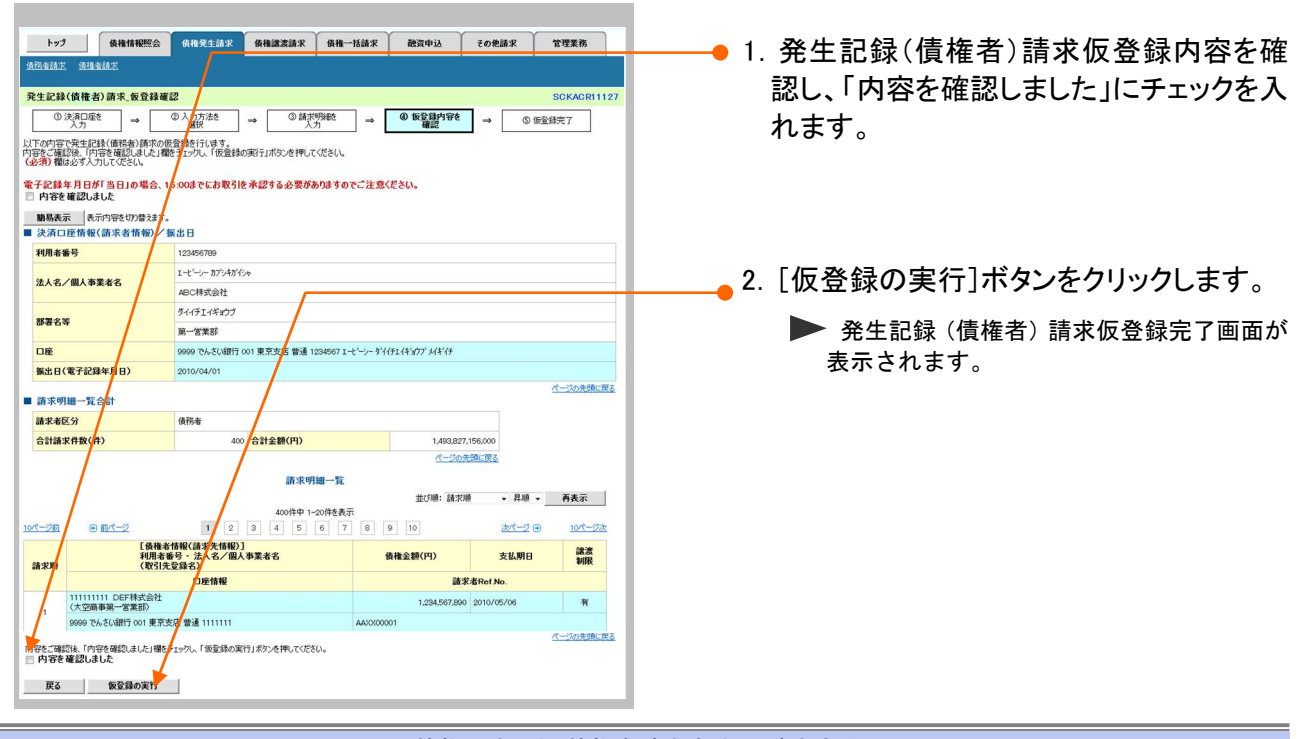

### (3)債権発生記録仮登録の完了

#### **127 | GRINWEG GARCERY GRIZZIZ GR-HAZ** | MRPA | COMAZ | TIXA |<br>BREILE ANEILE 発生記録(債権者請求,仮登録完了 中期 | 発生記録(債務者)請求の仮資録が完了しました。承認者による承認を まけてください。 |<br>電子記録年月日が「当日」の場合、15:00までにお取引を承<mark>求</mark>する必要がありますのでご注意ください。 **電子記録キカロか「当日」の場合、15**<br>- 簡易表示 表示内容を切り替えます。<br>■ 受付情報 請求番号 123456789 イーベッキ等に置え ■ 決済口座情報(請求者情報)/振出日 利用者番号 123456789 123456789<br>エービーシー カプシ<br>ABC株式会社 ·<br>法人名/個人事業者名  $44471478$ **NEXXX**  $x - x + 3$ **M-8 M** 001 東京支店 普通 1234567 I-ビーシーダイ/チェイギョウア メギイチ した<br><mark>振出日(電子記録年月日)</mark> 2010/04 。<br>ページの先頭に戻る ■ 請求明細一覧合計 請求者区分 低压管 **合計請求件数(件)** - 400 <mark>合計金額(円)</mark><br>- The Contract of The Contract of The Contract of The Contract of The Contract of The Contract of The Contract of The Contract of The Contract of The Contract of The Contract of The Contract of The Contra 1,493,827,156,000<br><u>ページの先頭に戻る</u>  $\mathbb{R}$ 1,234,567,890 2010/05/06 "<br>1 要京安J -<br>Automativez ■ 承認者情報 一次承認者<br>最終承認者 **未記者 電情大郎 FIDE EART** <br>ページの先頭に戻る ■ 中請情報 3番<br>10番番<br>10番 10当年 山田 寿郎 。<br>オーバの年齢に関す トップへ戻る 印刷

● 1. 発生記録(債権者)請求内容の印刷を行う場合には、 [印刷]ボタンをクリックします。

PDF形式にて印刷または保存が行えます。

#### 以上で債権発生記録の仮登録が行われ、 承認申請されました。

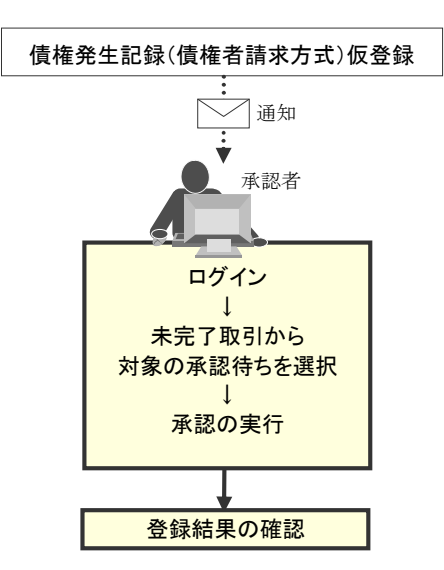

#### 登録結果の確認 3

仮登録した債権発生記録(債権者請求方式)を承認者が承認し、債務者が承諾を行うこ とにより、『でんさいネット』で発生記録が成立し、通知されますので内容を確認します。 ここでは

> M ■「記録請求」の担当者または承認者権限が必要です。 ■予約扱いで依頼した場合、振出日当日に取引の成立可否が通知されるため、必ず確認してくだ さい。

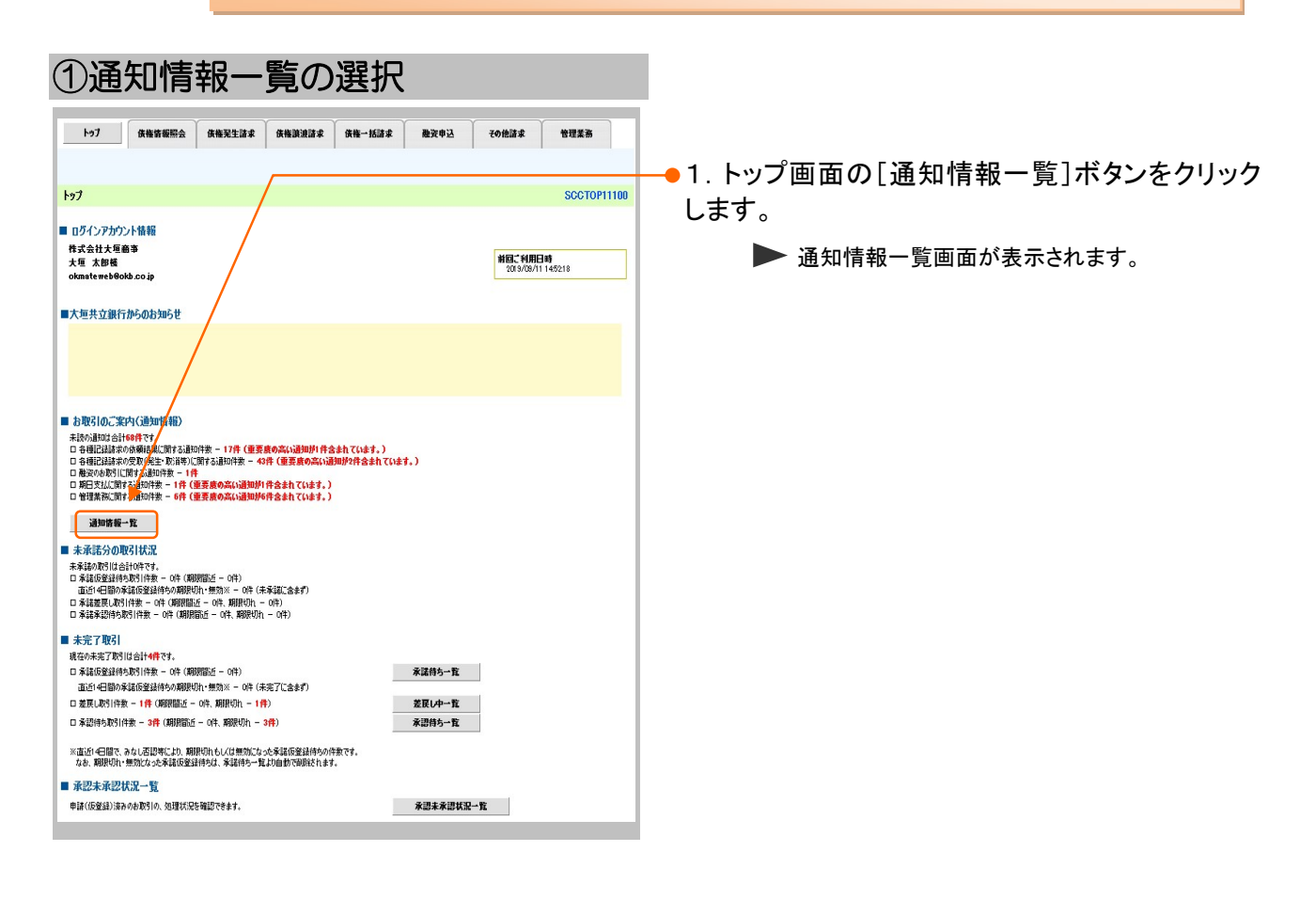

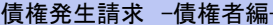

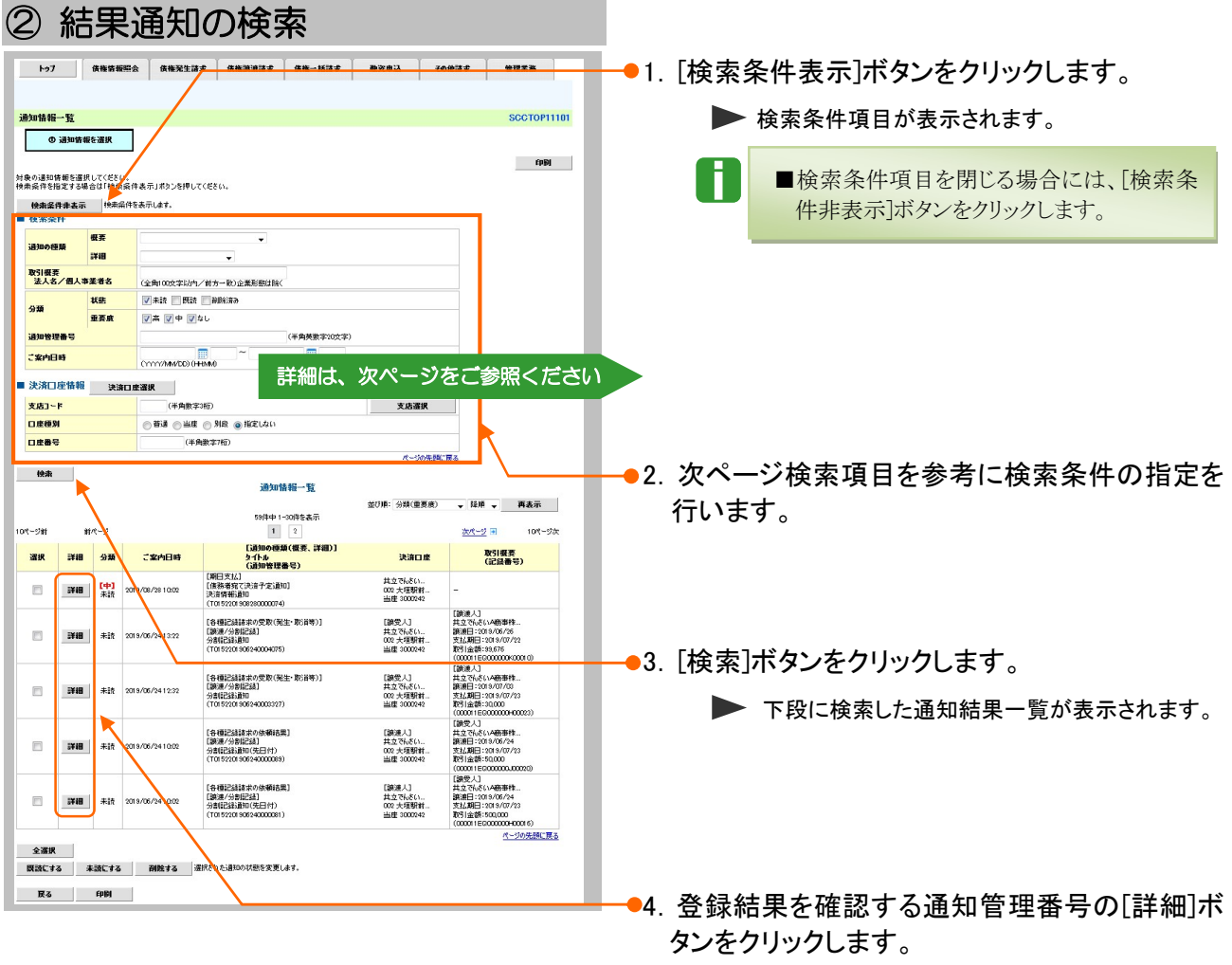

▶ 発生記録(債権者)請求結果詳細画面が表示さ れます。

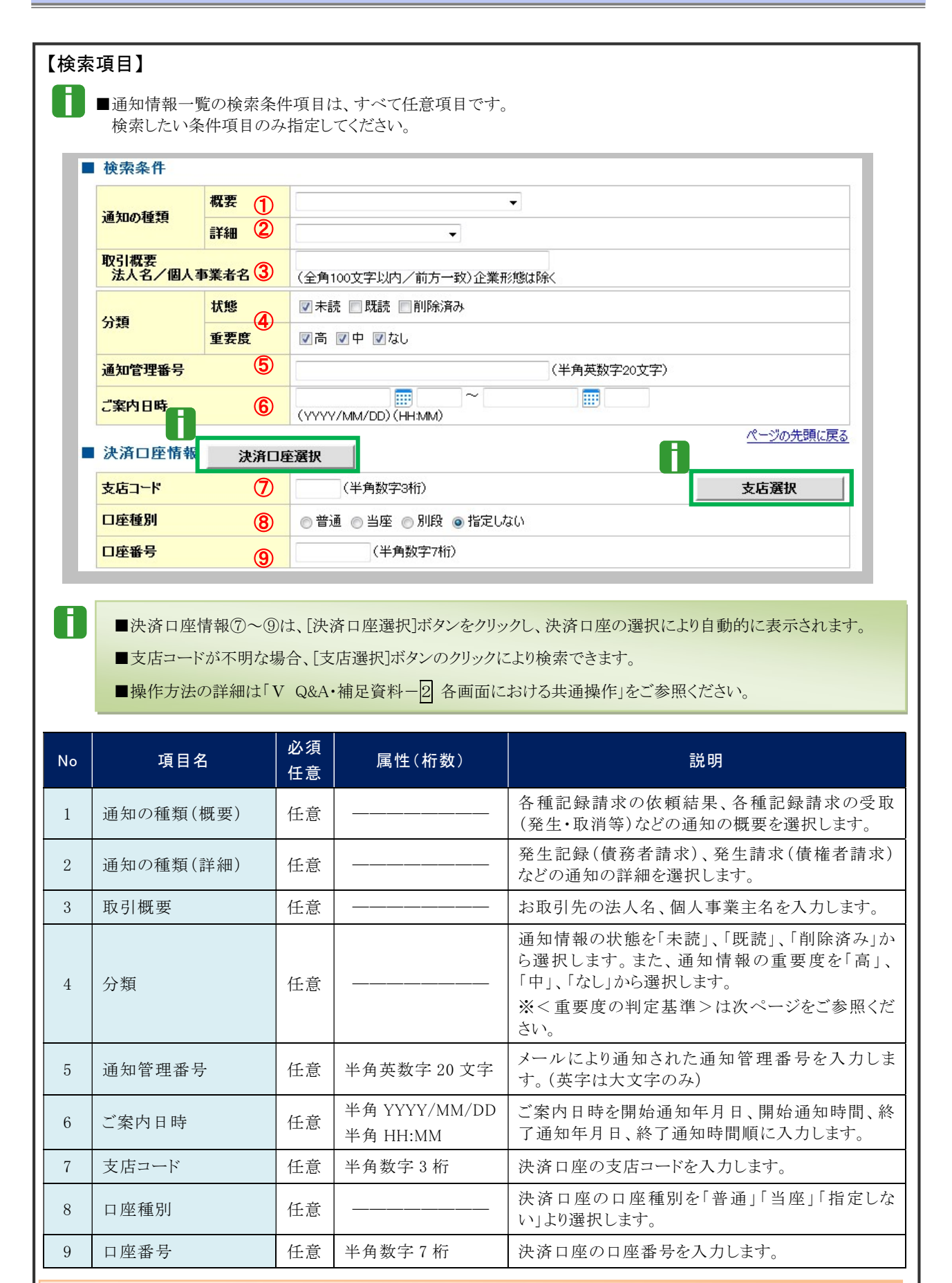

|ご案内日時により検索する場合には、開始通知日時および終了通知日時(4項目)すべてを指定してください。

#### 債権発生請求 –債権者編- Ⅱ 債権発生記録(債権者請求方式)の請求方法

### ③ 結果通知の確認

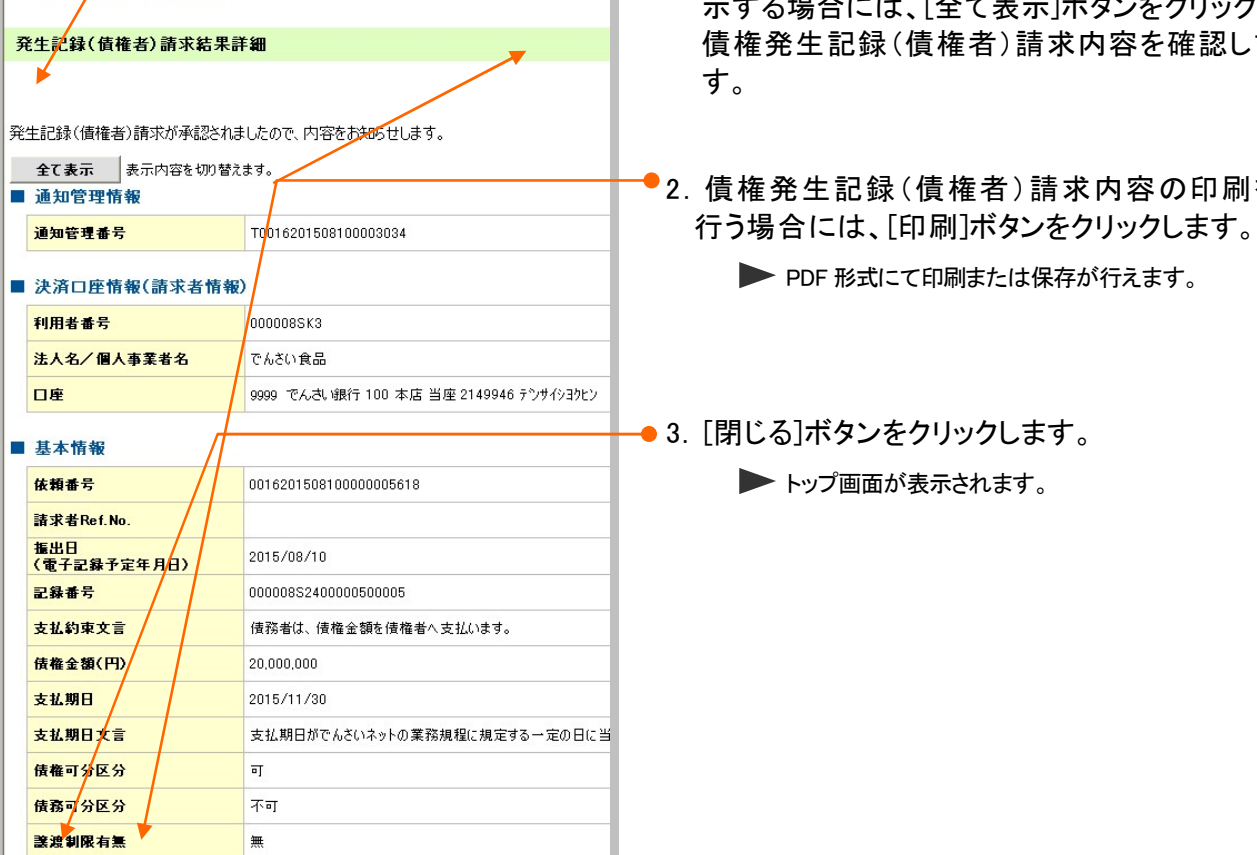

<重要度の判定基準について>

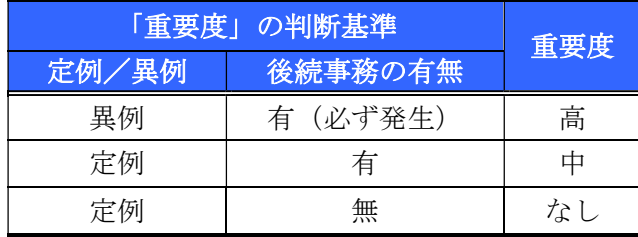

#### ① 定例/異例

- (a) 定例
	- ・ 日々計画的に作業を実施することが想定されるもの
	- ・ 日々計画的ではなく、比較的頻度は少ないが、通常の手続きの中で取り扱いが想定されるもの
- (b) 異例
	- ・ 想定外のイベントにかかる通知
	- ・ 通常の手続きの中での取り扱いが困難で、異例作業が想定されるもの
- ② 後続事務の有無

「異例」の場合は、必ず後続事務が発生する想定のため、「定例」の場合のみ後続事務の有無で重要度を細分 化する。

- (a) 有
- ・ 通知情報の内容を確認の上、他画面への遷移や、後続事務が想定されるもの
- (b) 無
	- ・ 後続事務がなく、内容を確認するのみの通知

- 1.詳細の債権発生記録(債権者)請求内容を表 頂惟<sup></sup>ー/℡・・・<br><sup>+=1</sup>ザタンをクリックし、 債権発生記録(債権者)請求内容を確認しま
- 2.債権発生記録(債権者)請求内容の印刷を 行う場合には、[印刷]ボタンをクリックします。

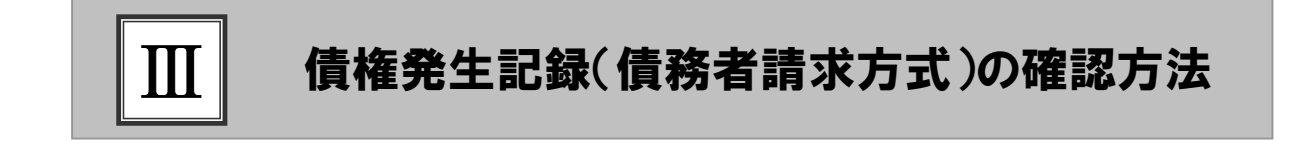

- 債権発生記録(債務者請求方式)の流れ .................................... 2
- 債権発生記録(債務者請求方式)の確認 ..................................... 3 1

## ■債権発生記録(債務者請求方式)の流れ

債務者請求における債権発生記録(債務者請求方式)の流れについてご説明しま す。 ここでは

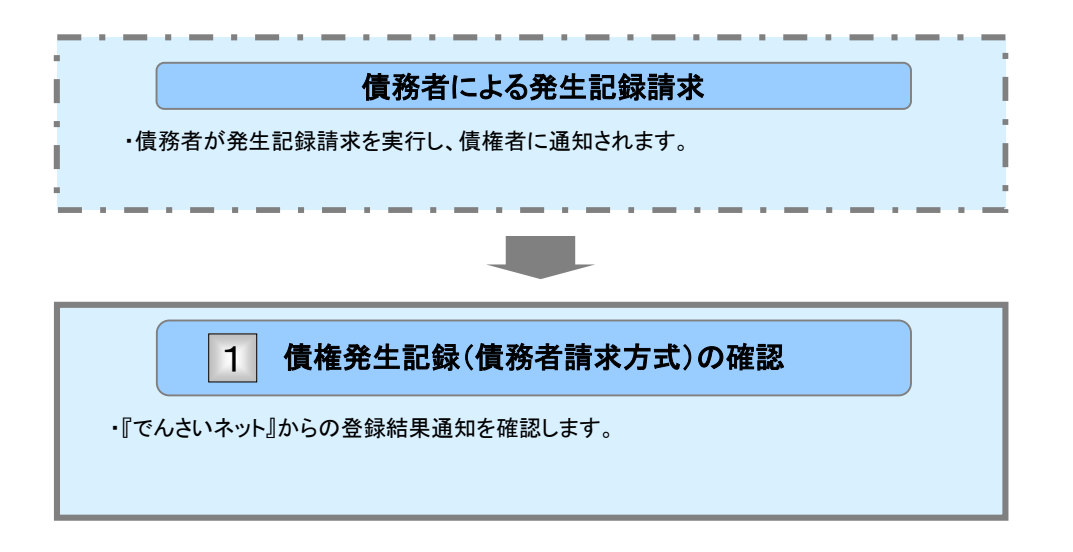

### 債権発生記録(債務者請求方式)の確認 1

債務者側からの発生記録請求が成立すると通知されますので、内容を確認します。 ここでは

> T ■「記録請求」の担当者または承認者権限が必要です。

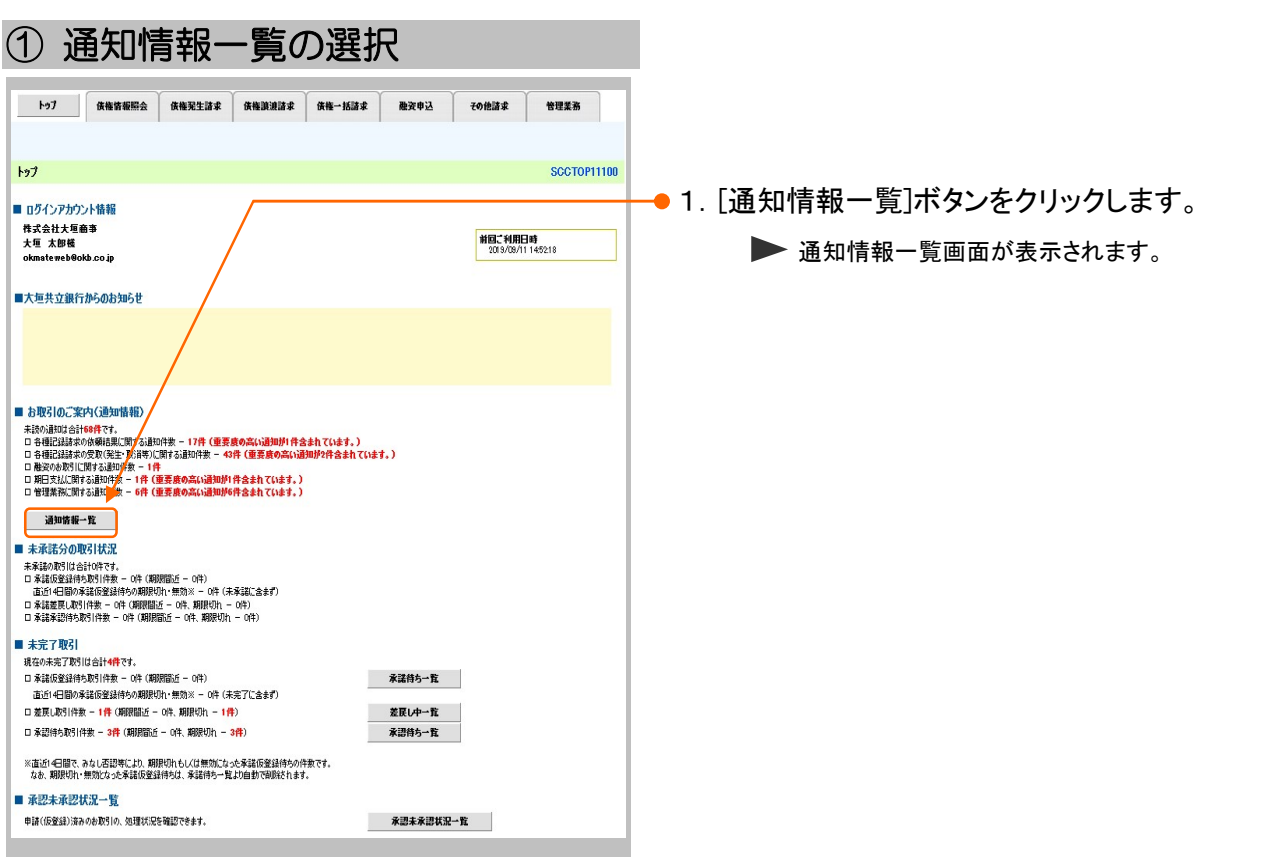

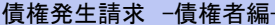

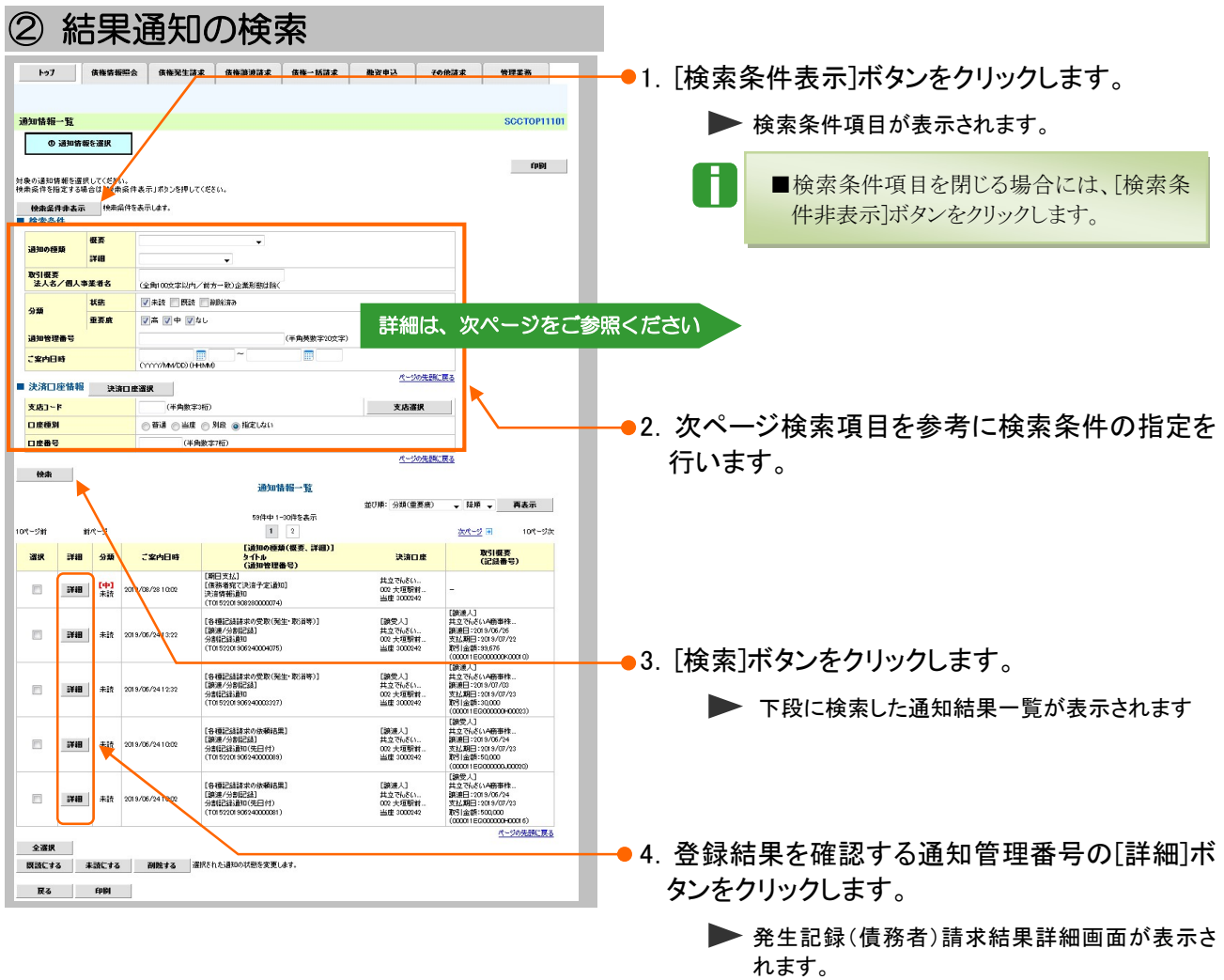

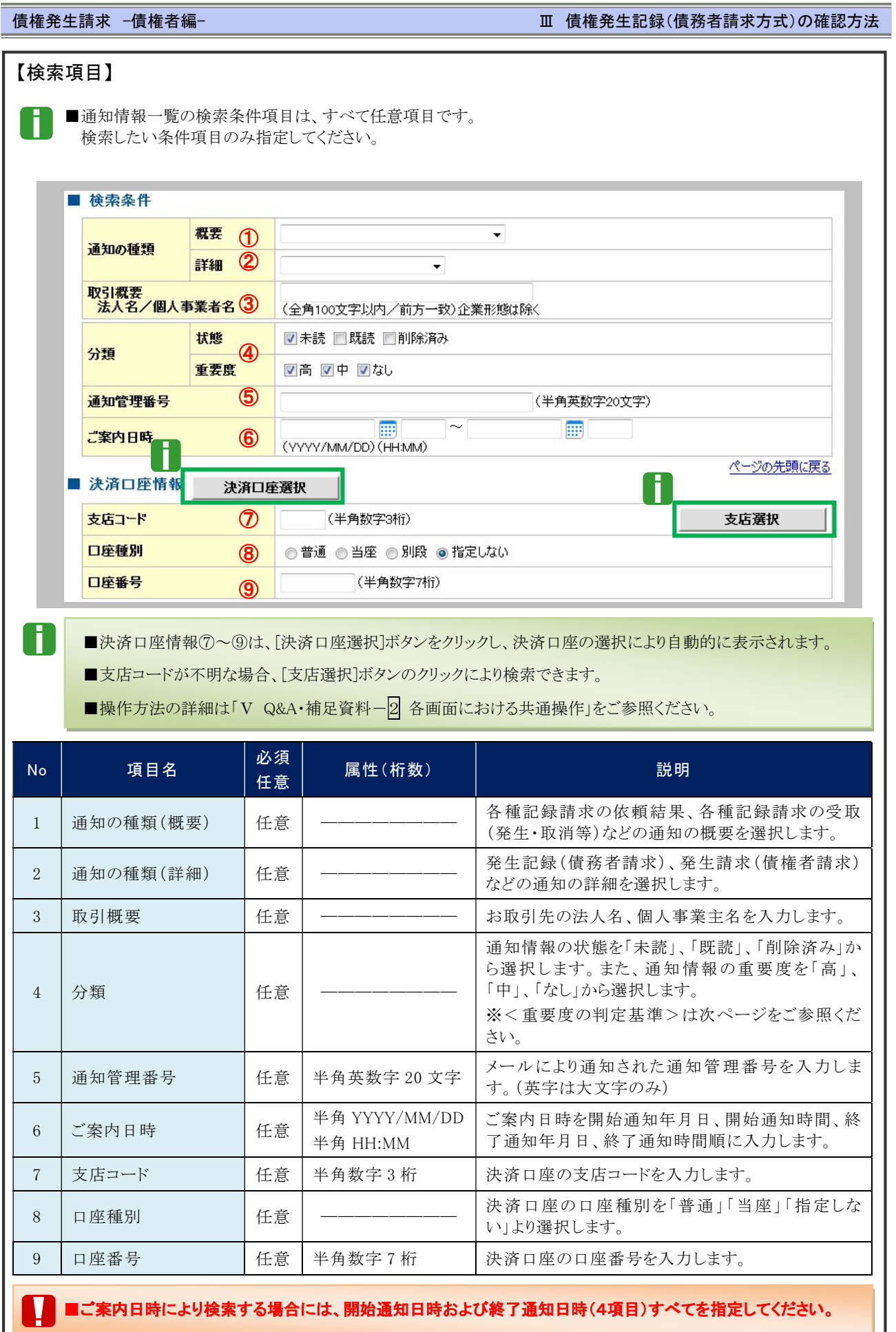

Ⅲ 債権発生記録(債務者請求方式)の確認方法-5

③ 結果通知の確認

通知内容は以下の通りです。

|<br><mark>怎出日<br>〈電子記録予定年月日〉</mark>

|<br>|振出日<br>(電子記録年月日)

■ 通知管理情報 通知管理番号

■ 基本情報

三线番号

支払約束文言

請求者Ref.No. 债権金額(円)

债権可分区分

债務可分区分

**譲渡制限有無** 

**整渡1 限文書** 

支払期日 支払期日文言

全て表示 表示内容を切り替えます。

発生記錄(債務者請求) 記録請求 通知情報詳細

T0016201508100002656

00000852400000400008

債務者は、債権金額を債権者へ支払います。

支払期日がでんざいネットの業務規程に規定する一定の日に当

2015/08/10

2015/08/10

10,000,000 2015/11/30

 $\overline{\mathfrak{a}}$ 

不可

無

<mark>口座間送金契約等支払方法文</mark> この債権は、業務規程で定める場合を除き、電子記録債権法

●1. 詳細の債権発生記録(債務者)請求内容を表 示する場合には、[全て表示]ボタンをクリックし、 債権発生記録(債務者)請求内容を確認します。

●2. 債権発生記録(債務者)請求内容の印刷を 行う場合には、[印刷]ボタンをクリックします。

**DDF 形式にて印刷または保存が行えます。** 

-● 3. [閉じる]ボタンをクリックします。

トップ画面が表示されます。

### <重要度の判定基準について>

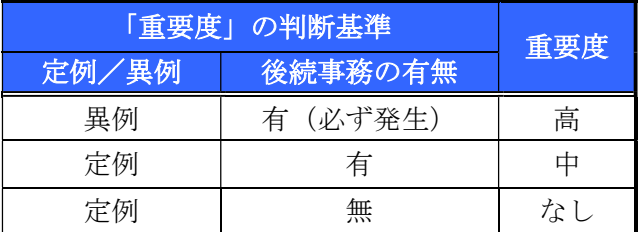

#### ③ 定例/異例

- (c) 定例
	- ・ 日々計画的に作業を実施することが想定されるもの
	- ・ 日々計画的ではなく、比較的頻度は少ないが、通常の手続きの中で取り扱いが想定されるもの
	- (d) 異例
		- ・ 想定外のイベントにかかる通知
	- ・ 通常の手続きの中での取り扱いが困難で、異例作業が想定されるもの
- ④ 後続事務の有無

「異例」の場合は、必ず後続事務が発生する想定のため、「定例」の場合のみ後続事務の有無で重要度を細分 化する。

- (c) 有
- ・ 通知情報の内容を確認の上、他画面への遷移や、後続事務が想定されるもの
- (d) 無
	- ・ 後続事務がなく、内容を確認するのみの通知

#### 債権発生請求 –債権者編- Ⅲ 債権発生記録(債務者請求方式)の確認方法

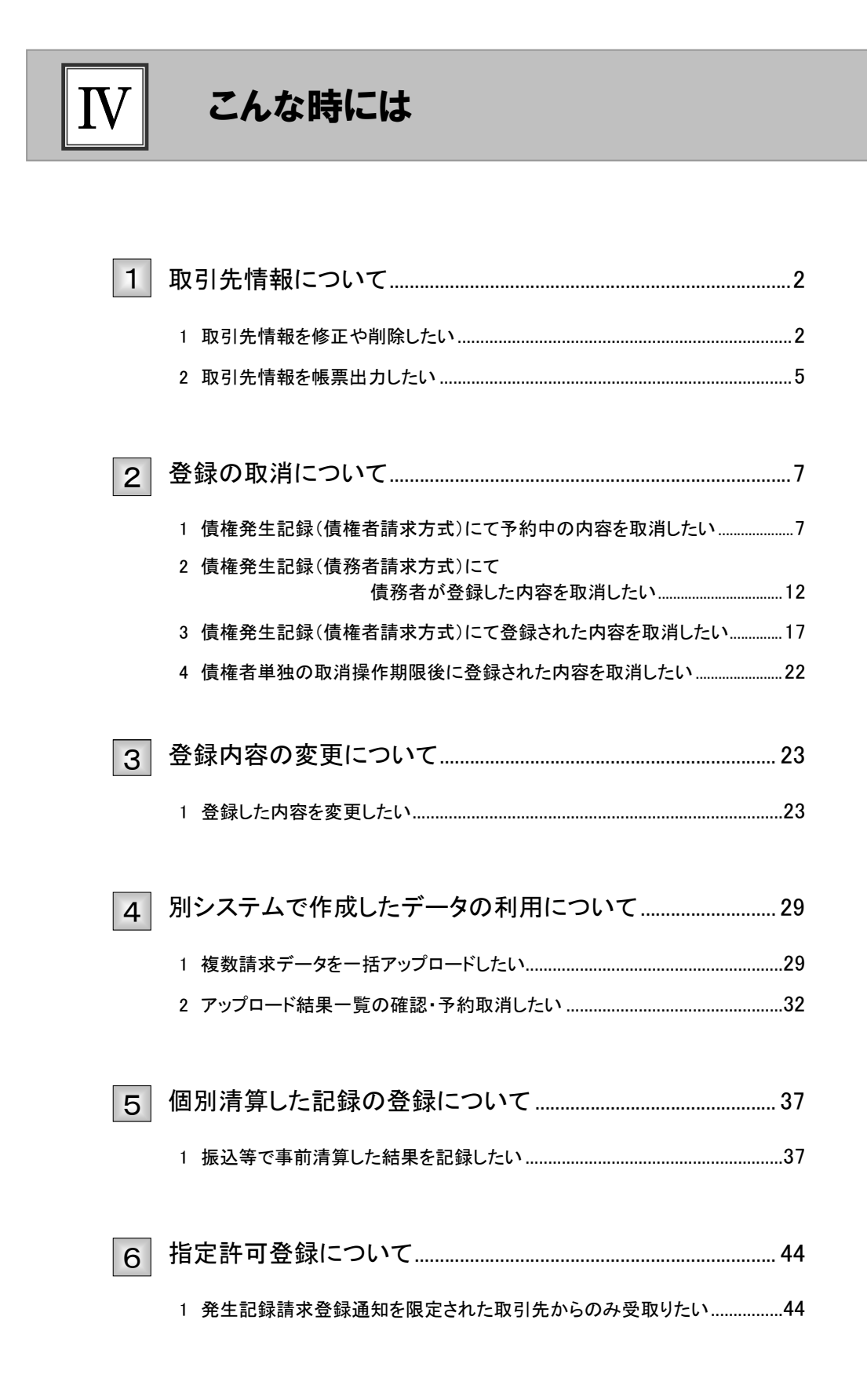
### 取引先情報について 1

## 1 取引先情報を修正や削除したい

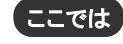

ここでは) 登録済みの取引先情報の内容修正や、不要な取引先情報を削除する手順をご説明し ます。

■「取引先管理」の利用権限が必要です。

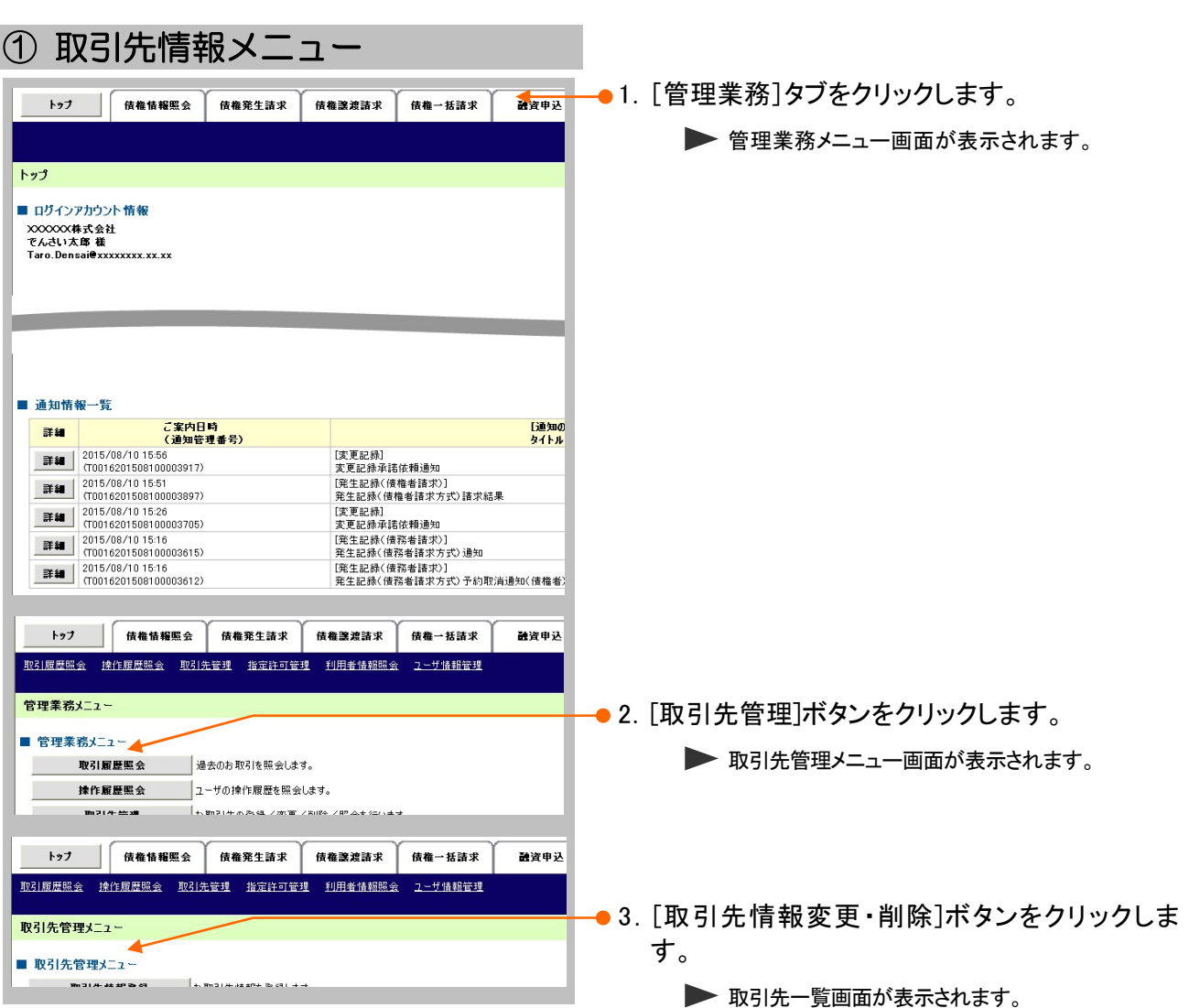

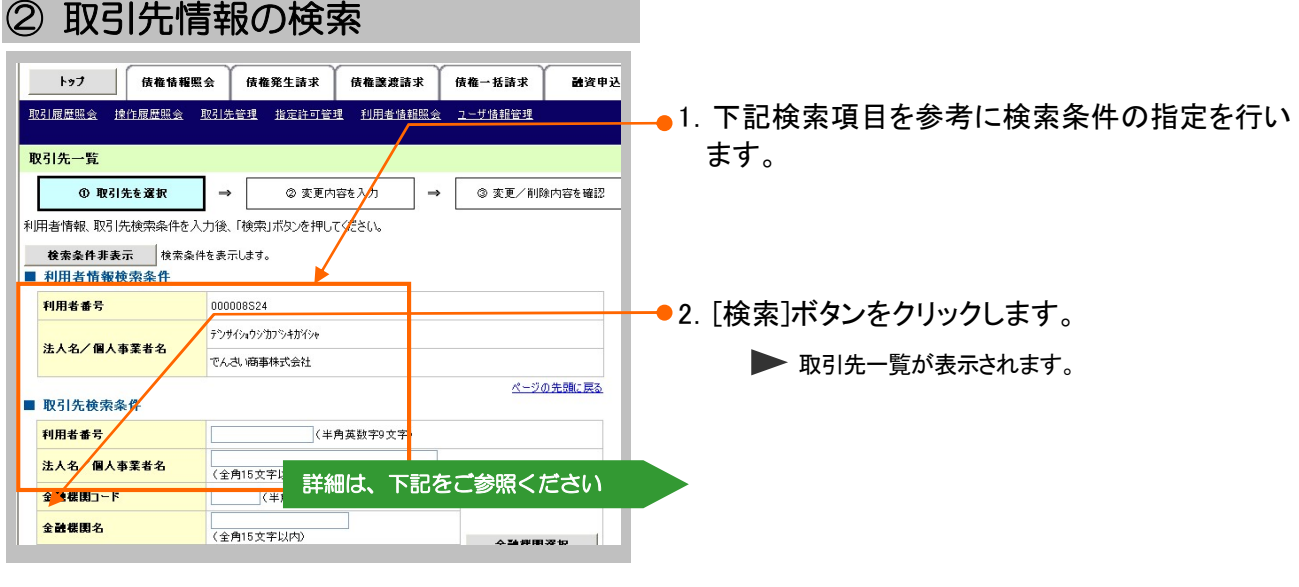

### 【検索項目】

A

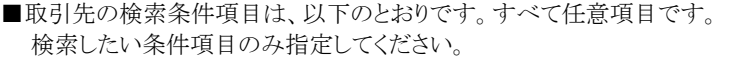

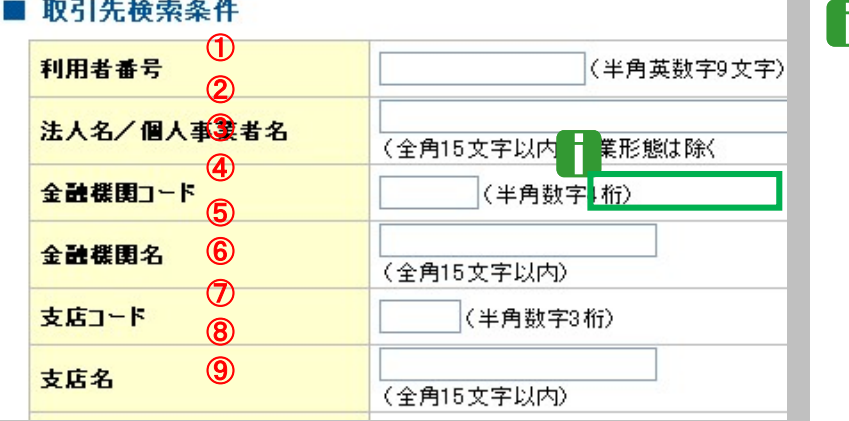

■金融機関コード、支店コー ドが不明な場合、[金融機関 選択]ボタンのクリックにより 検索できます。 詳細は「Ⅴ Q&A・補足資料 -2 各画面における共通 操作」をご参照ください。

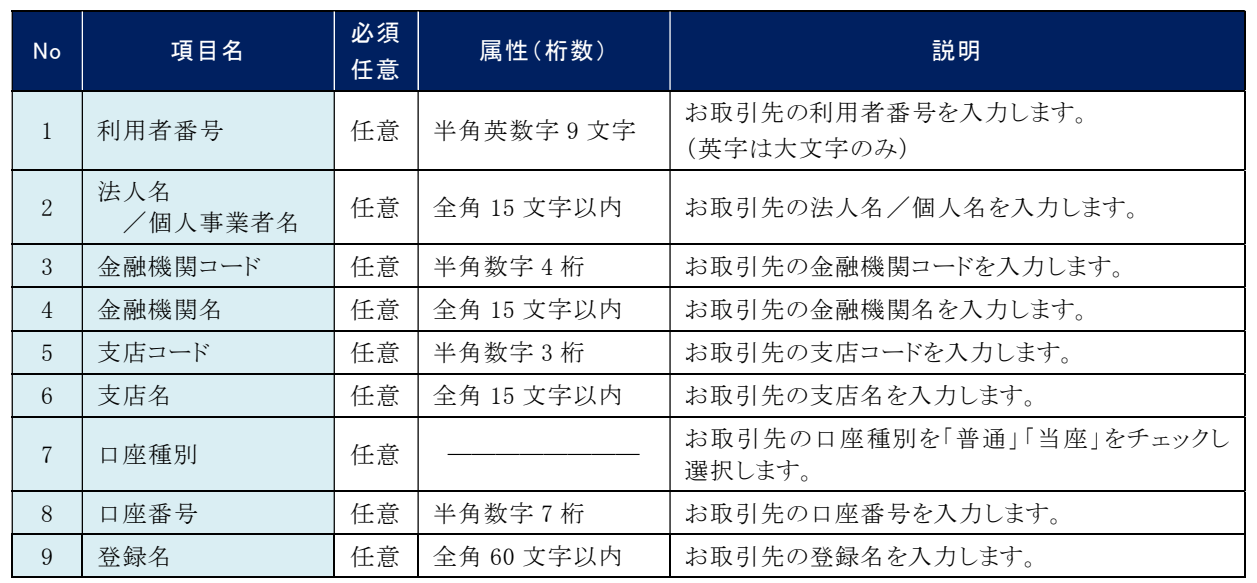

**IV こんな時にはー3** 

# ③ 取引先情報の選択

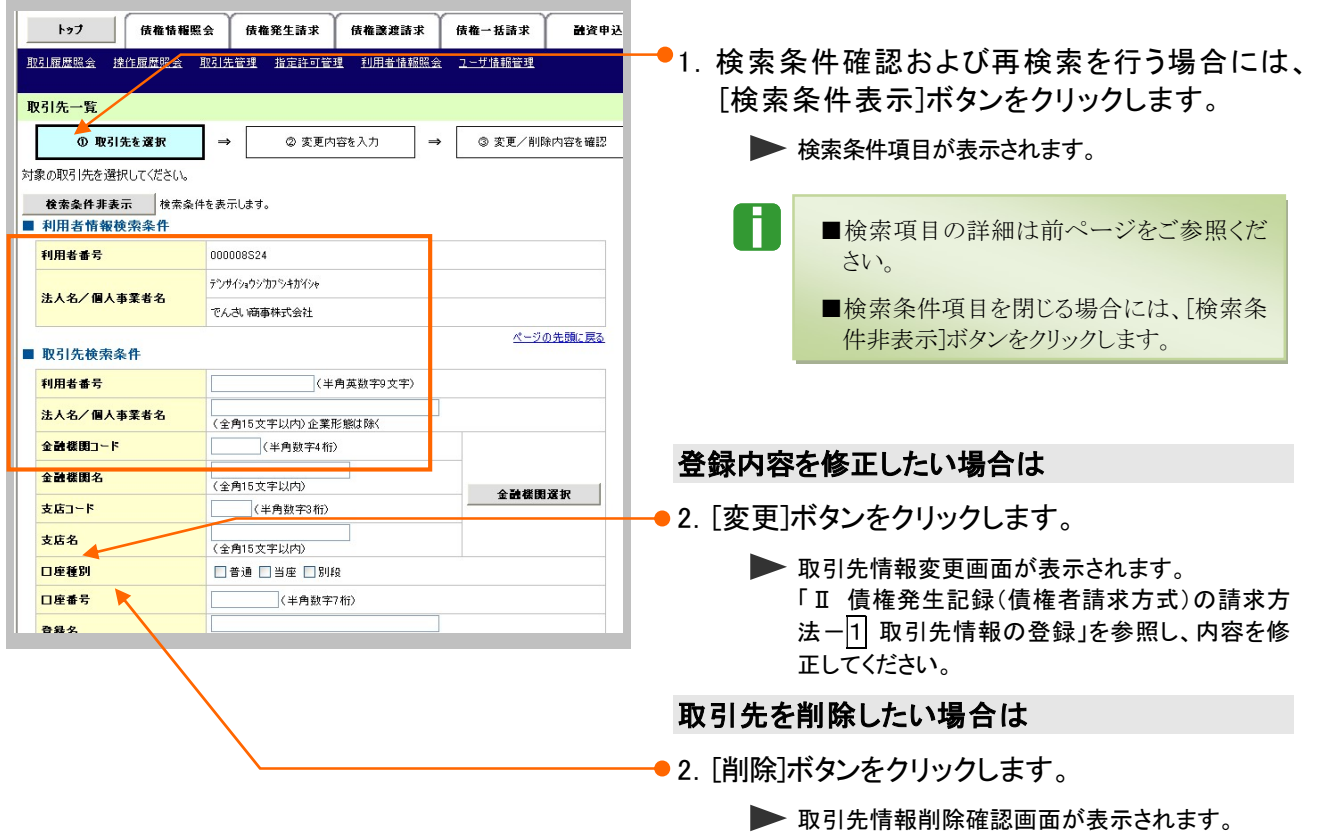

「内容を確認しました」をチェックし、[削除の実行] ボタンをクリックし、削除してください。

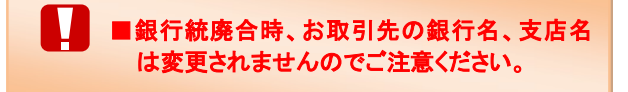

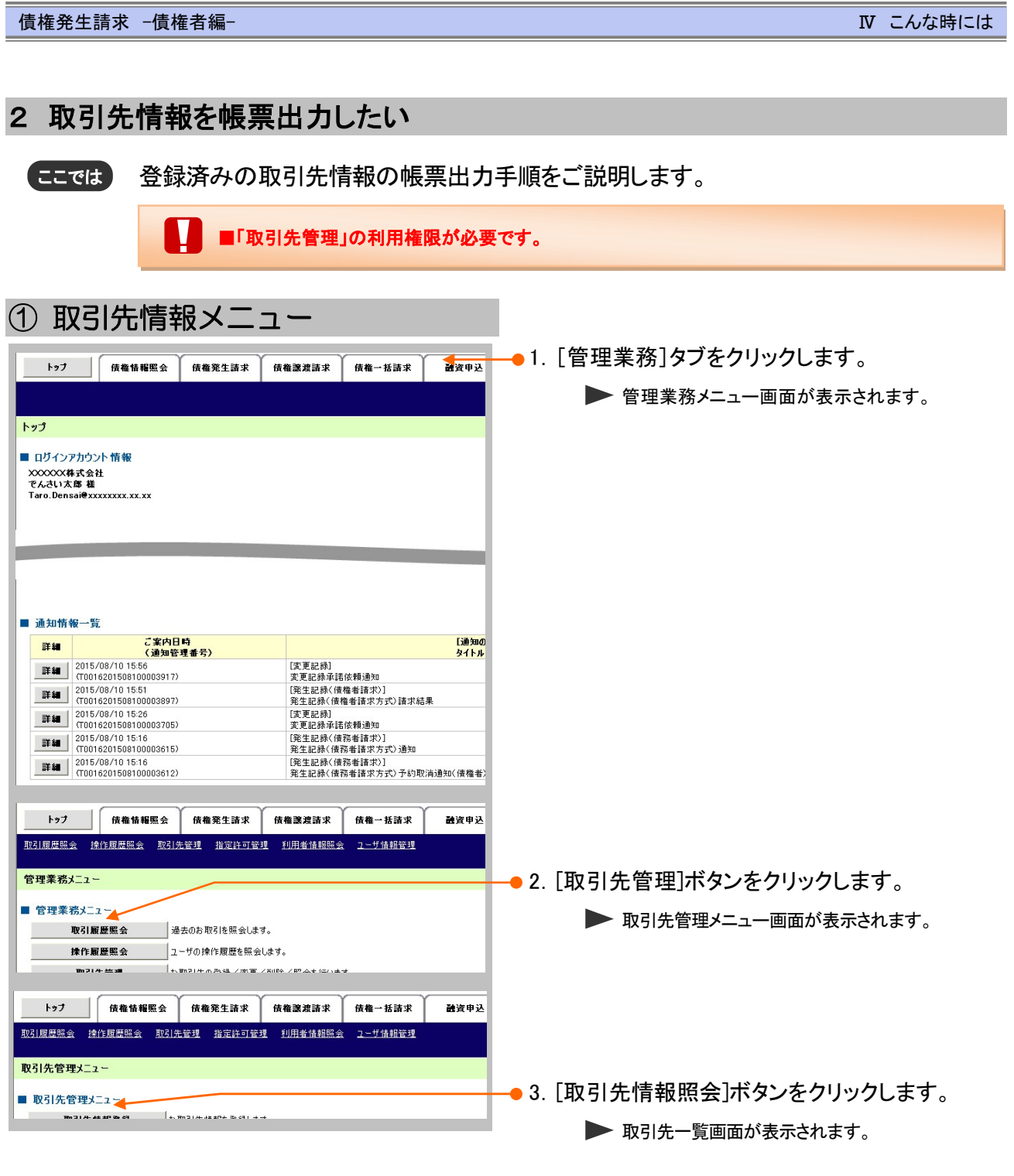

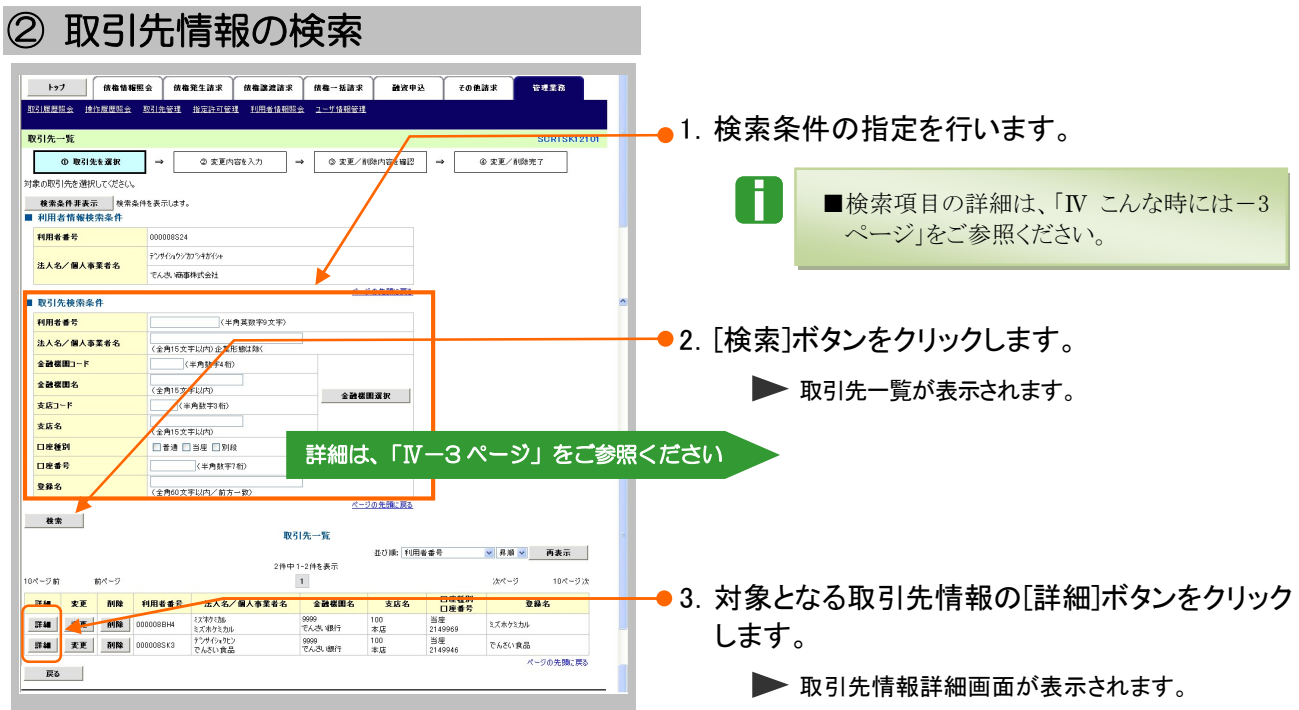

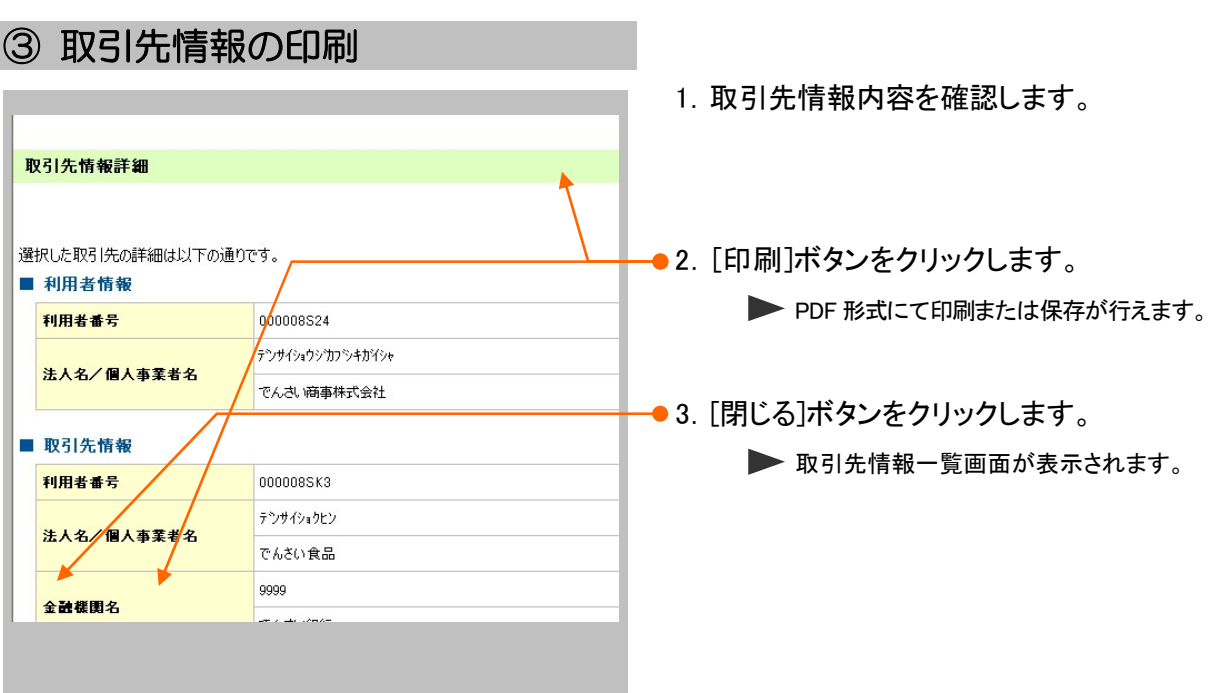

 $\overline{\phantom{a}}$ 

### 登録の取消について 2

## 1 債権発生記録(債権者請求方式)にて予約中の内容を取消したい

ここでは) 振出日を先日付としている予約中の内容を取消したい場合の手順をご説明します。

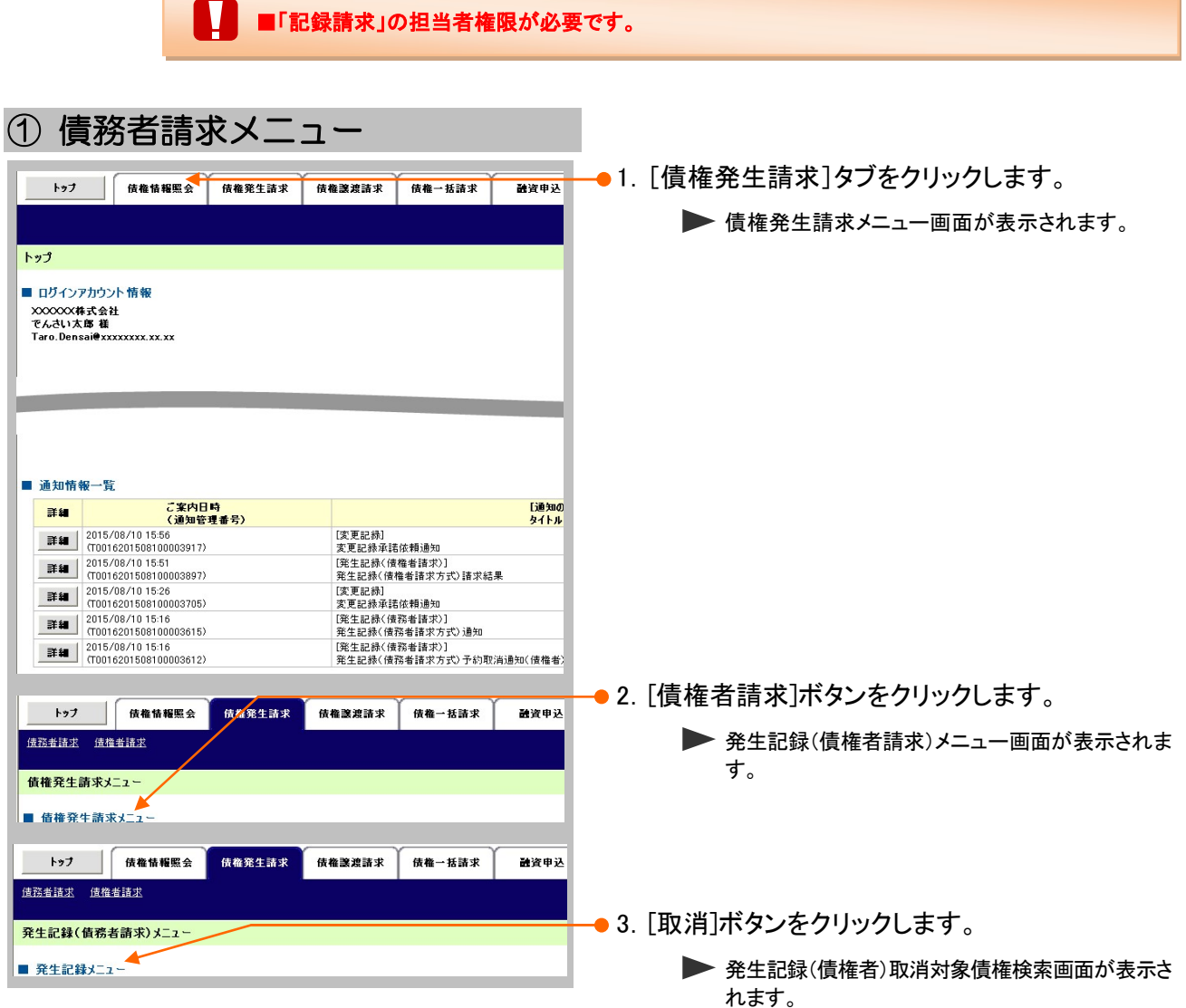

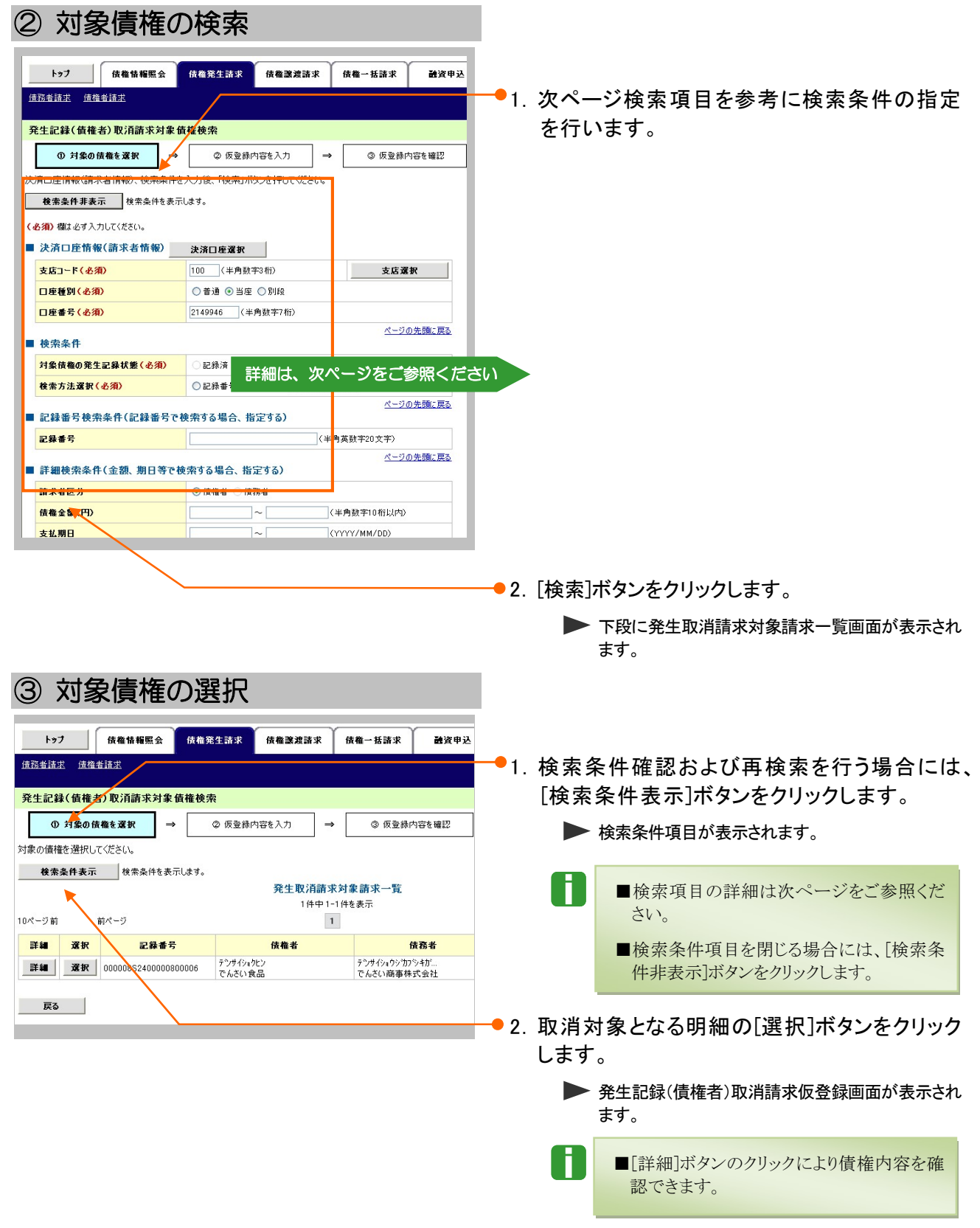

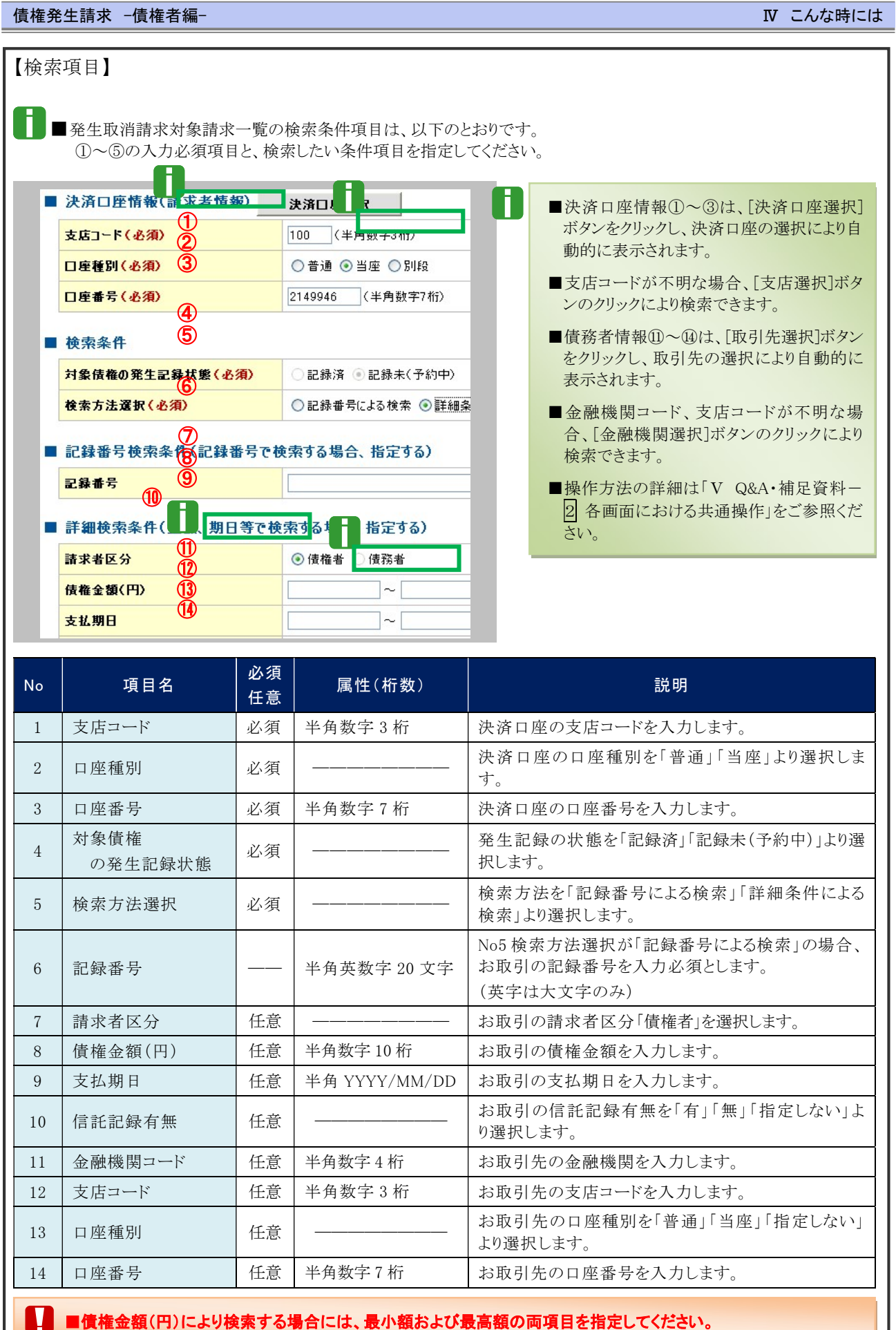

**N こんな時にはー9** 

l

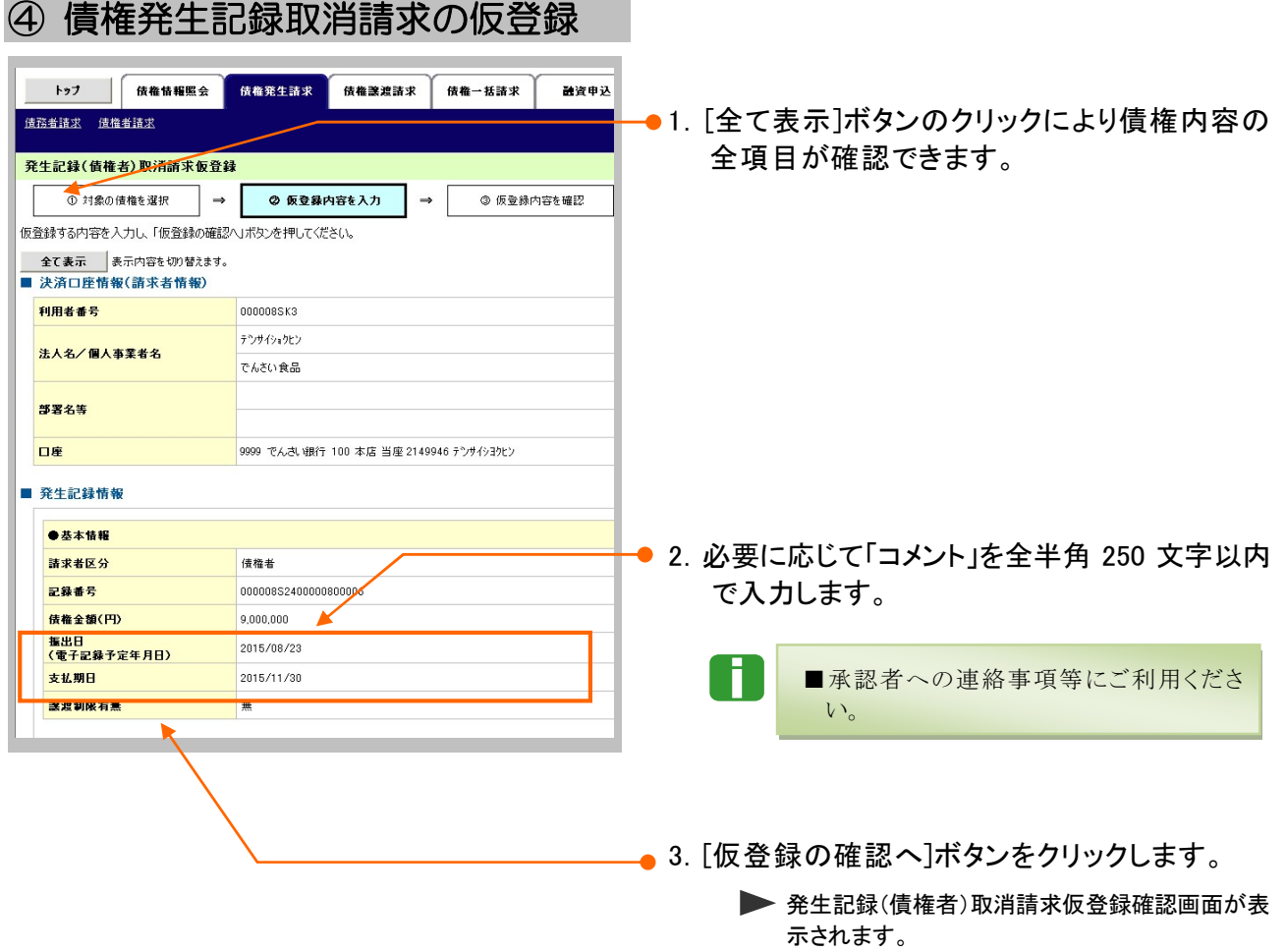

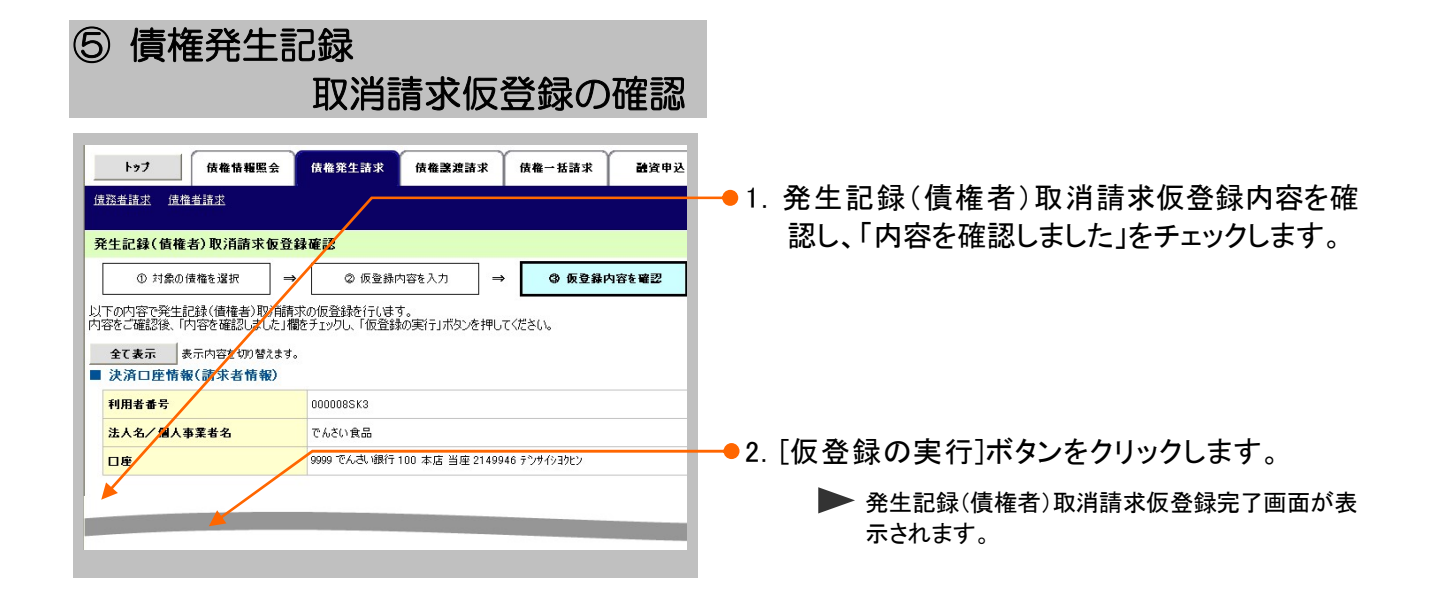

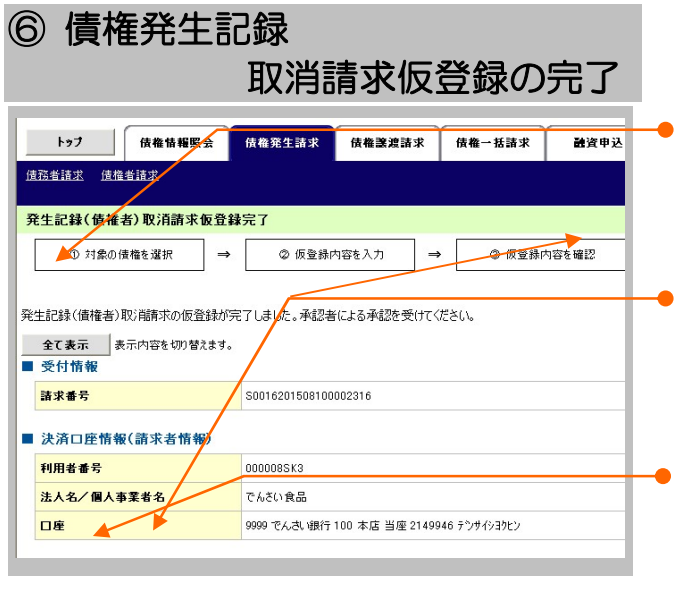

以上で債権発生記録取消請求の 仮登録が行われ、承認申請されました。

- 1.詳細の債権発生記録(債権者)取消請求内容 を表示する場合には、[全て表示]ボタンをクリッ クし、債権発生記録(債権者)取消請求内容を 確認します。
- 2.債権発生記録(債権者)取消請求内容の印 刷を行う場合には、[印刷]ボタンをクリックしま す。

PDF 形式にて印刷または保存が行えます。

- 3.[トップへ戻る]ボタンをクリックします。
	- トップ画面が表示されます。

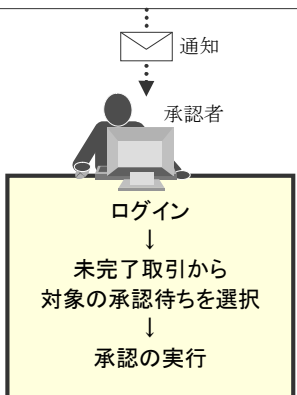

債権発生記録(債権者請求方式)取消仮登録

Ⅳ こんな時には-11

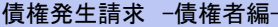

## 2 債権発生記録(債務者請求方式)にて債務者が登録した内容を取消したい

ここでは) 債務者が登録した内容を取消する場合の手順をご説明します。

■「記録請求」の担当者権限が必要です。 ■本操作にて取消しできるのは、振出日を含む 5 営業日以内となります。

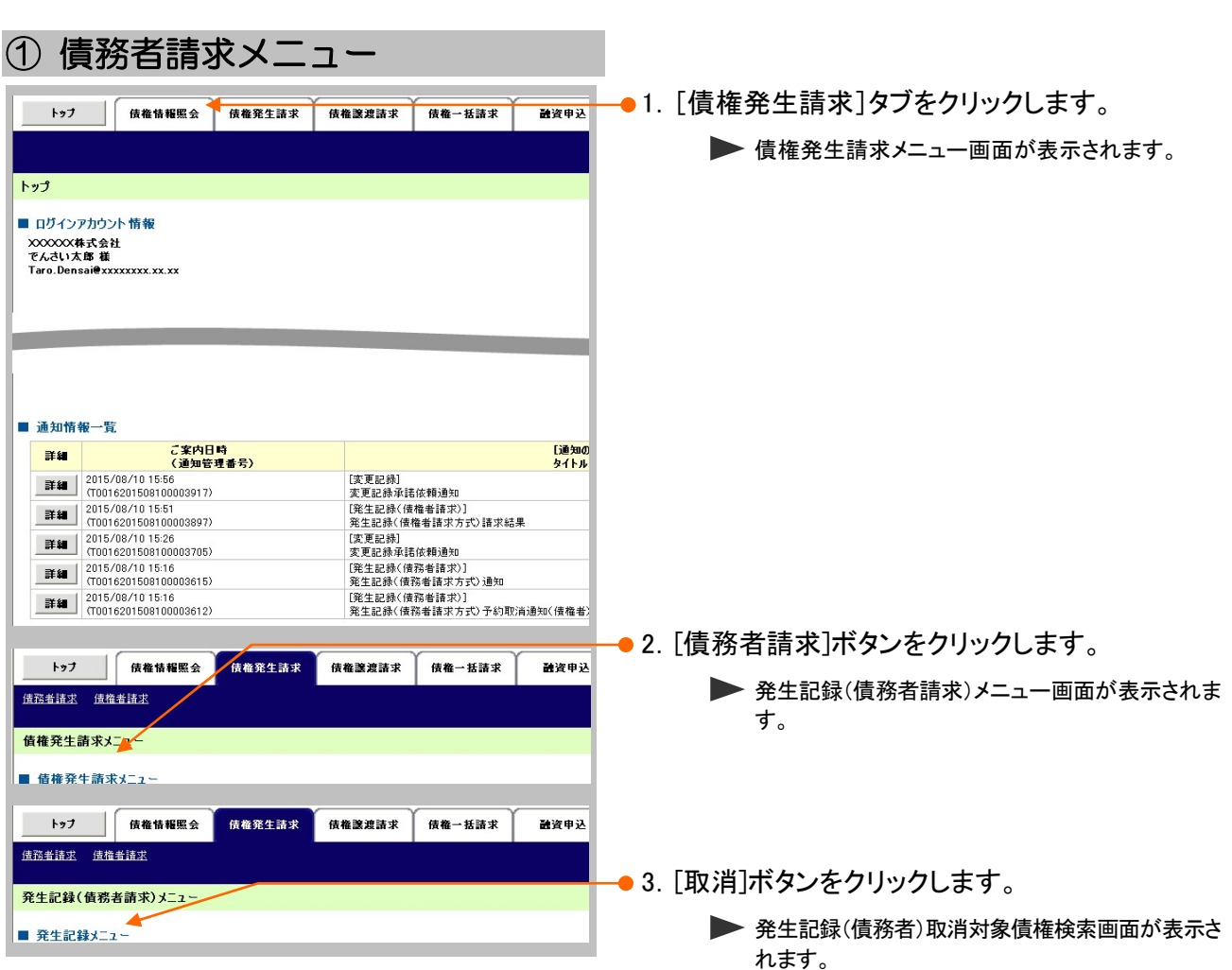

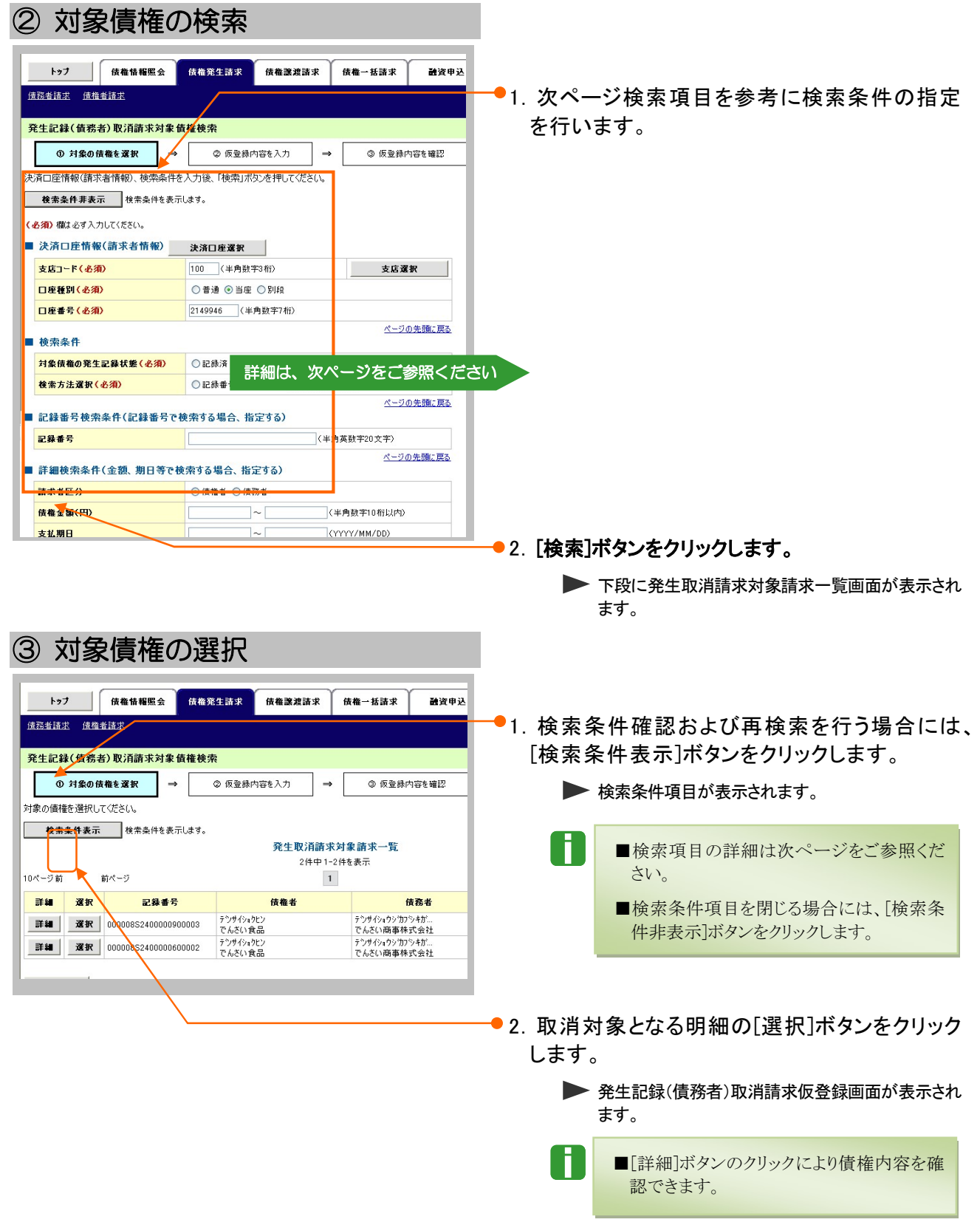

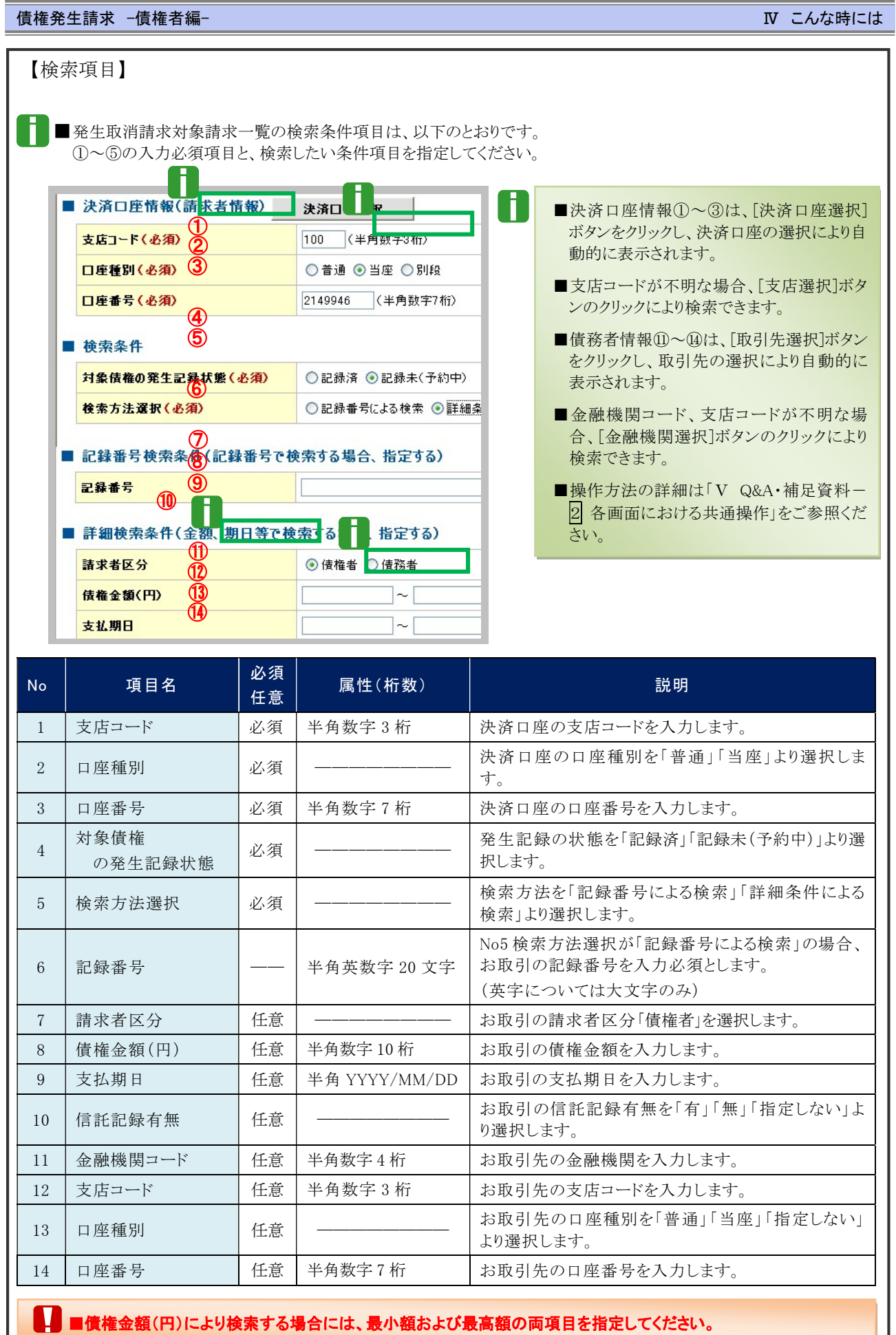

**N こんな時にはー14** 

İ

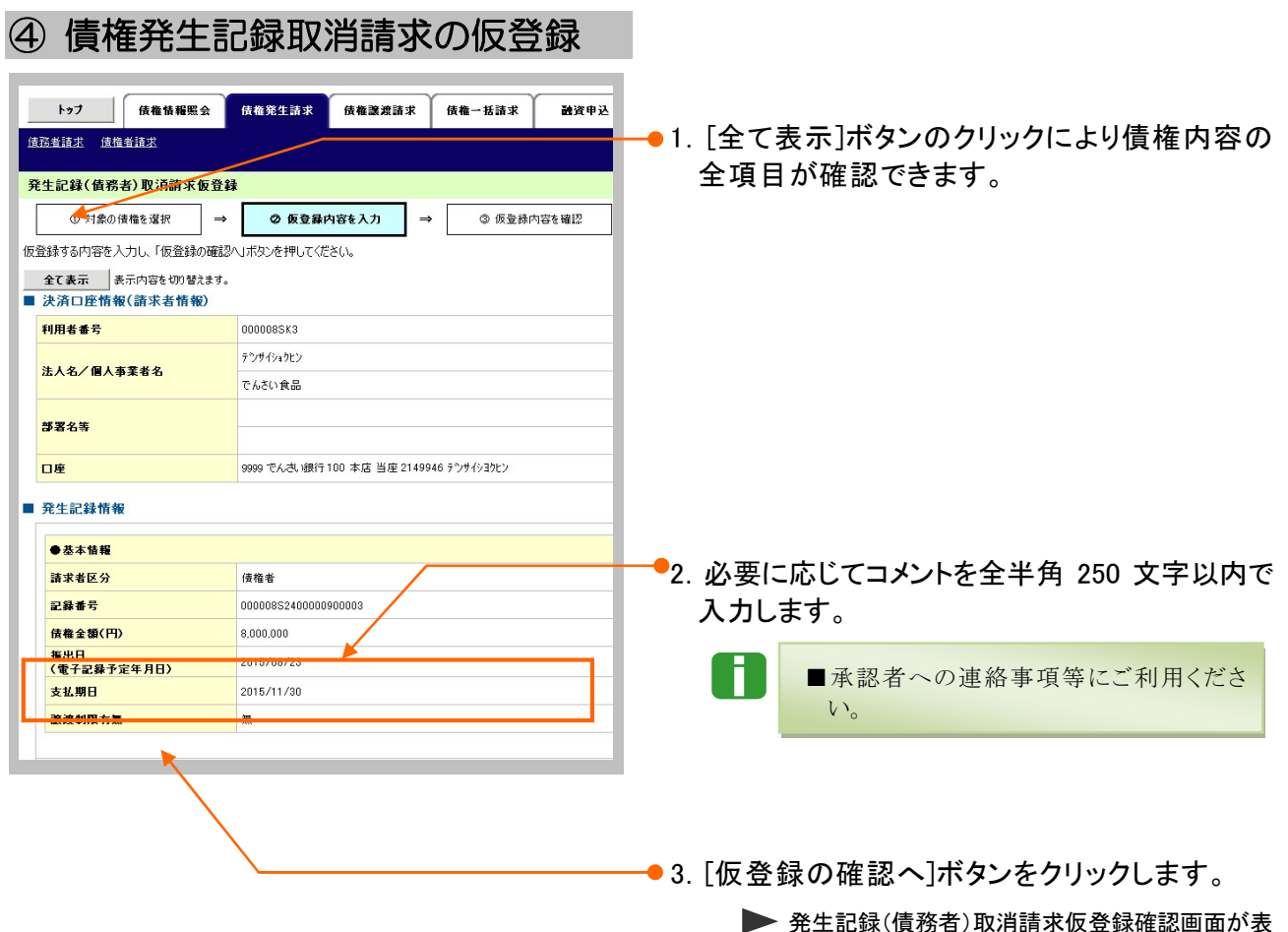

発生記録(債務者)取消請求仮登録確認画面が表 示されます。

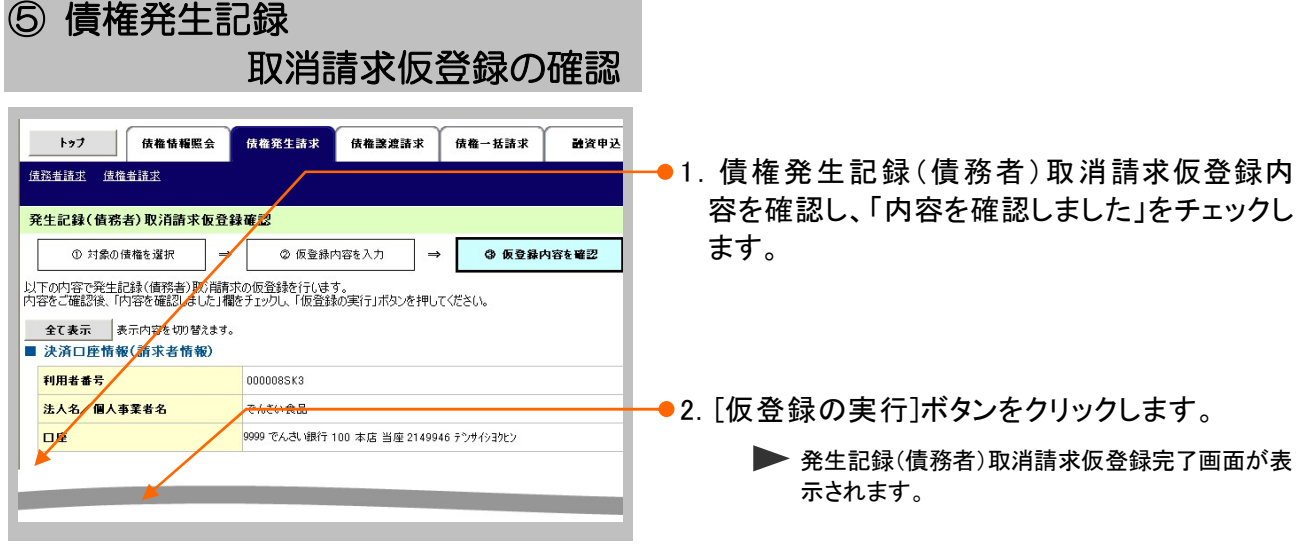

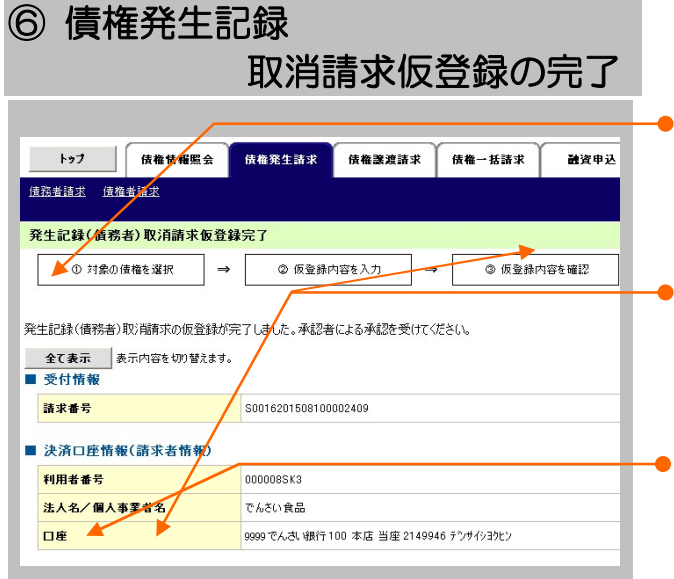

- 1.詳細の債権発生記録(債務者)取消請求内容 を表示する場合には、[全て表示]ボタンをクリッ クし、債権発生記録(債務者)取消請求内容を 確認します。
- 2.債権発生記録(債務者)取消請求内容の印 刷を行う場合には、[印刷]ボタンをクリックしま す。

**> PDF 形式にて印刷または保存が行えます。** 

3.[トップへ戻る]ボタンをクリックします。

▶トップ画面が表示されます。

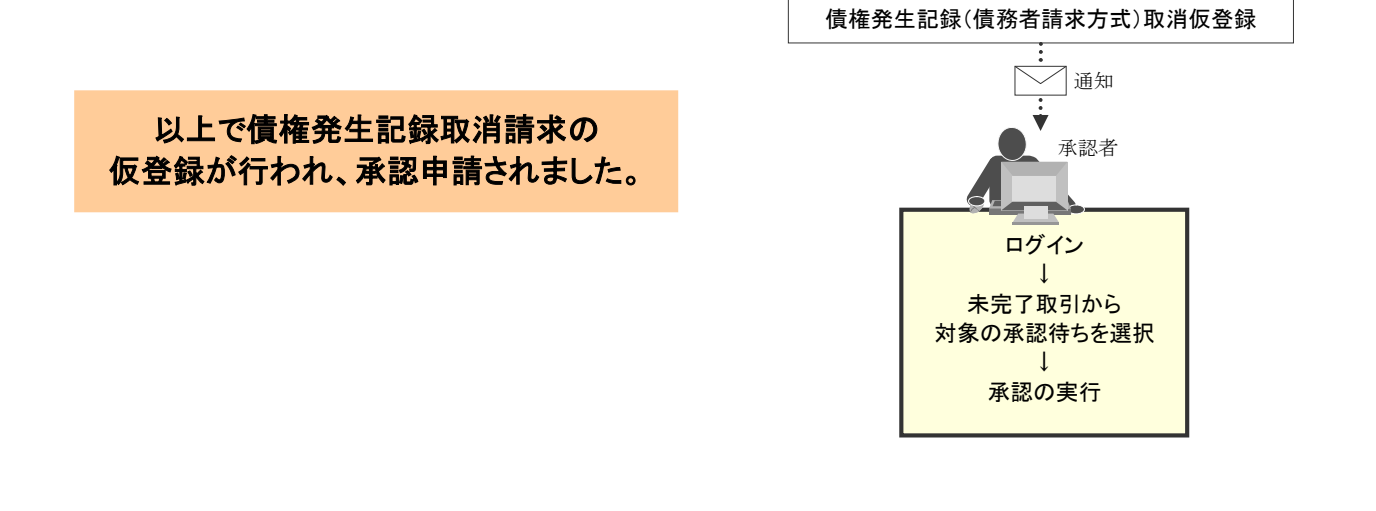

**IV こんな時にはー16** 

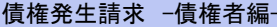

## 3 債権発生記録(債権者請求方式)にて登録された内容を取消したい

ここでは) 振出日を当日以前としている登録について内容を取消したい場合の手順をご説明しま す。

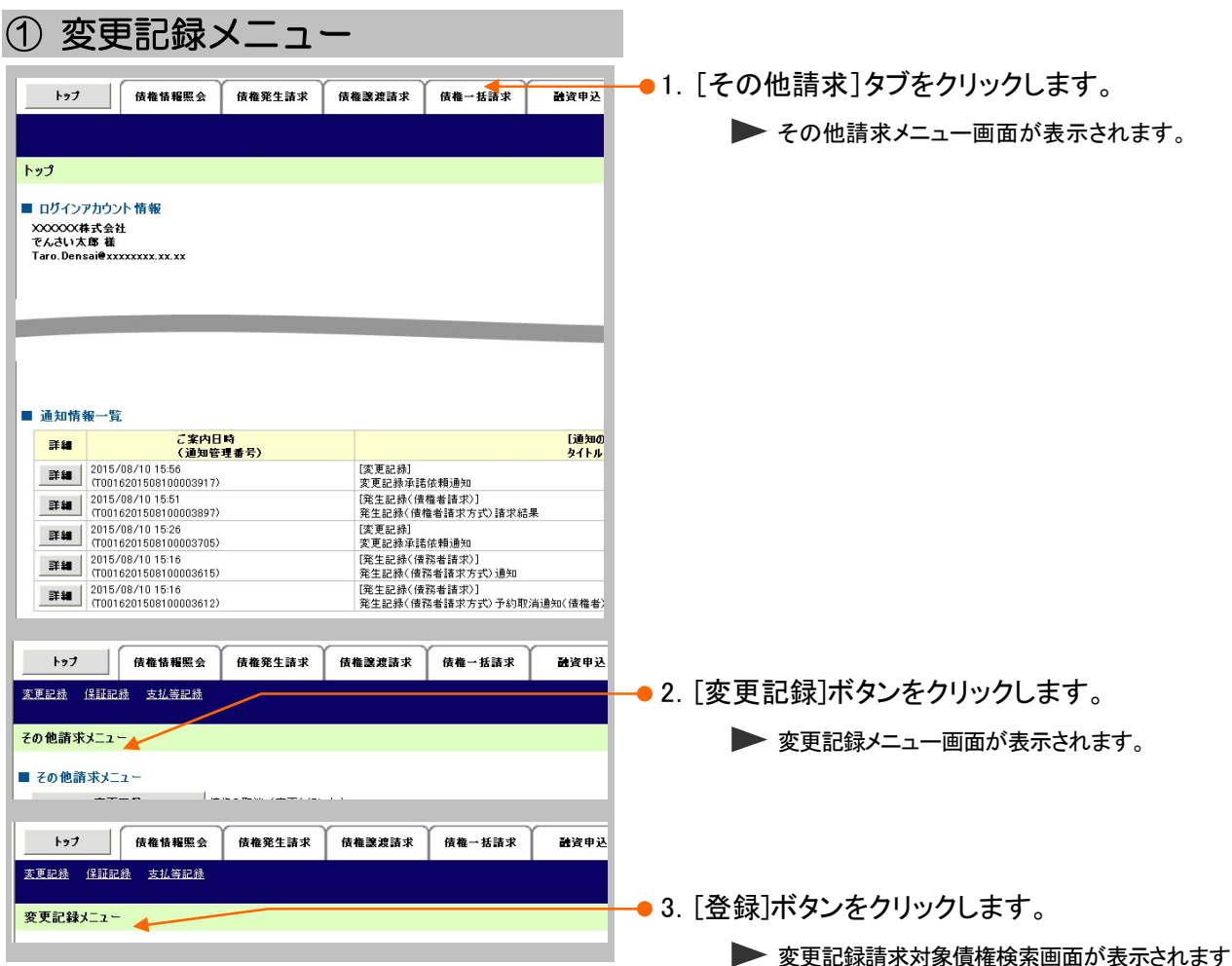

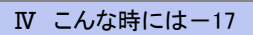

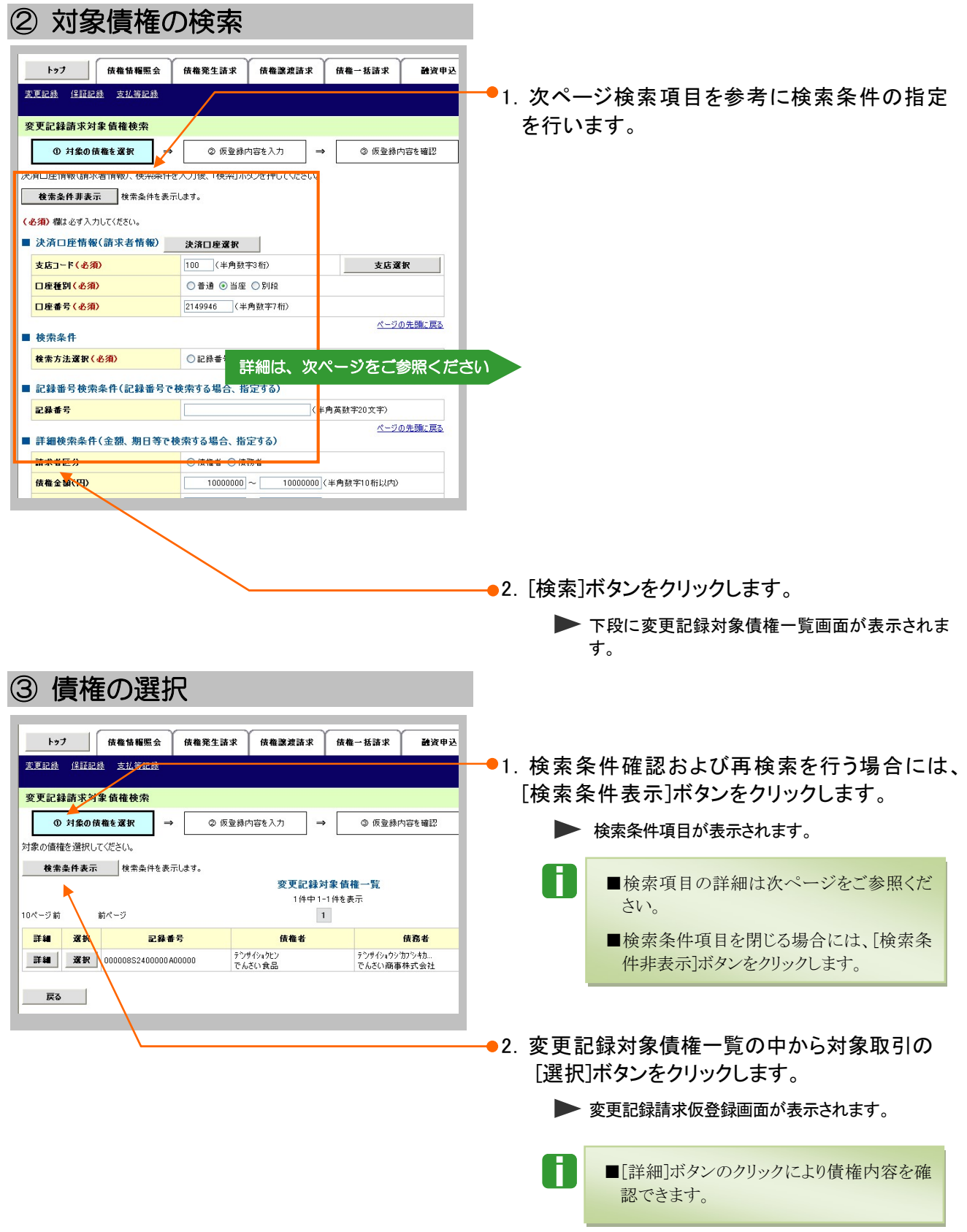

l

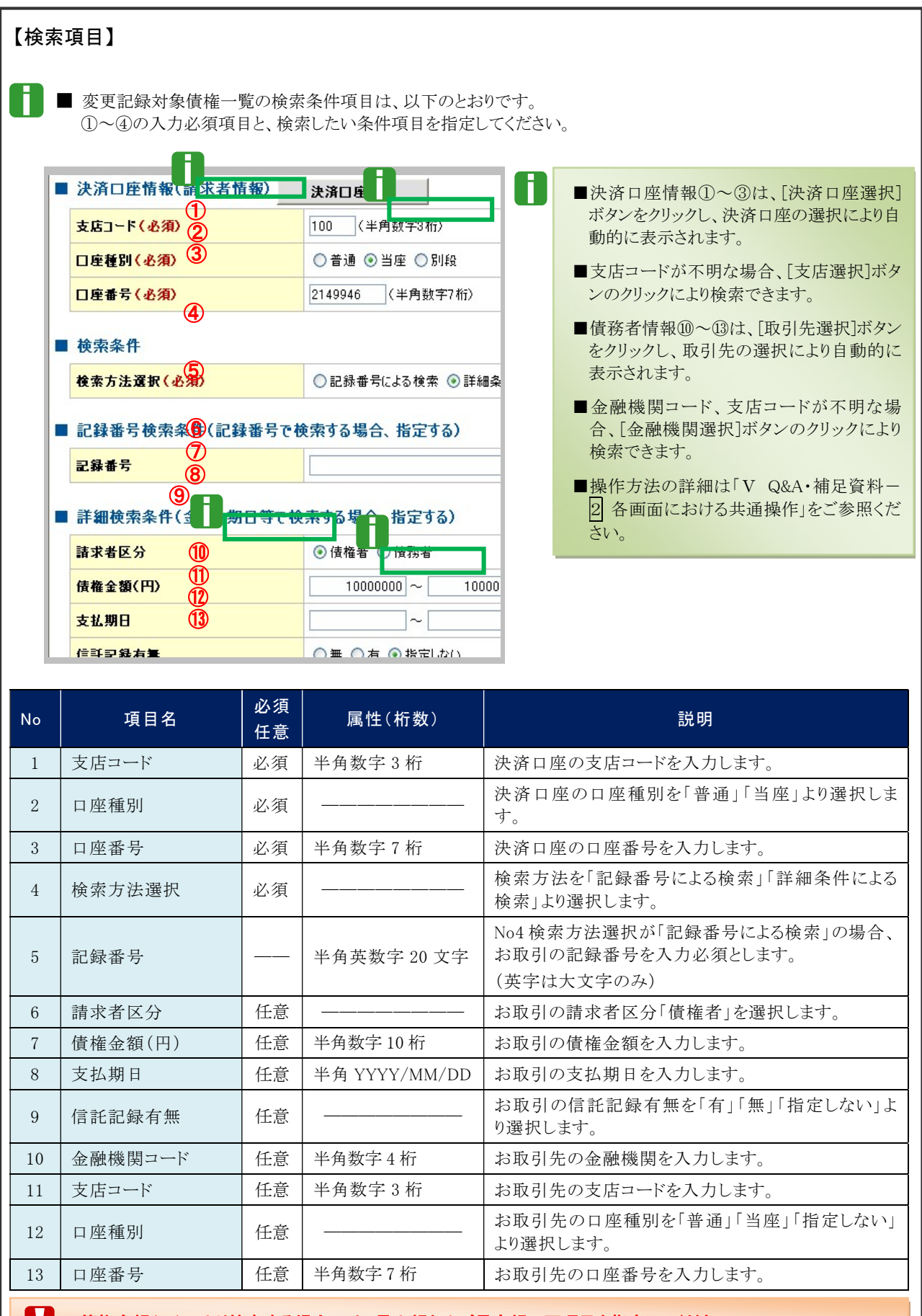

|権金額(円)により検索する場合には、最小額および最高額の両項目を指定してください。

Ⅳ こんな時には-19

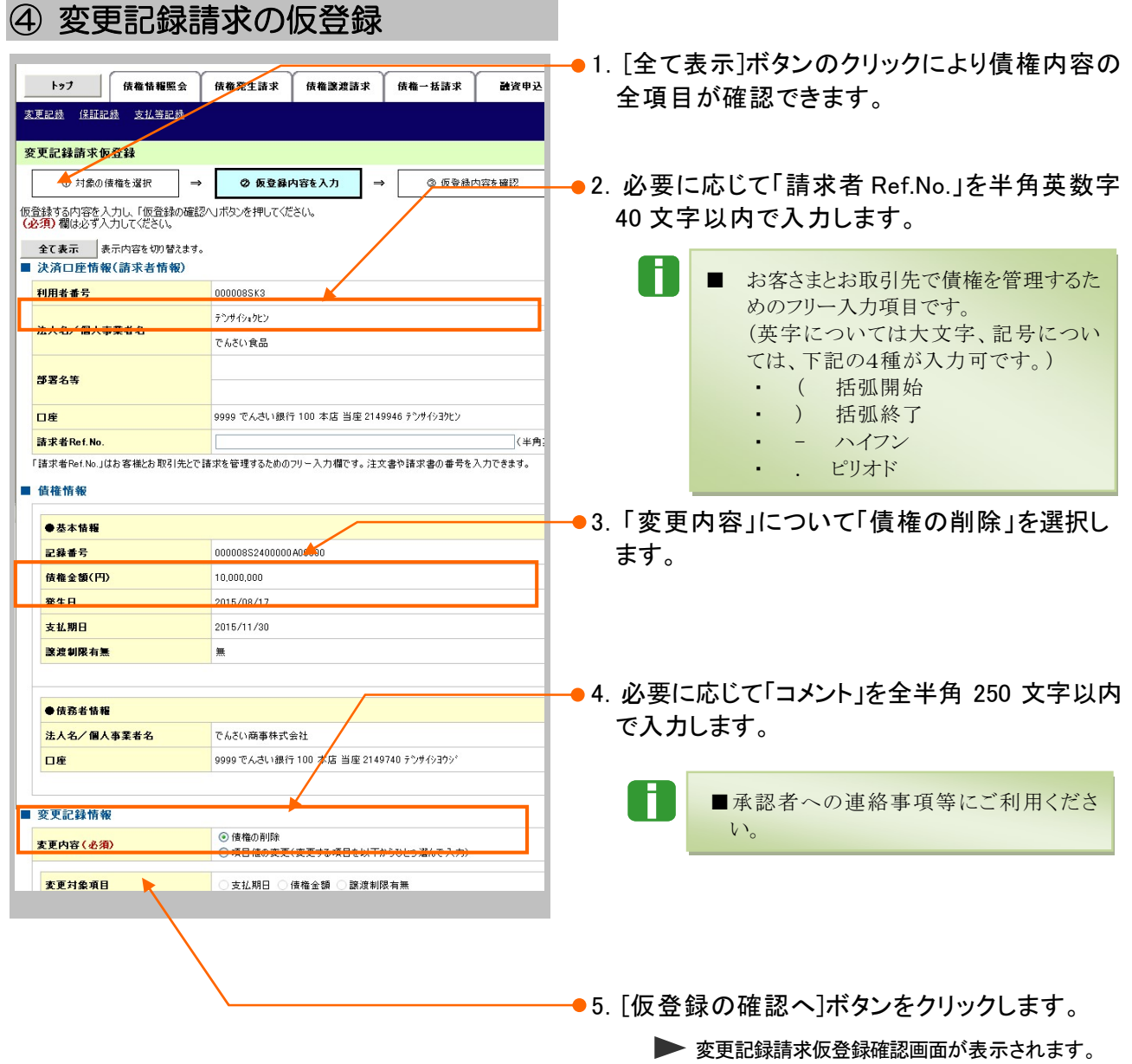

# ⑤ 変更記録請求仮登録の確認

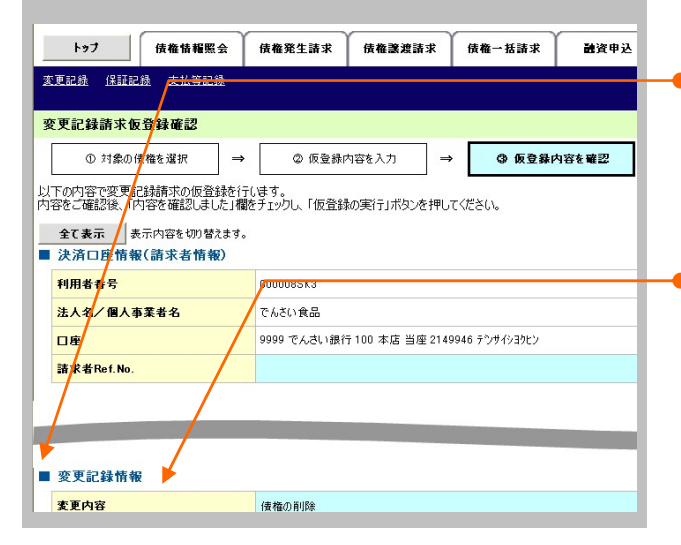

- ●1. 変更記録請求仮登録内容を確認し、「内容を 確認しました」をチェックします。
- ●2. [仮登録の実行]ボタンをクリックします。 ▶ 変更記録請求仮登録完了画面が表示されます。

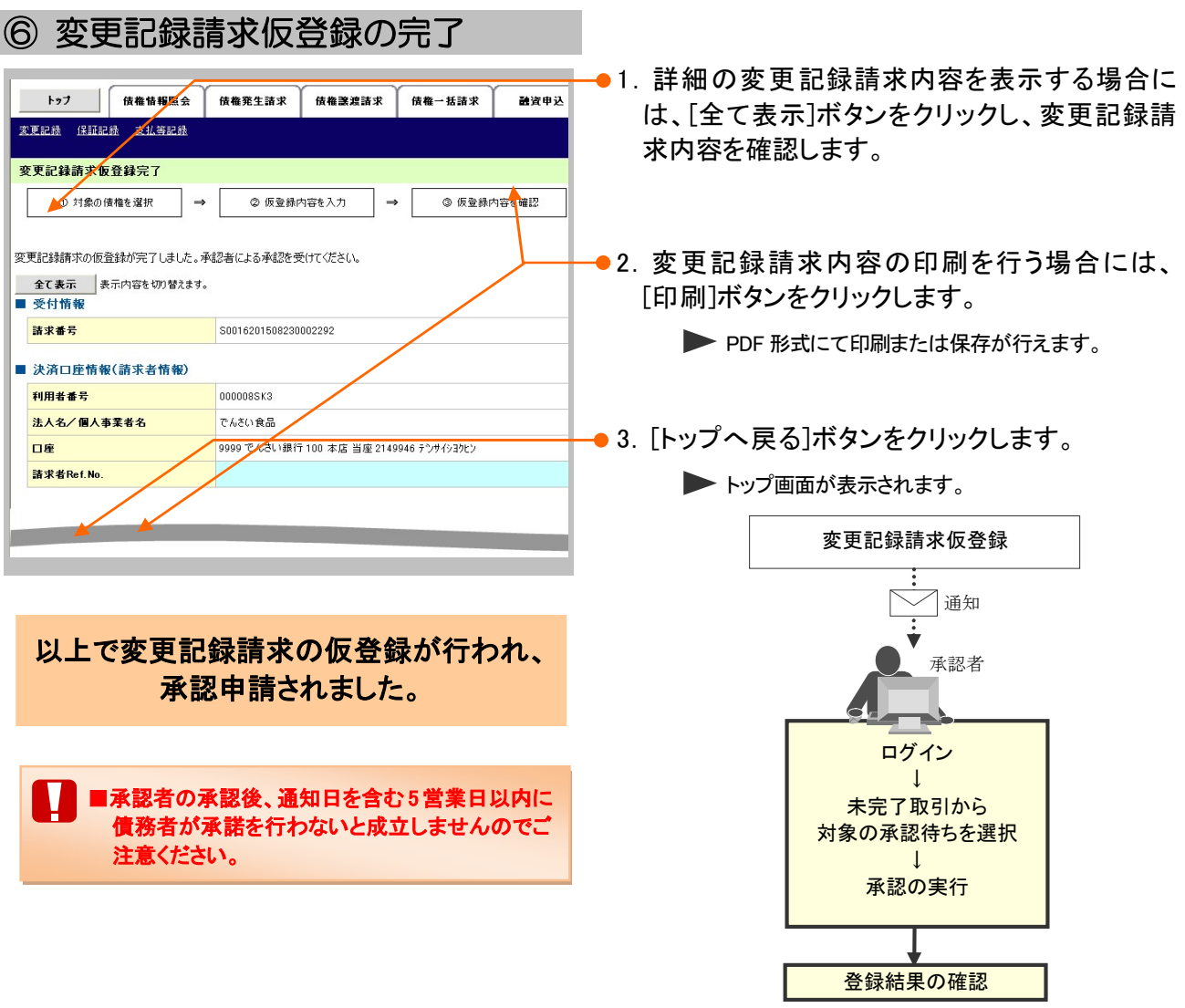

Ⅳ こんな時には-21

### 4 債権者単独の取消操作期限後に登録された内容を取消したい

債権者単独による取消可能期間経過後、内容を取消したい場合の手順をご説明しま す。 ここでは

#### ■債権者請求方式で、債権者単独による取消可能期間が過ぎた場合

振出日を含む 6 営業日以降の場合、変更記録請求により削除することが可能ですが、債務者の承 諾が必要となります。 操作方法の詳細は「Ⅳ こんな時には-17 ページ」をご参照ください。

#### ■債権者請求方式で、振出日以降、または債務者が承諾後に取消しを行いたい場合

変更記録請求により削除することが可能ですが、債務者の承諾が必要となります。 操作方法の詳細は「Ⅳ こんな時には-17 ページ」をご参照ください。

### 登録内容の変更について 3

## 1 登録した内容を変更したい

ここでは

利害関係者が債務者と債権者しかいない債権で記録事項に変更が発生した場合の手 順についてご説明します。

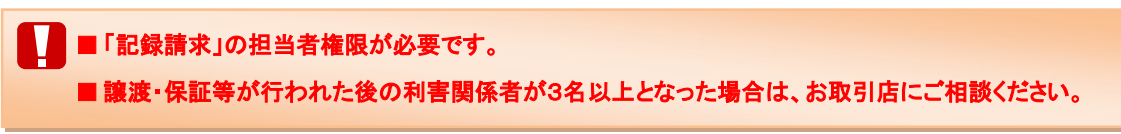

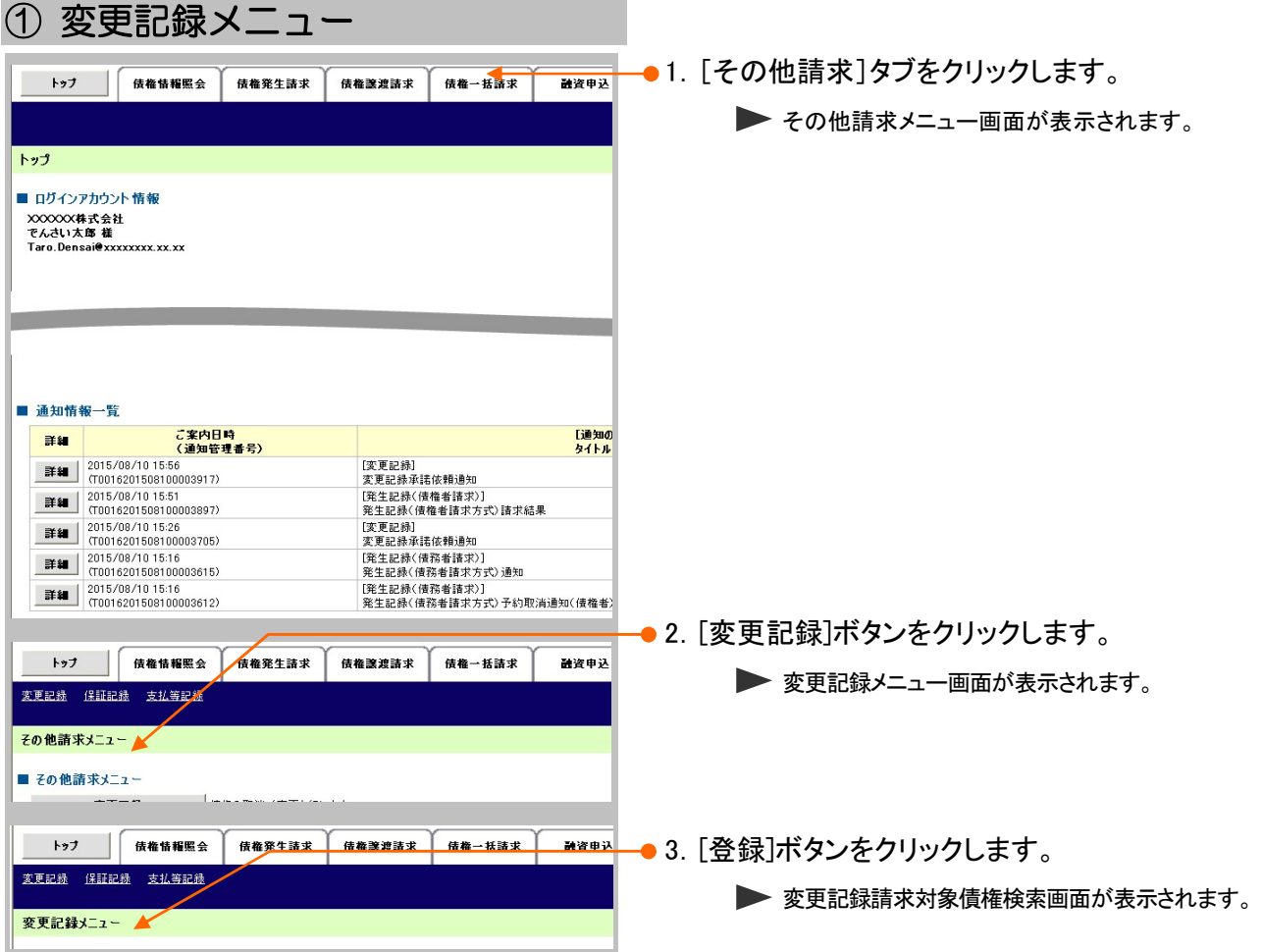

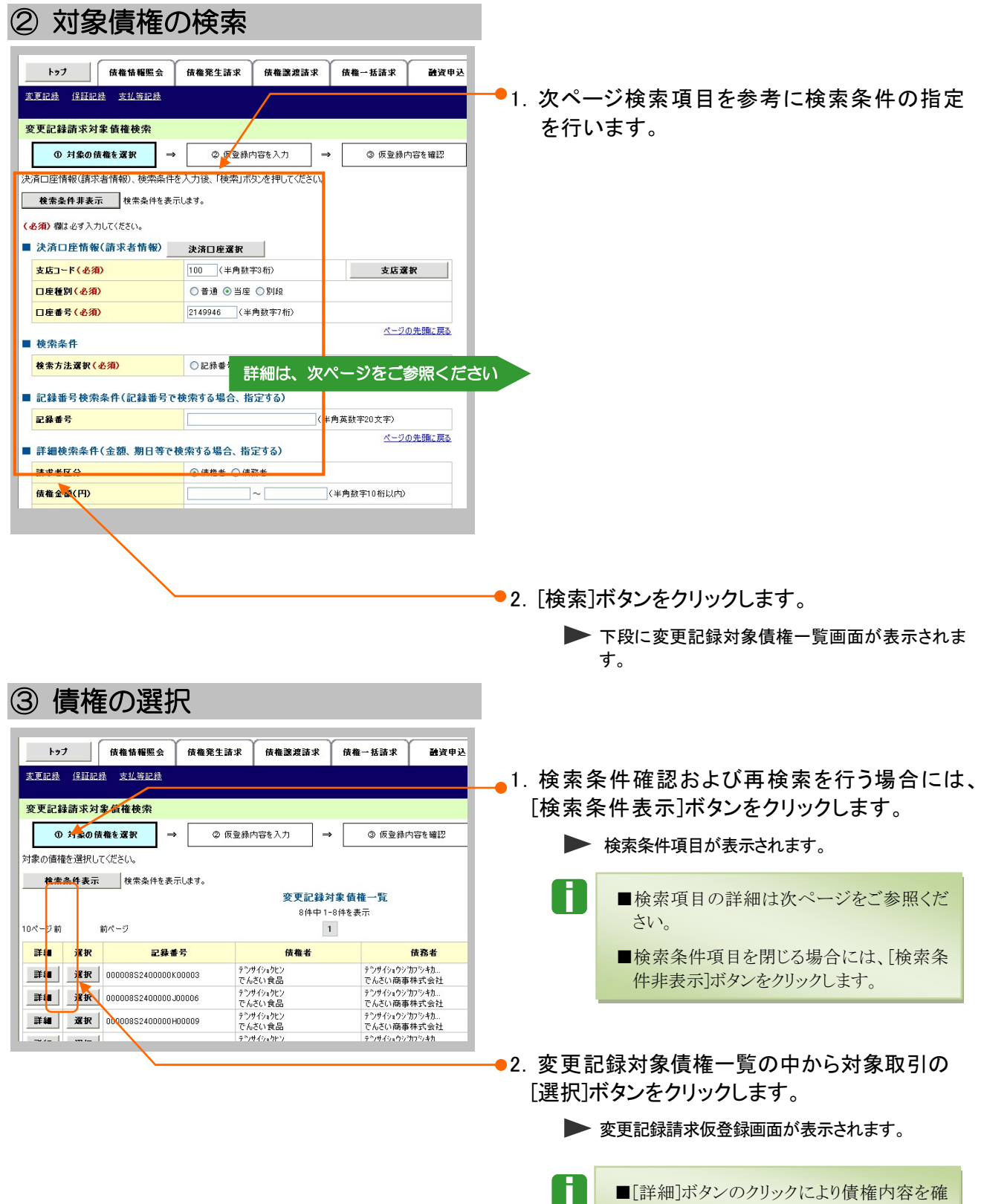

Ⅳ こんな時には-24

認できます。

n

l

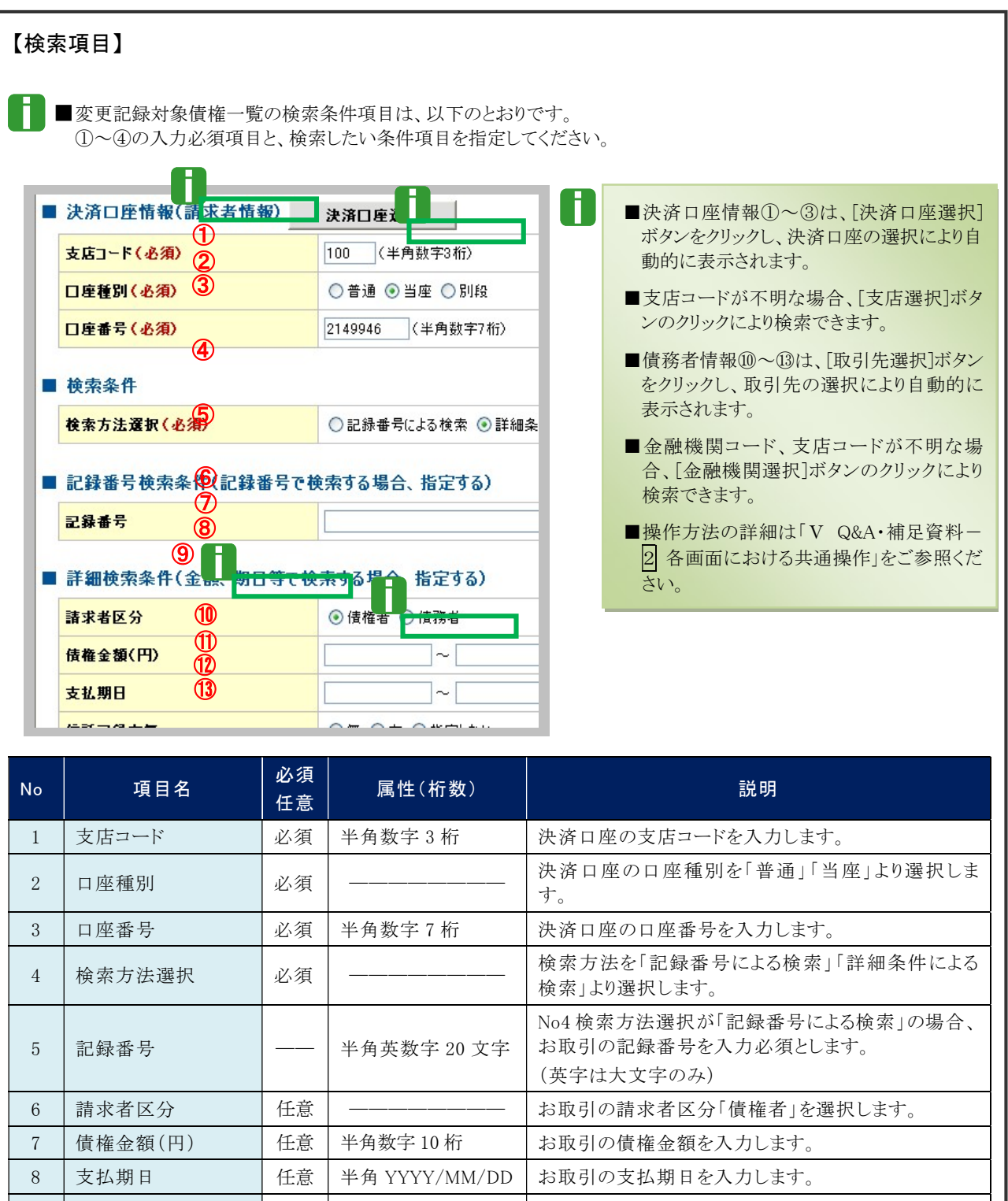

9 信託記録有無 | 任意 | —————— お取引の信託記録有無を「有」「無」「指定しない」よ り選択します。 10 金融機関コード | 任意 | 半角数字4桁 | お取引先の金融機関を入力します。 11 支店コード | 任意 | 半角数字 3 桁 | お取引先の支店コードを入力します。 12 日座種別 | 任意 | ––––––––– お取引先の口座種別を「普通」「当座」「指定しない」 より選択します。 13 | 口座番号 | 10 | 任意 | 半角数字 7 桁 | 20 | お取引先の口座番号を入力します。

■債権金額(円)により検索する場合には、最小額および最高額の両項目を指定してください。

Ⅳ こんな時には-25

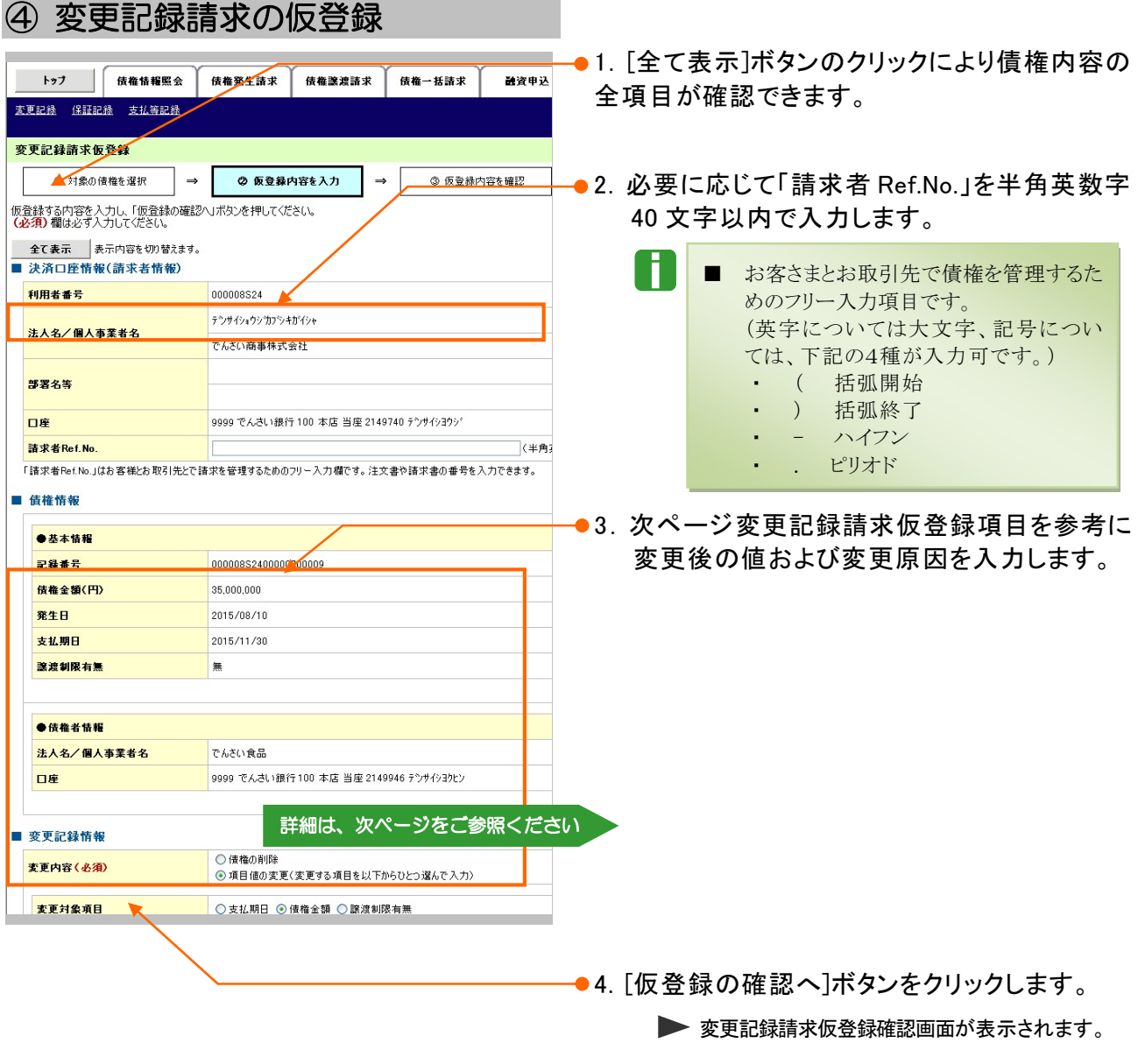

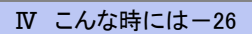

債権発生請求 –債権者編- Ⅳ こんな時には

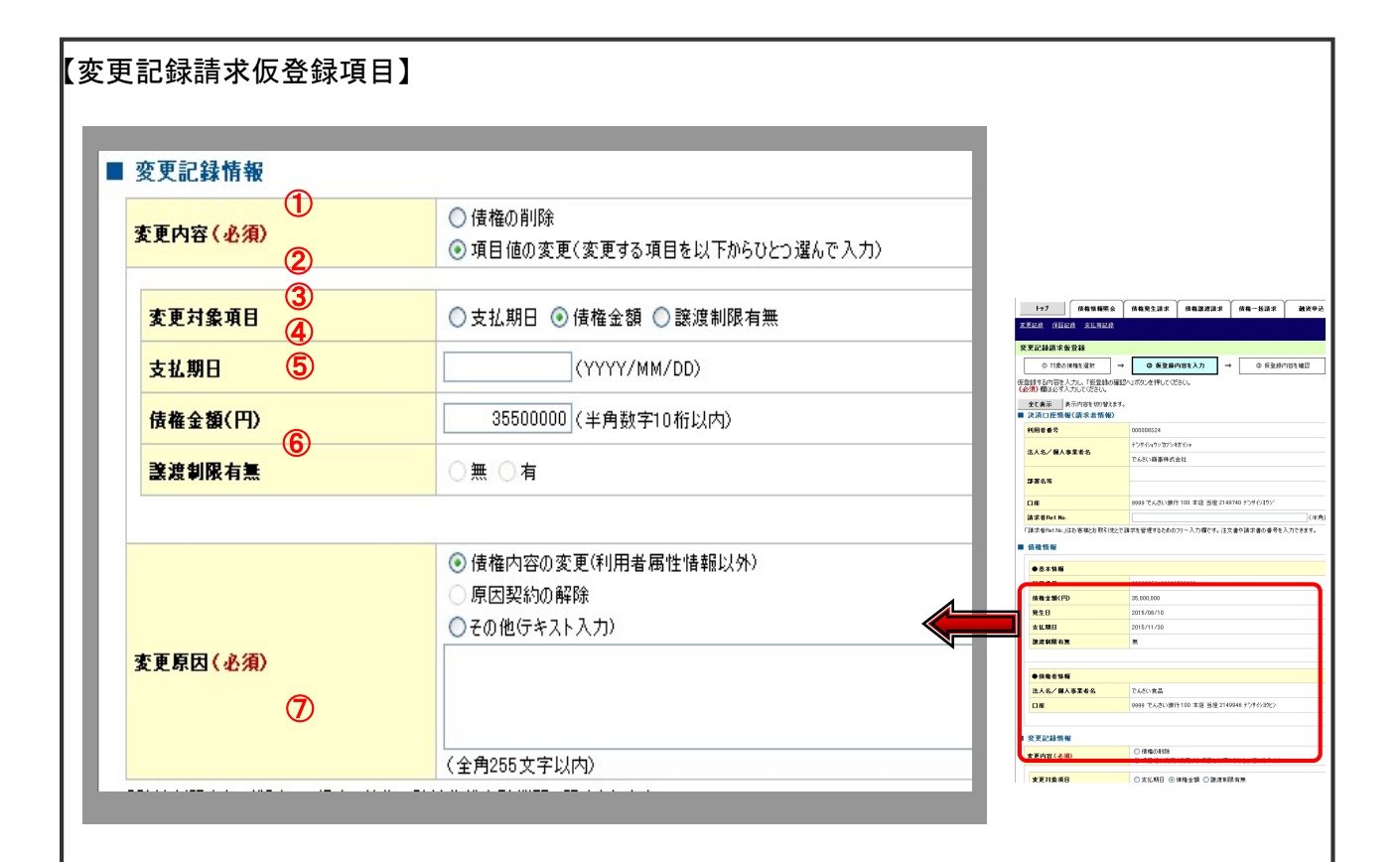

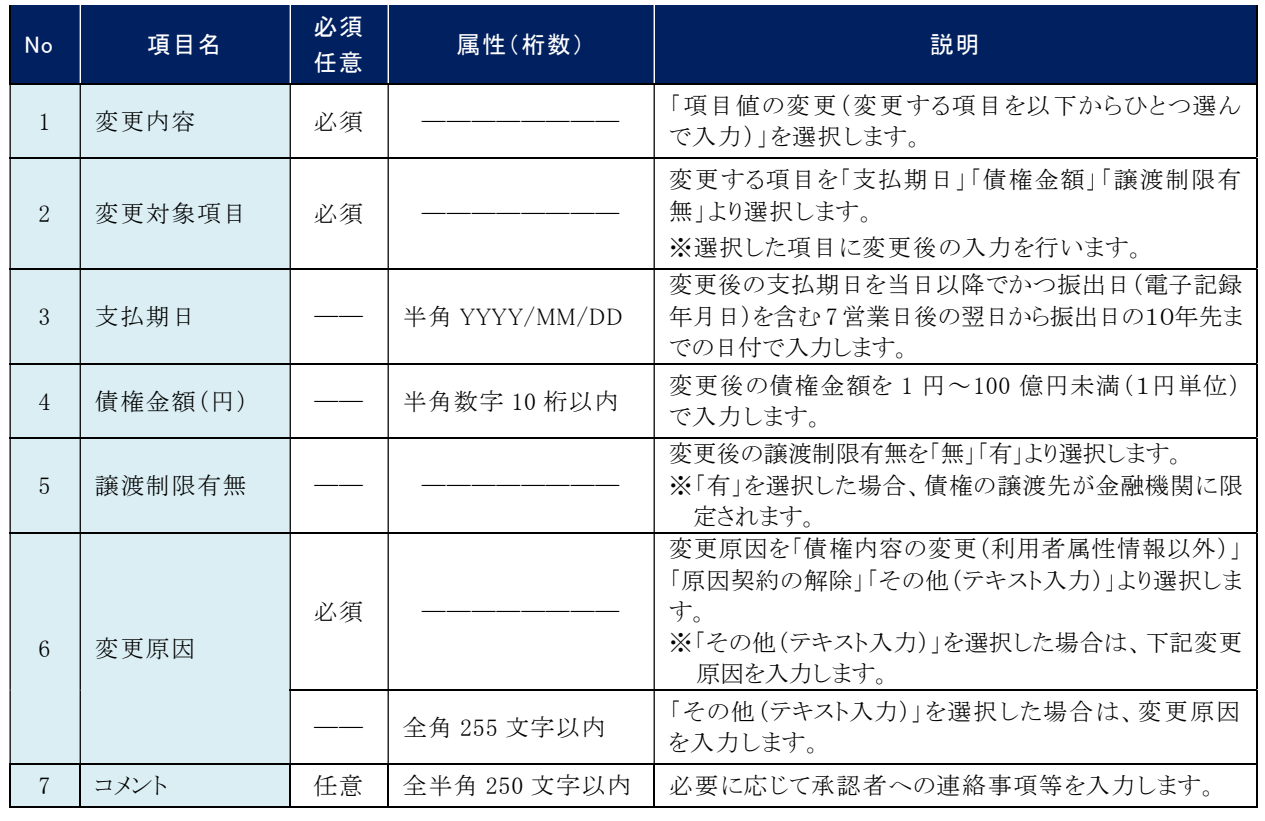

**IV こんな時にはー27** 

## ⑤ 変更記録請求仮登録の確認

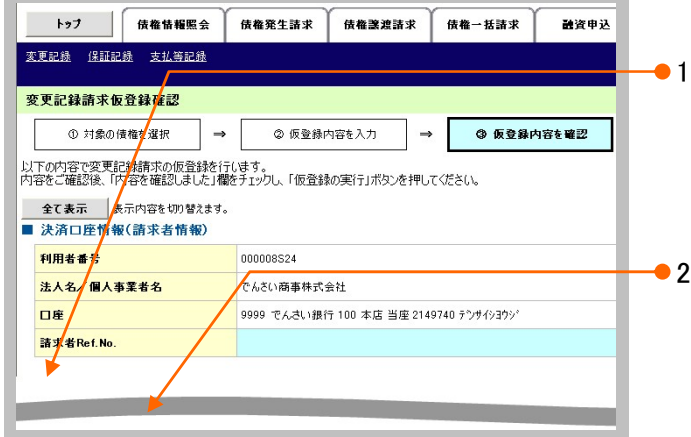

- ●1. 変更記録請求仮登録内容を確認し、「内容を 確認しました」をチェックします。
- ●2. 「仮登録の実行]ボタンをクリックします。 ▶ 変更記録請求仮登録完了画面が表示されます。

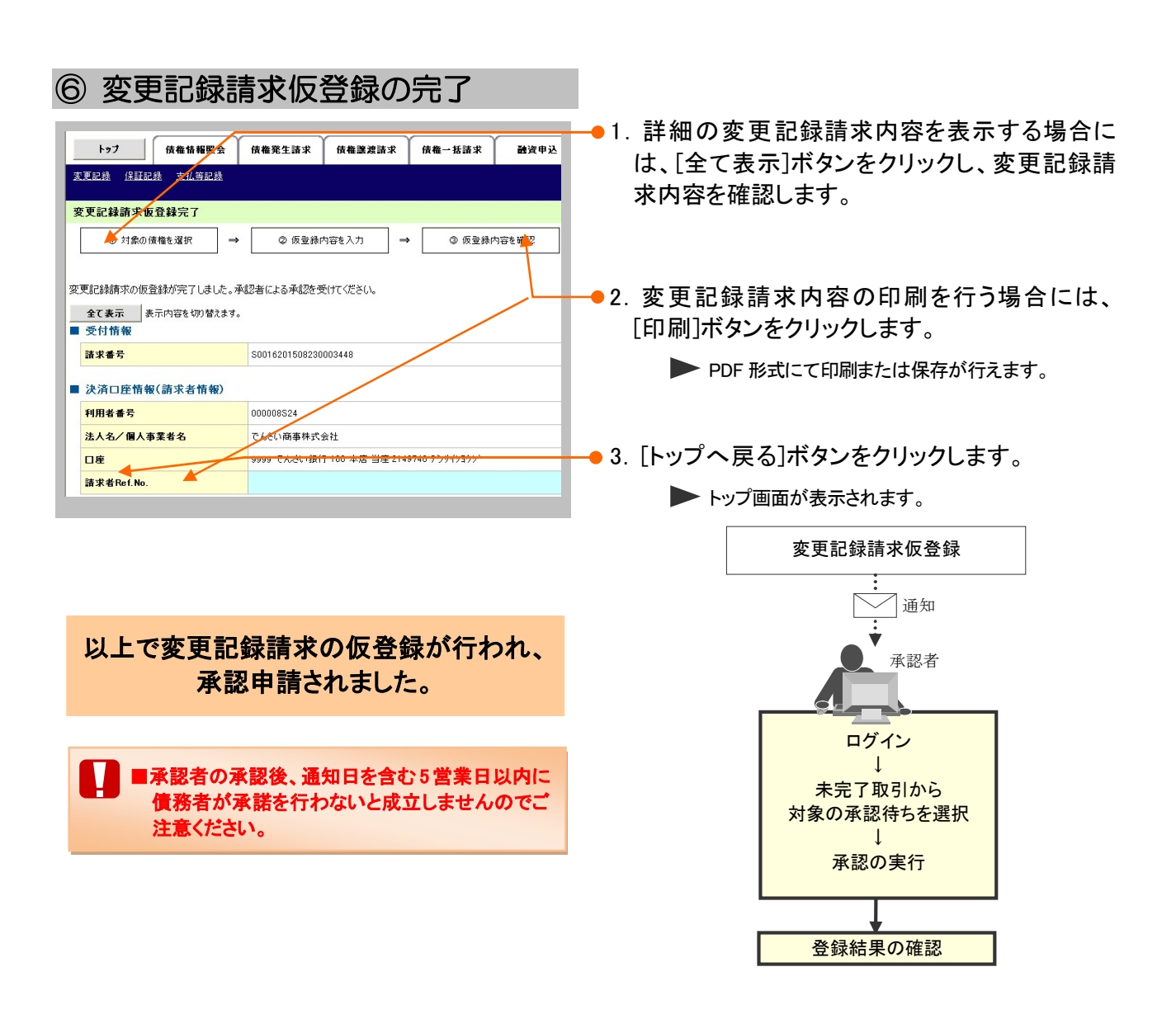

Ħ

#### 別システムで作成したデータの利用について 4

## 1 複数請求データを一括アップロードしたい

外部にて作成した、複数の請求を一括でアップロードする手順についてご説明します。 ここでは

> ■ 予約扱いで振出日(譲渡日)に取引成立可否通知および決済日の2日前に決済予定通知がアップ ロードした明細単位でメール通知されます。

 $\bf{U}$ ■ 「記録請求」の担当者権限が必要です。

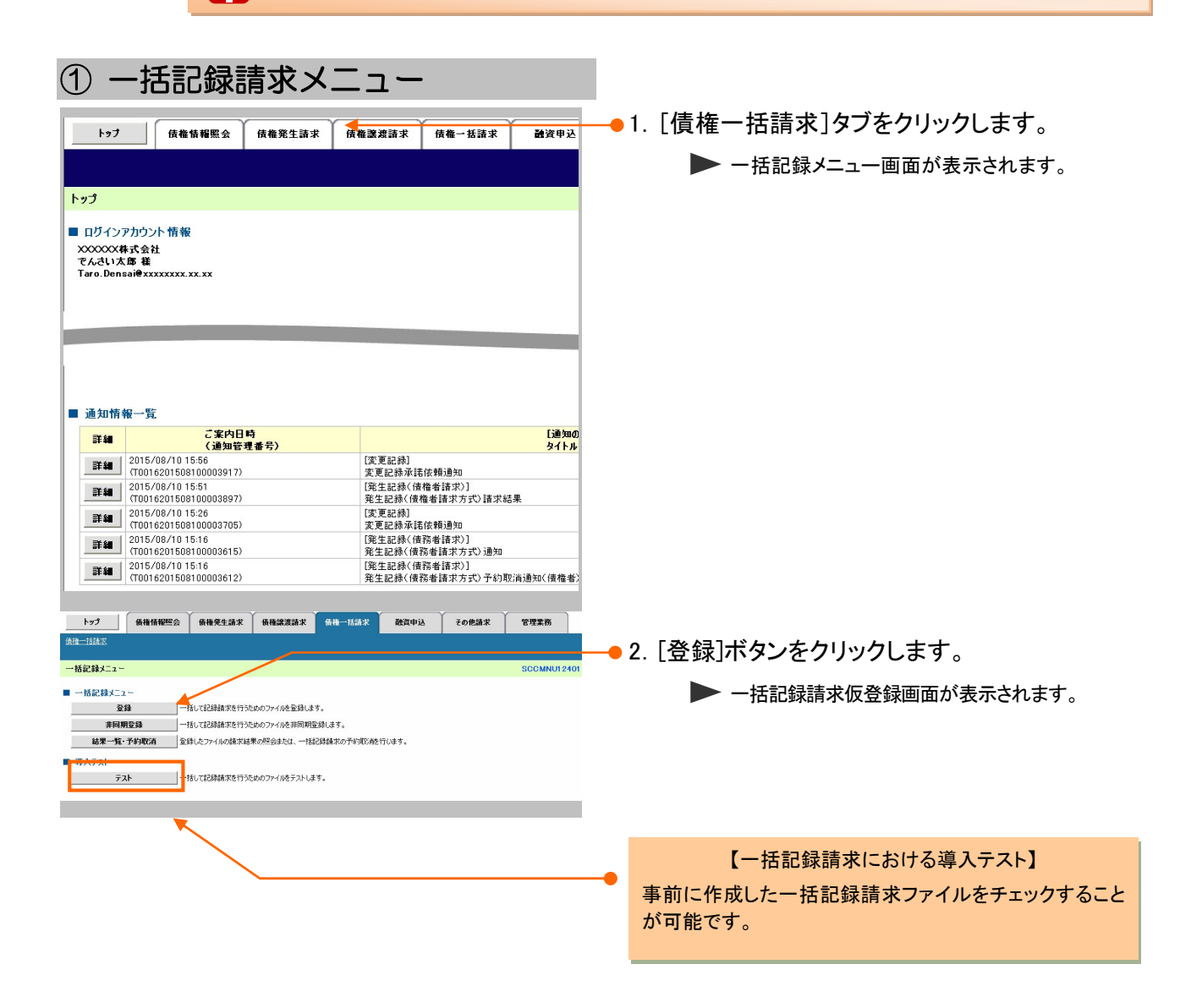

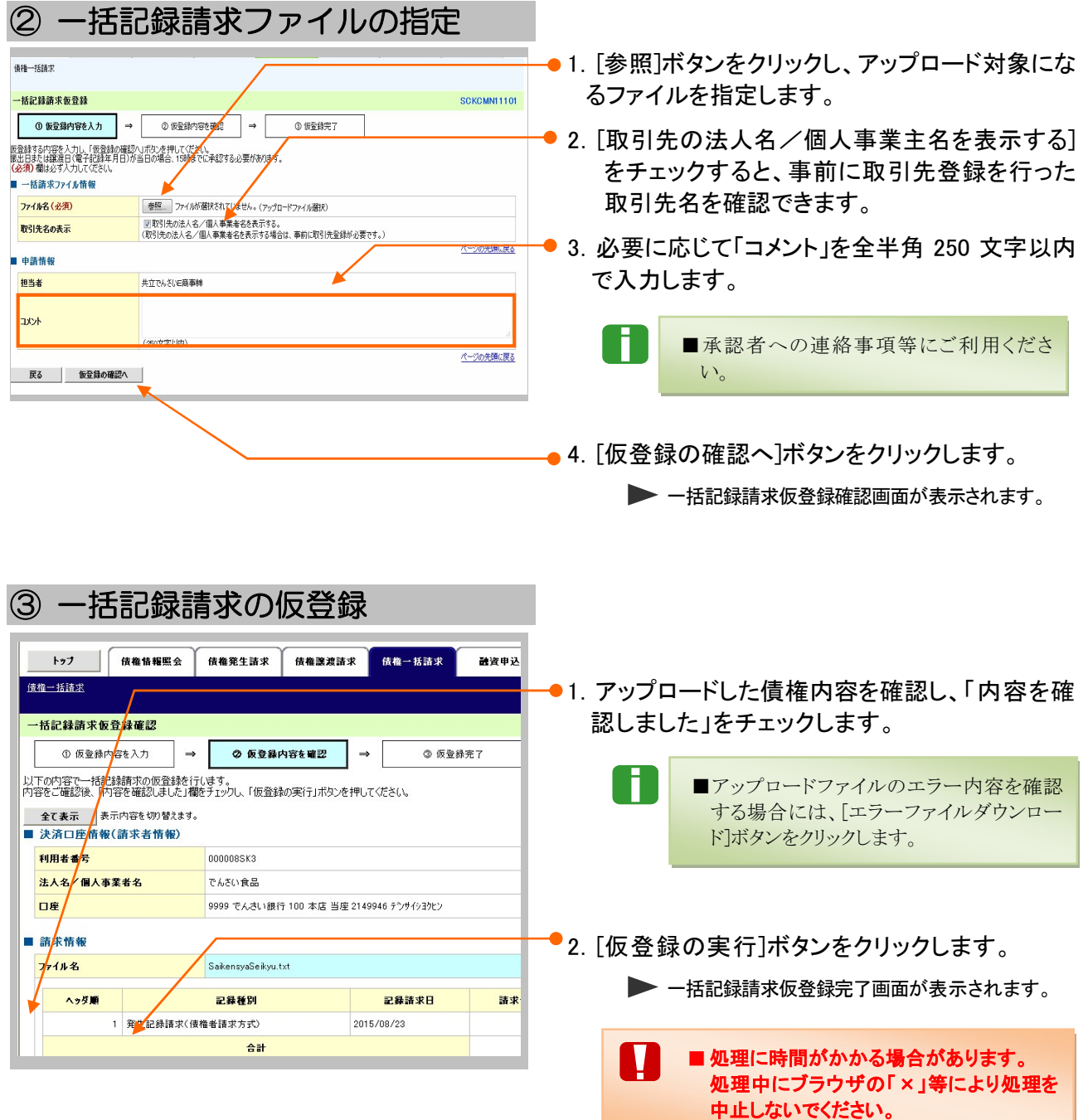

J,

**デンロード** 

 $10^{-6} - 28$ 

 $m$ 

 $\left| \right|$ 

**戻る** 

全线 取消 2010/04/08 001 北海道支店

 $\begin{array}{r} 100 \ 2 - \mathcal{T}A \\ 1.234.567.690.123 \ 2 - \mathcal{T}B \end{array}$ 

 $\frac{110}{123.498.799.012} = \frac{1}{2 - 158}$ 

 $_{\rm ox}$ 

 $M3$   $\#$ 

ディー<br>予約取消

 $\frac{1}{2}|\xi|$ |''' |-<br>|<mark>次ページ 日</mark> | ||0ページ次 ページの先頭に戻る

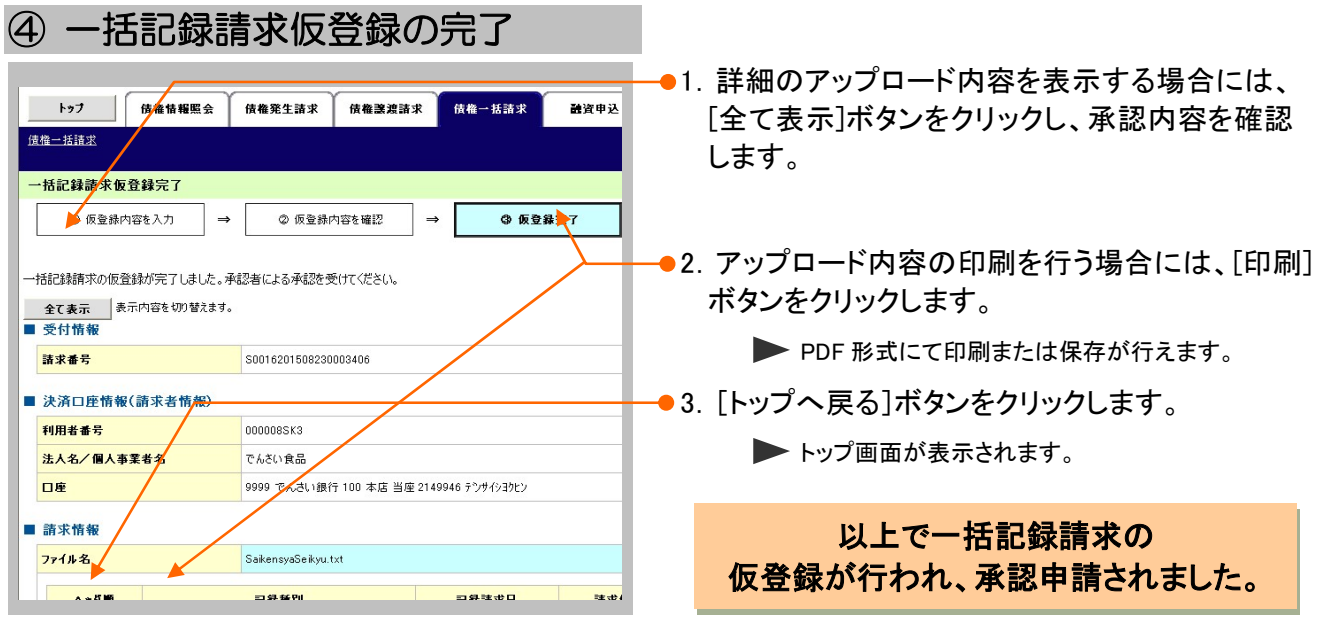

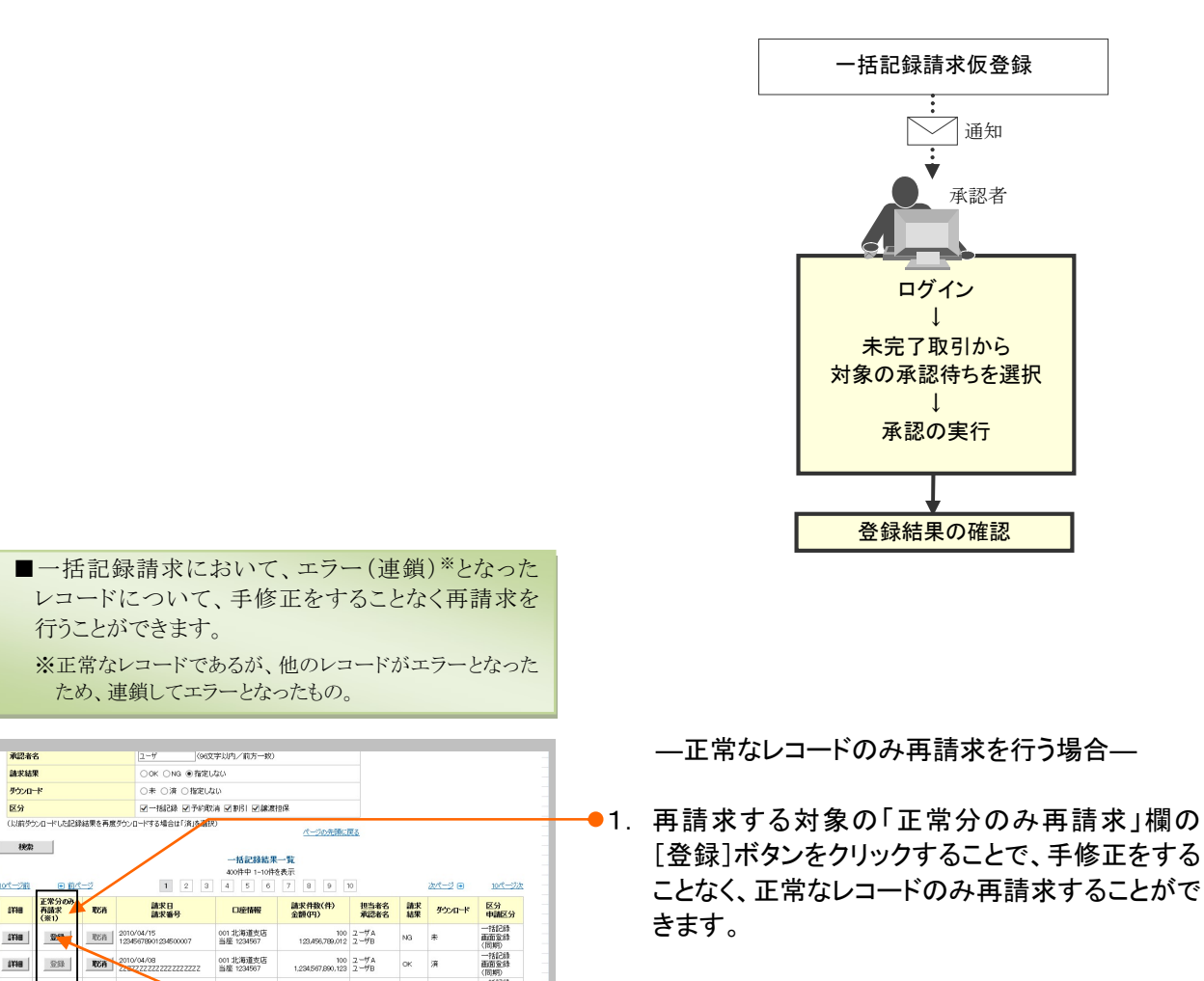

●2. [登録]ボタンクリック後、仮登録手続きを行って ください。

Ⅳ こんな時には-31

# 2 アップロード結果一覧の確認・予約取消したい

ここでは) アップロードした一括記録請求データの結果の確認手順と、一括記録予約請求の取消 についてご説明します。

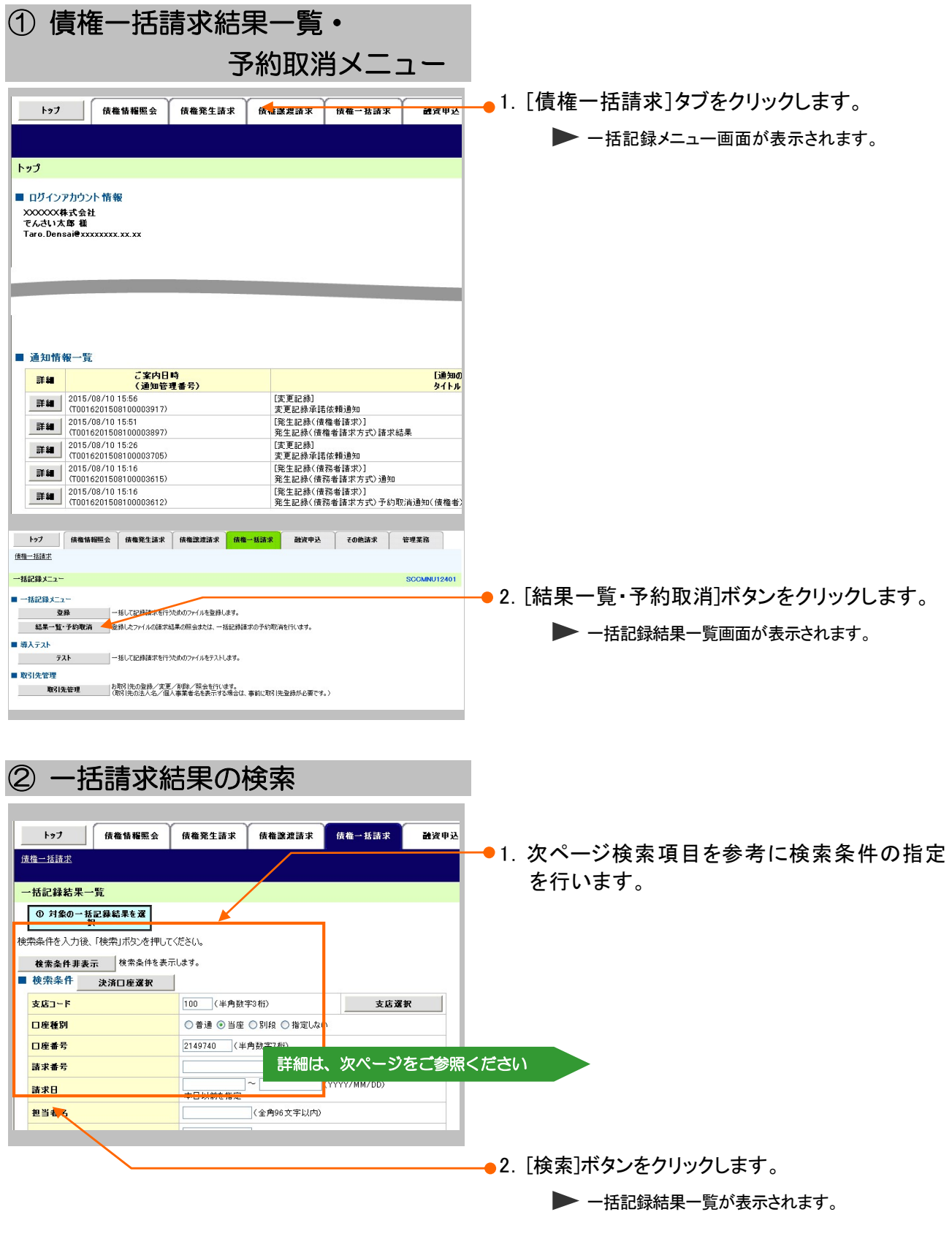

**IV こんな時にはー32** 

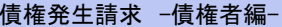

#### $\overline{N}$  こんな時には

#### 【検索項目】

L

H

■一括記録結果の検索条件項目は、以下のとおりです。すべて任意項目です。 全索したい条件項目のみ指定してください。

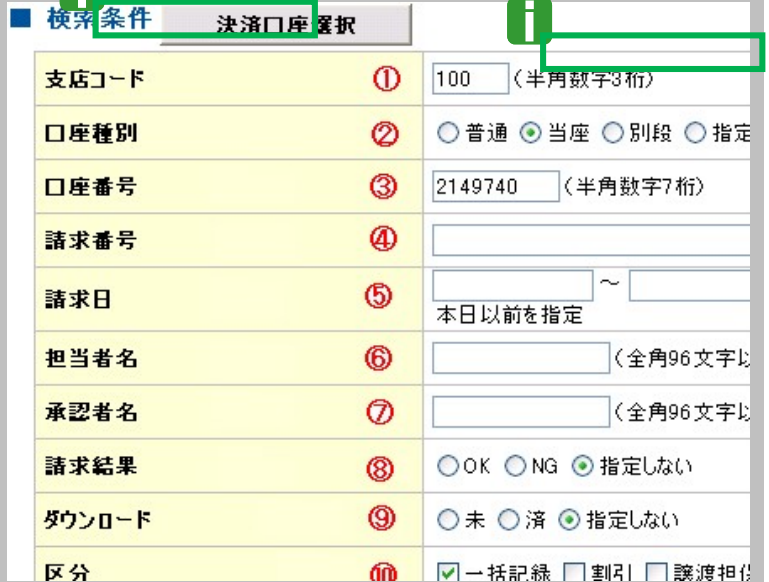

## ■决済口座情報①~③は、[決済口座 選択]ボタンをクリックし、決済口座の 選択により自動的に表示されます。

- ■支店コードが不明な場合、[支店選択] ボタンのクリックにより検索できます。
- ■操作方法の詳細は「Ⅴ Q&A・補足 資料-2 各画面における共通操作」 をご参照ください。

#### 1.検索条件

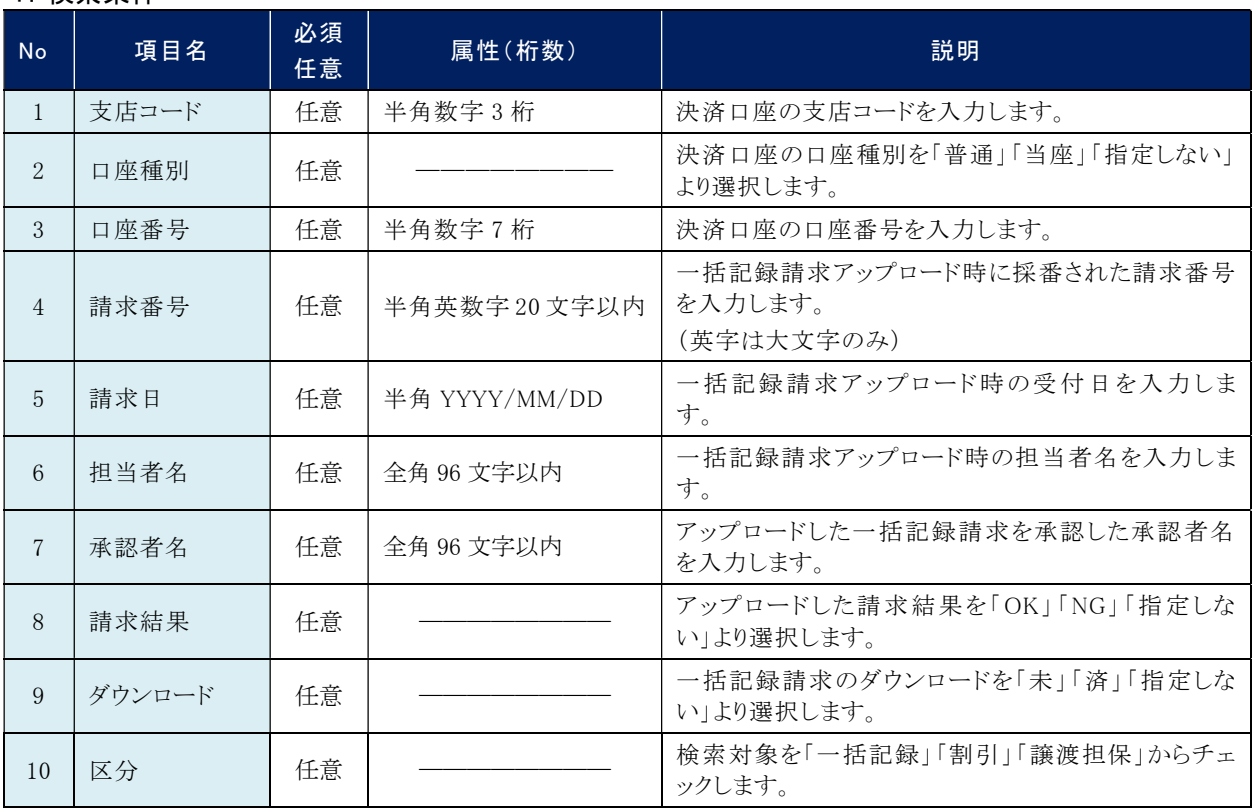

#### ■請求日により検索する場合には、開始日および終了日の両項目を指定してください。

#### 2.一括記録詳細条件

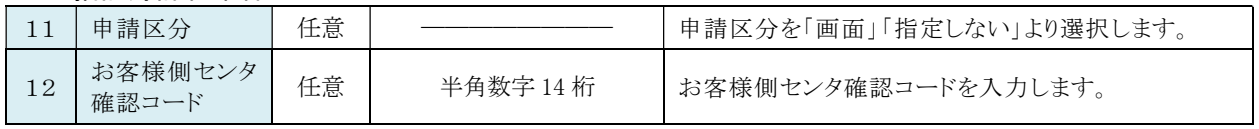

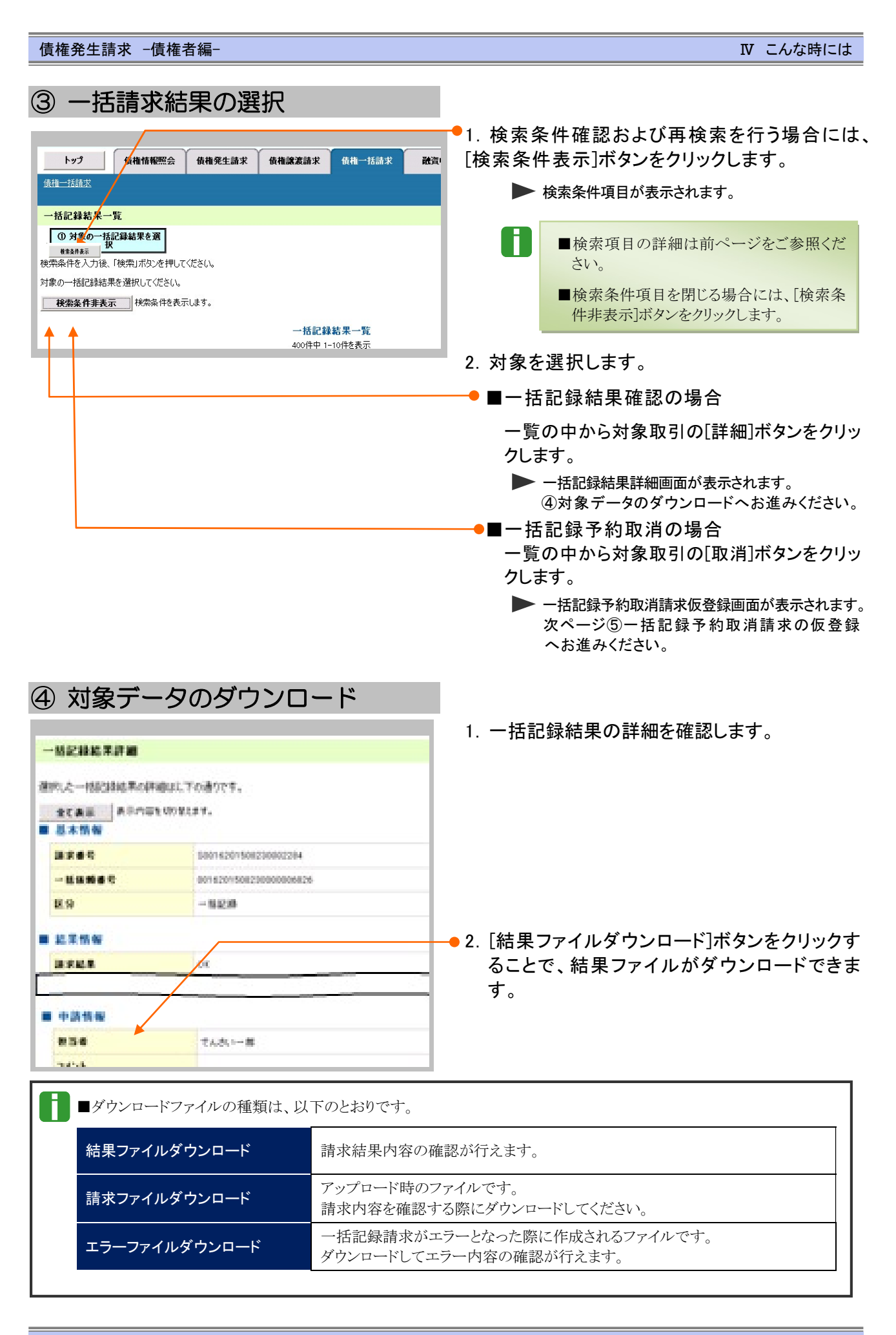

**N こんな時には-34** 

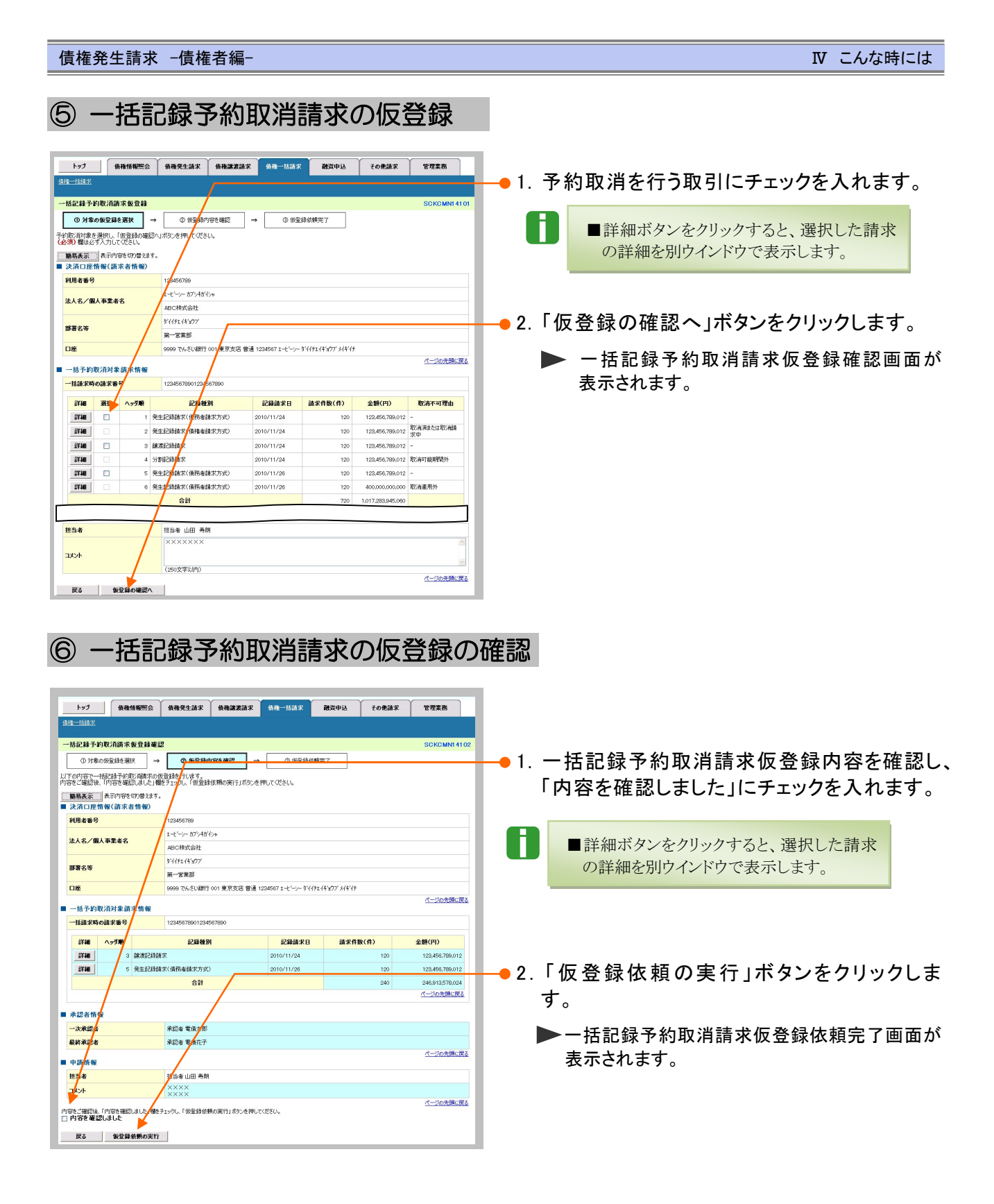

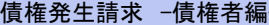

# ⑦ 一括記録予約取消請求の仮登録依頼の完了

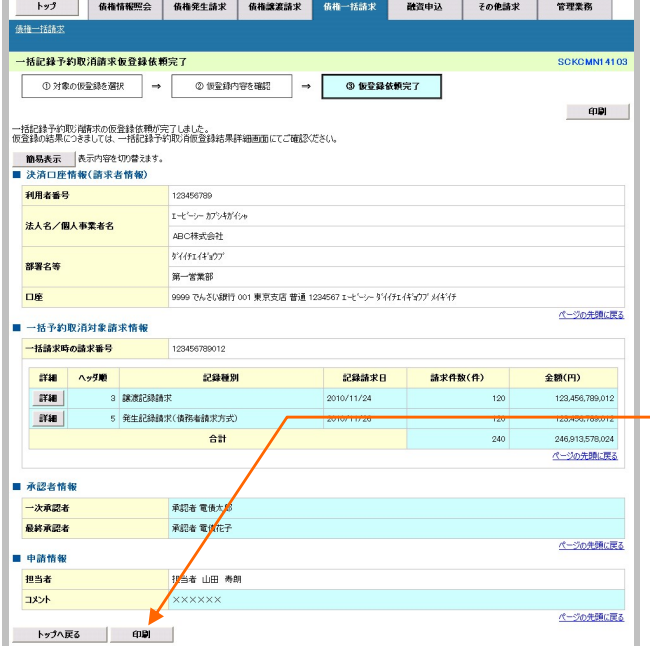

- 1.一括記録予約取消請求内容の詳細を表示 する場合には、[全て表示]ボタンをクリックし、 一括記録予約取消請求内容を確認します。
	- ■詳細ボタンをクリックすると、選択した請求 の詳細を別ウインドウで表示します。
- —●2.一括記録予約取消請求内容の印刷を行う 場合には、[印刷]ボタンをクリックします。

### 以上で一括記録予約取消請求の仮登録 依頼が行われ、承認申請されました。

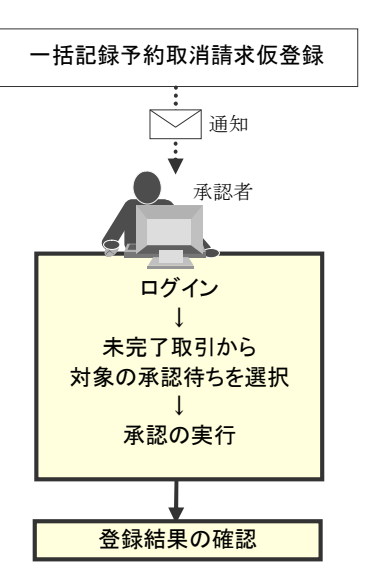

#### 個別清算した記録の登録について 5

## 1 振込等で事前清算した結果を記録したい

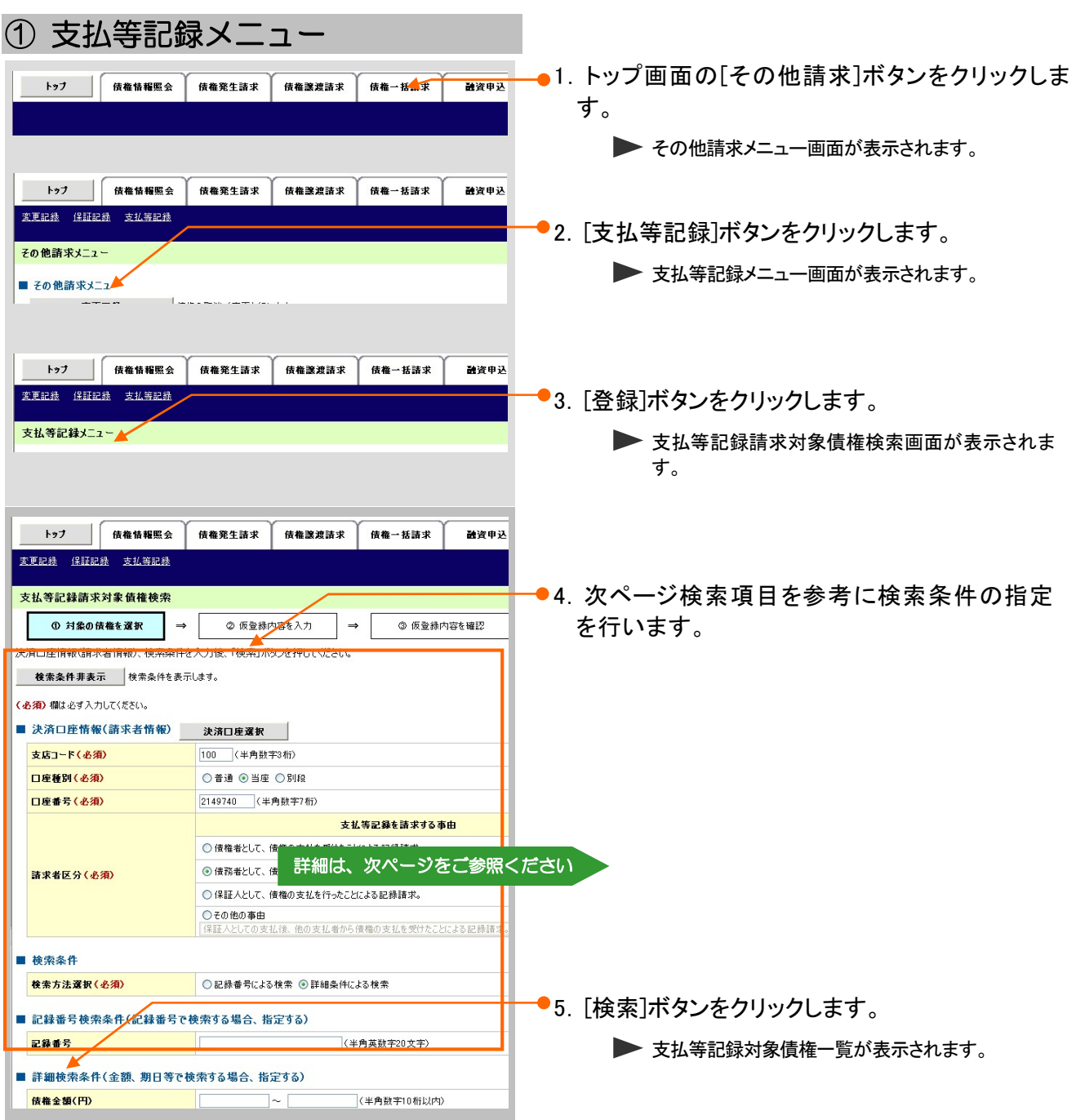

ここでは) 支払期日前に個別の支払いにより清算した場合の支払記録方法を説明します。

<sup>■「</sup>記録請求」の担当者権限が必要です。
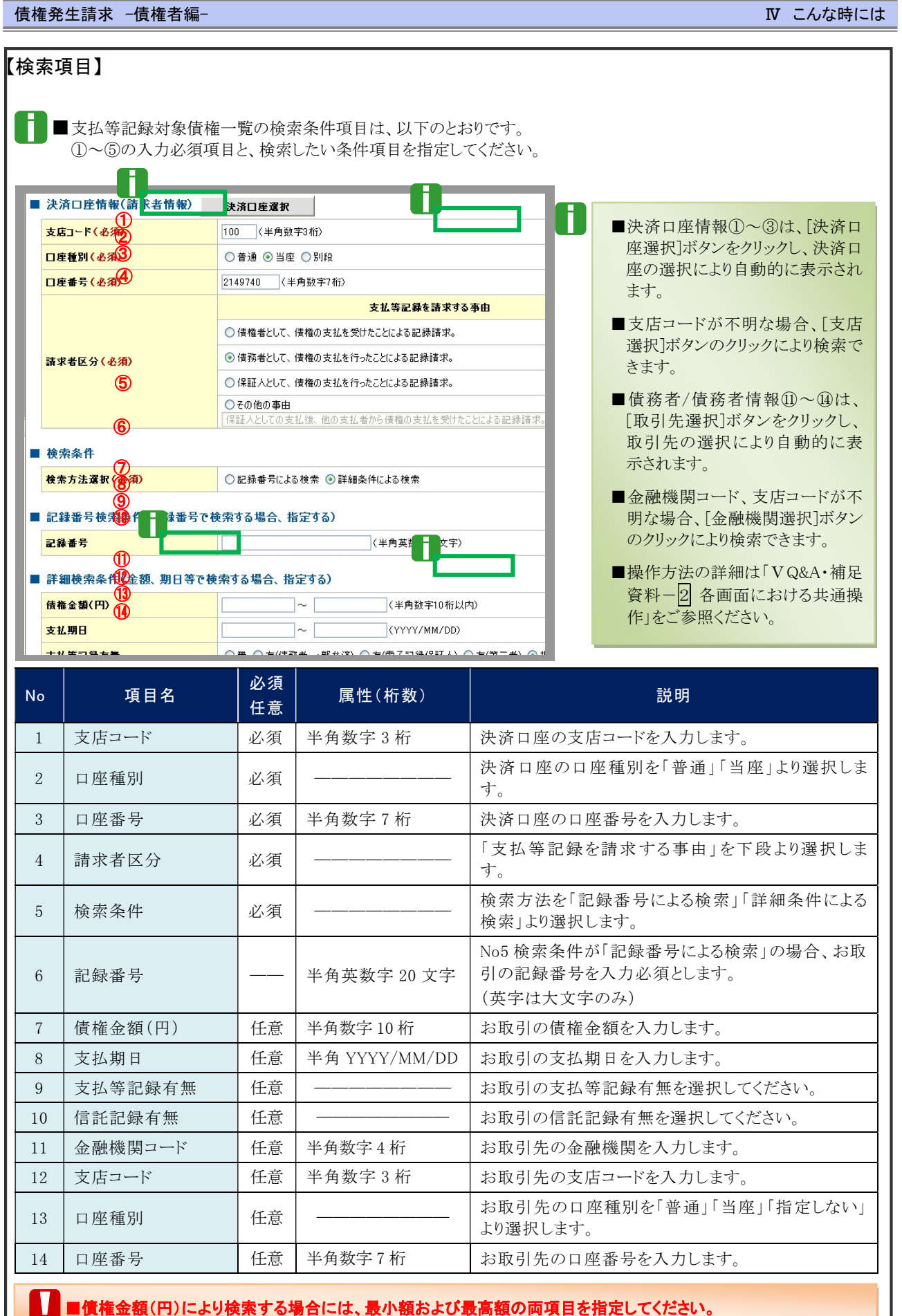

**N こんな時には-38** 

l

#### ② 債権の選択

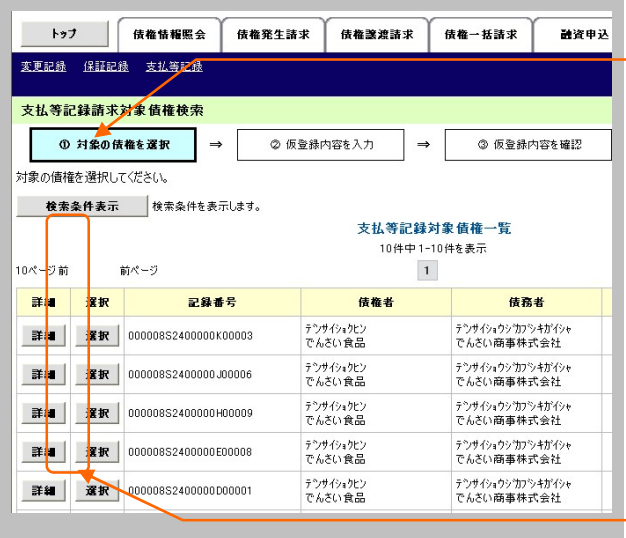

■●1. 検索条件確認および再検索を行う場合には、 [検索条件表示]ボタンをクリックします。

▶ 検索条件項目が表示されます。

- A ■検索項目の詳細は前ページをご参照くだ さい。
	- ■検索条件項目を閉じる場合には、[検索条 件非表示]ボタンをクリックします。
- ├ ●2. 支払等記録対象債権一覧の中から対象取引 の[選択]ボタンをクリックします。

Ī

▶ 支払等記録請求仮登録画面が表示されます。

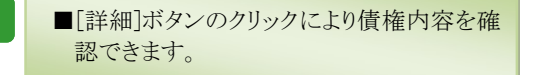

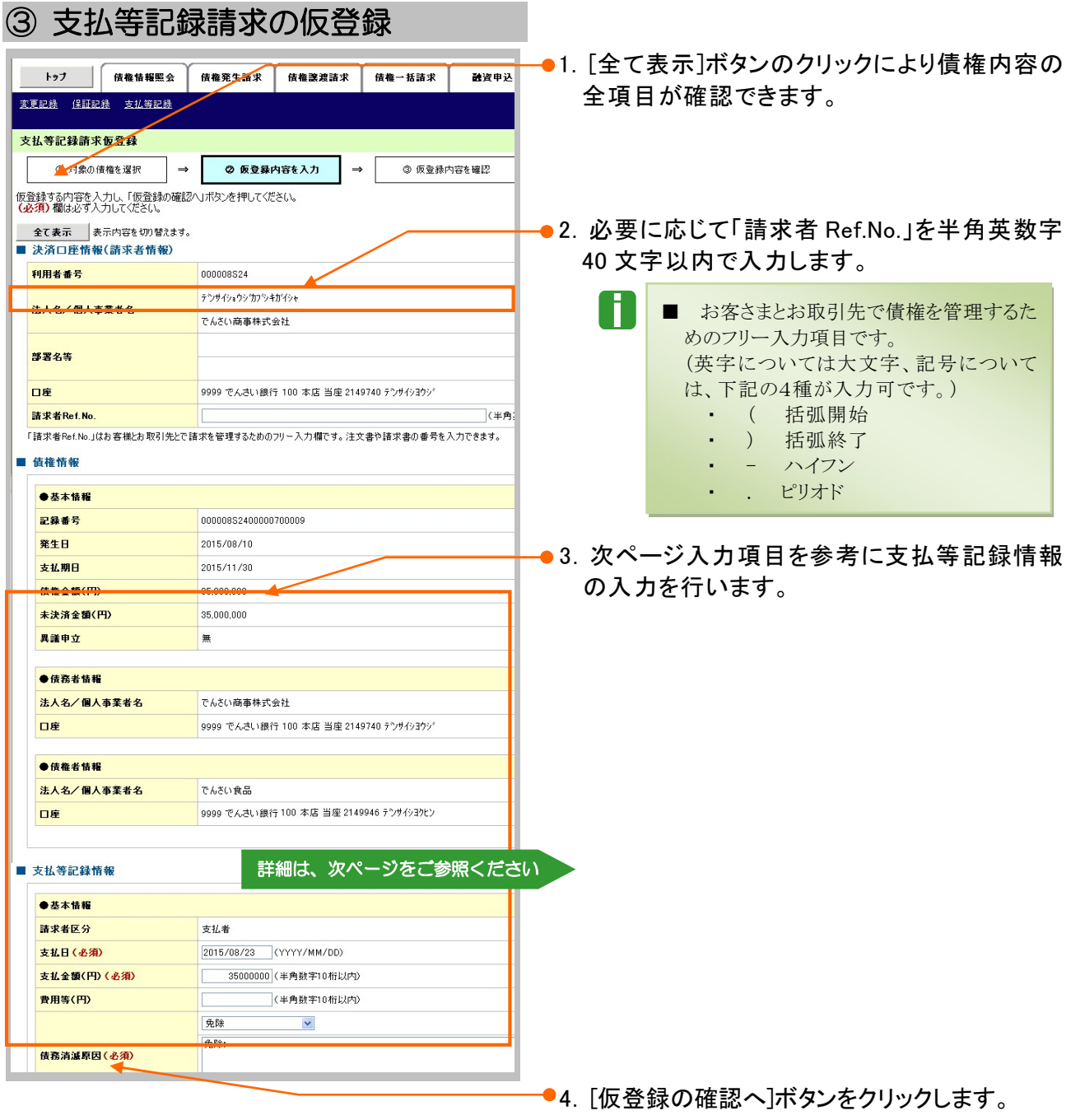

▶ 支払等記録請求仮登録画面が表示されます。

債権発生請求 –債権者編- Ⅳ こんな時には

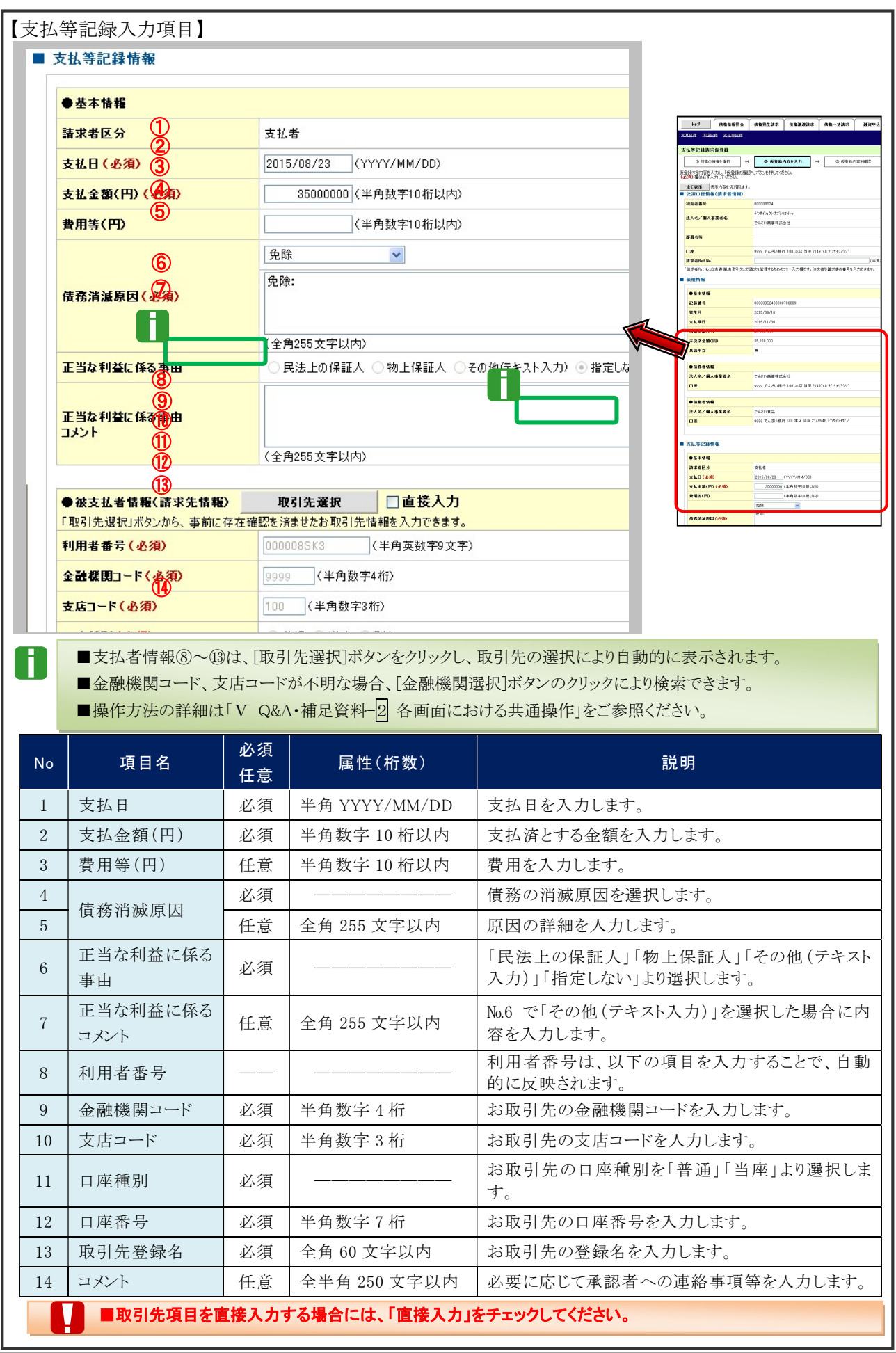

**NV こんな時にはー41** 

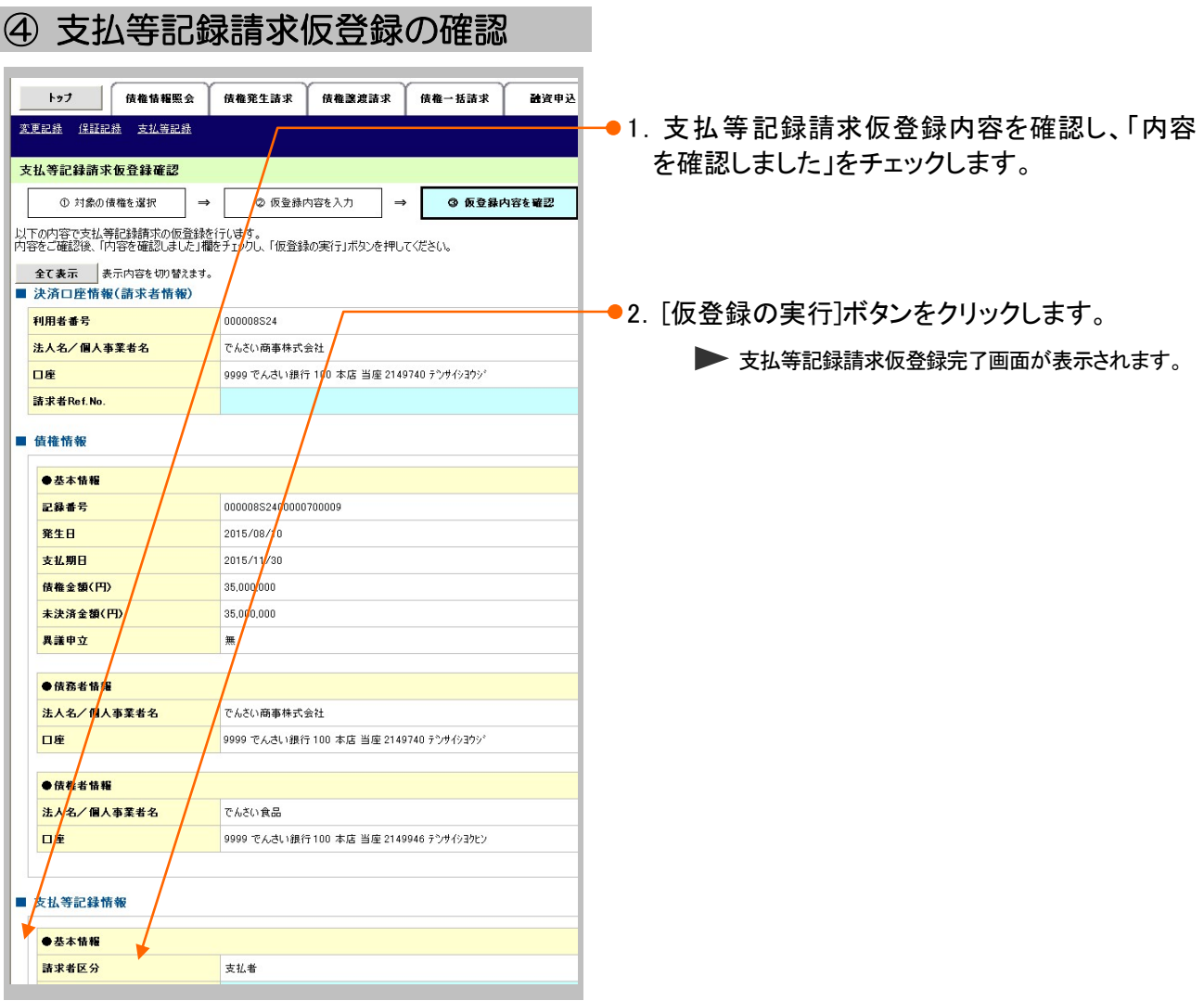

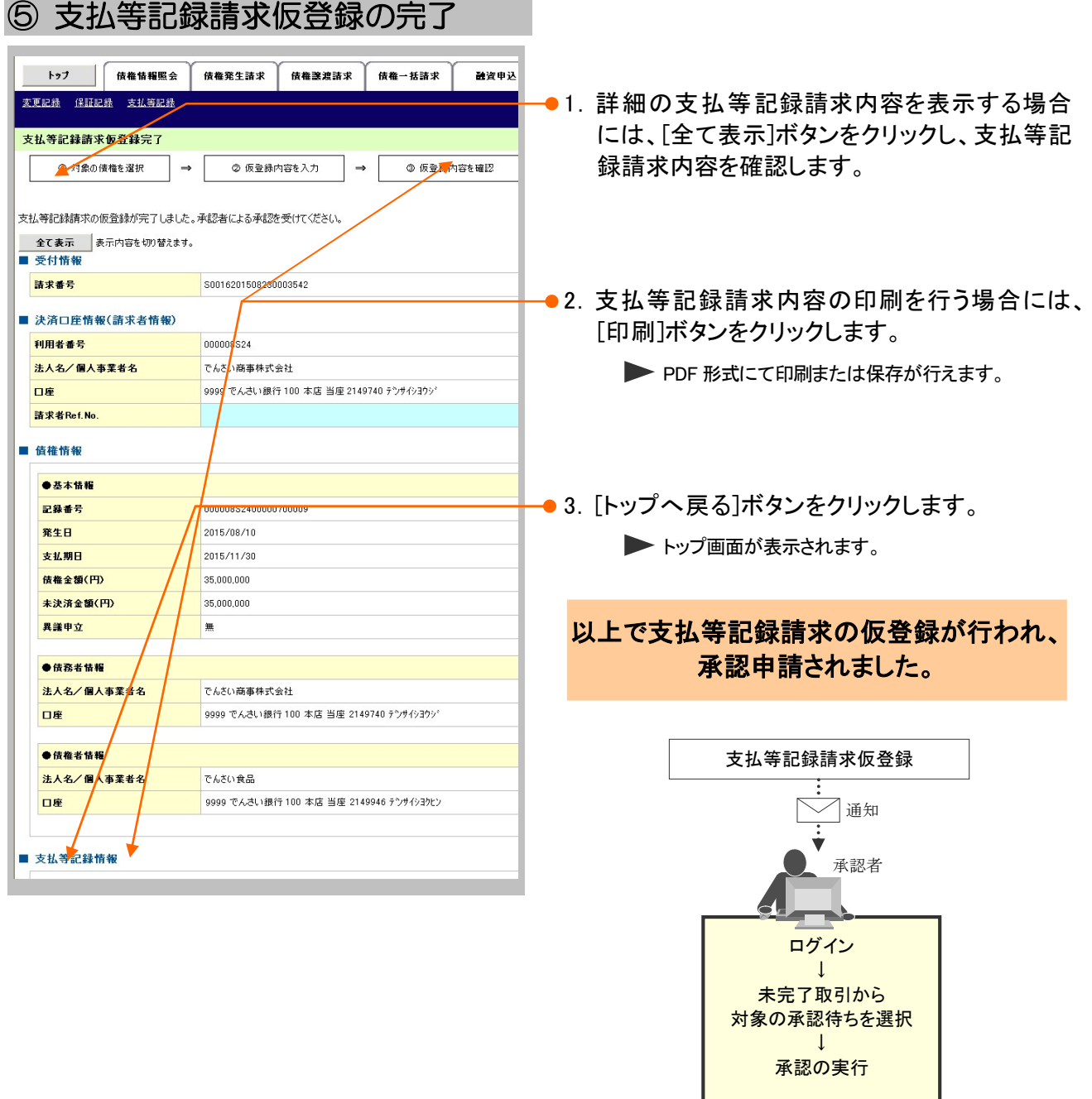

ー<br>登録結果の確認

#### 指定許可登録について 6

### 1 発生記録請求登録通知を限定された取引先からのみ受取りたい

限定された取引先からのみの記録請求を許可する設定をご説明します。 ここでは

> ■指定許可管理のご利用には、別途銀行へのお申込みが必要です。 ■「指定許可制限設定」の担当者権限が必要です。

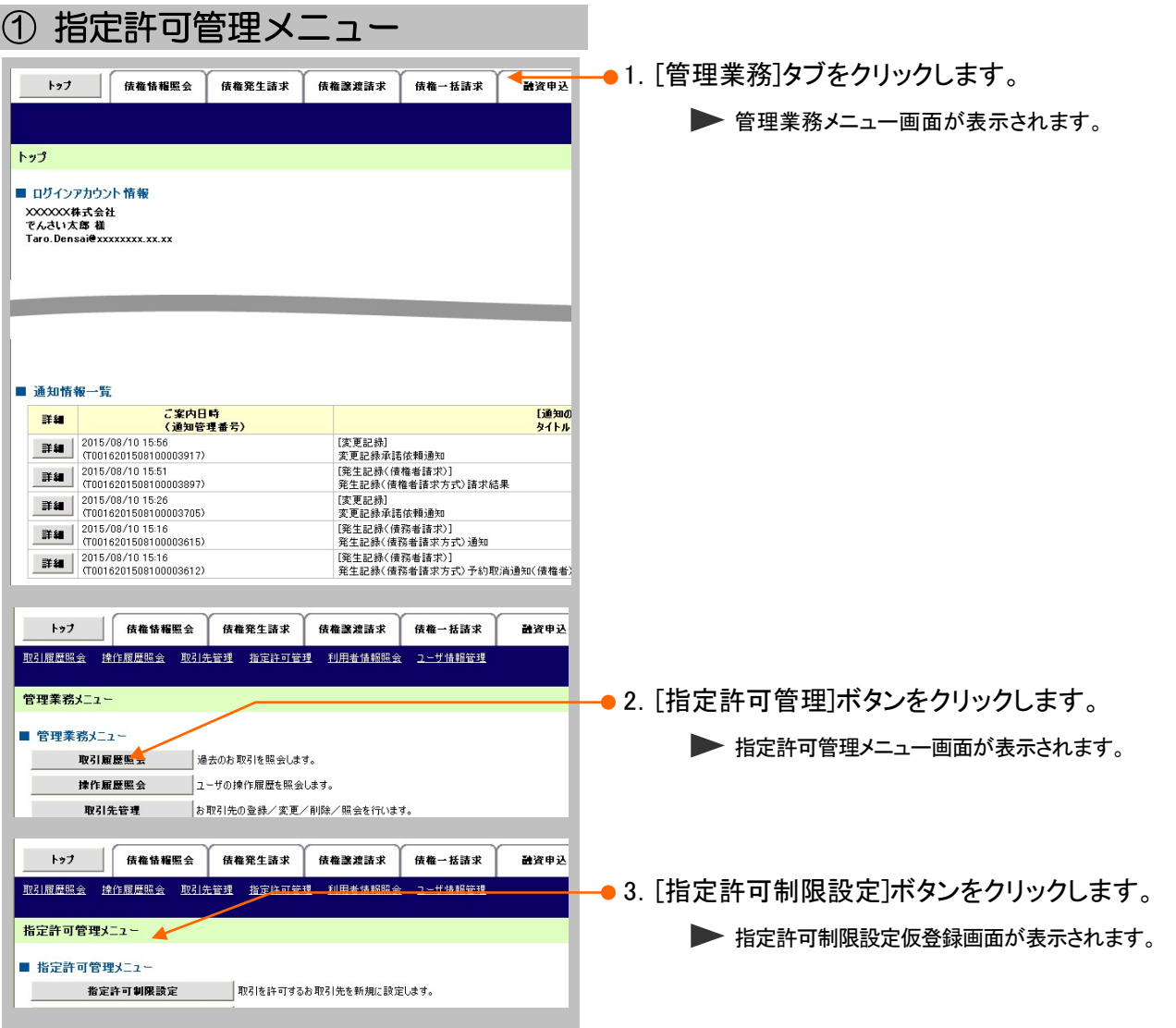

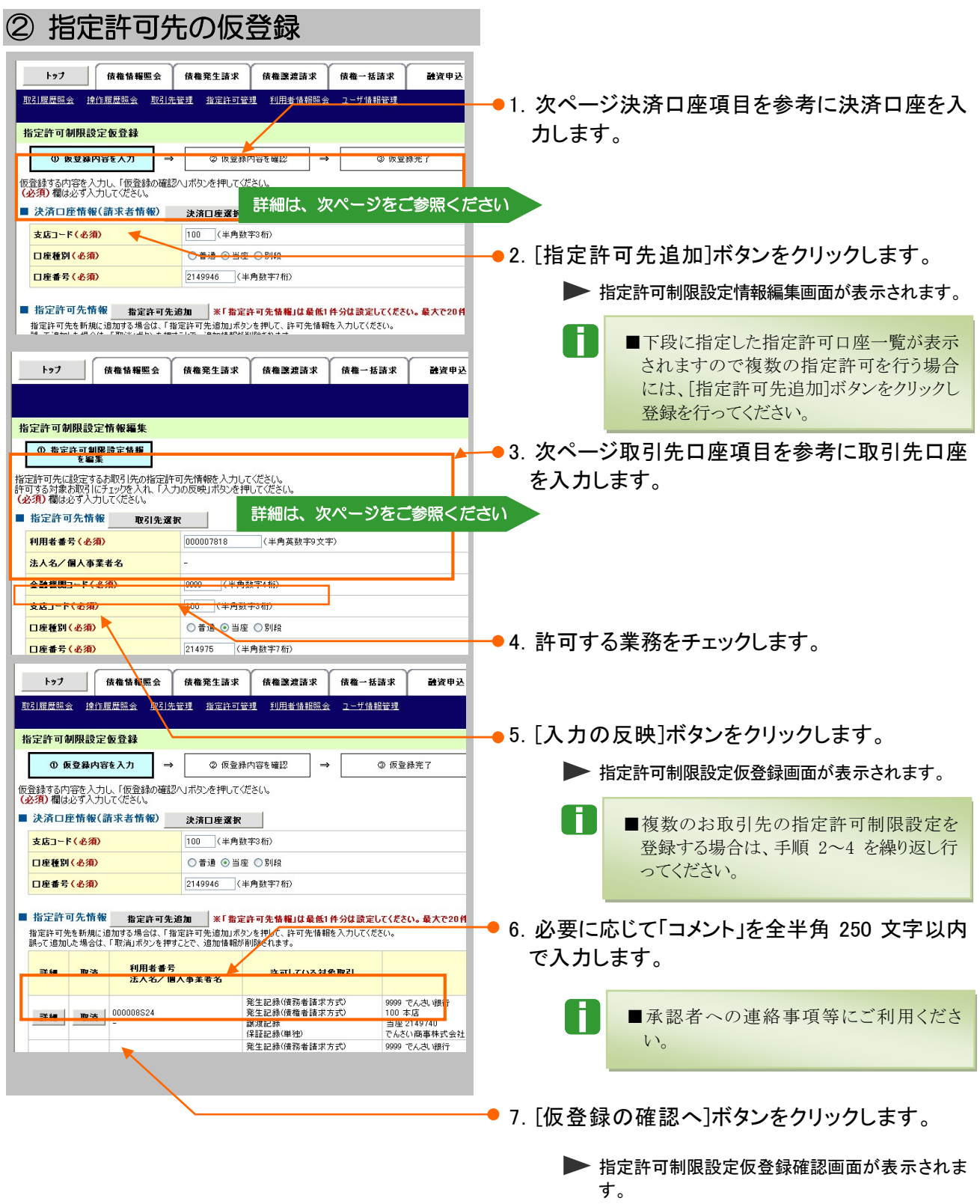

A

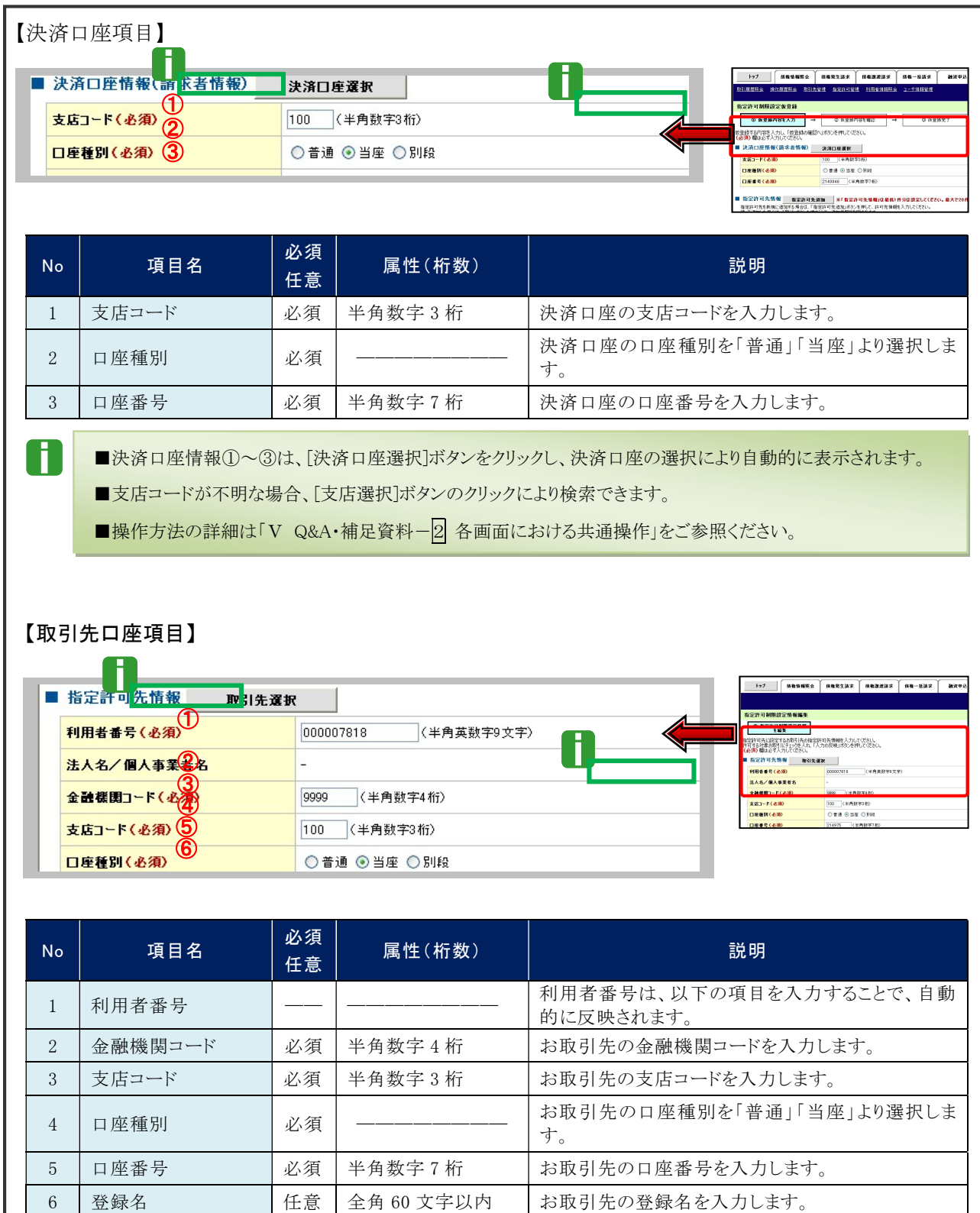

■決済口座情報①~⑥は、[取引先選択]ボタンをクリックし、取引先の選択により自動的に表示されます。

■金融機関コードが不明な場合、[金融機関選択]ボタンのクリックにより検索できます。

■操作方法の詳細は「V Q&A・補足資料-2 各画面における共通操作」をご参照ください。

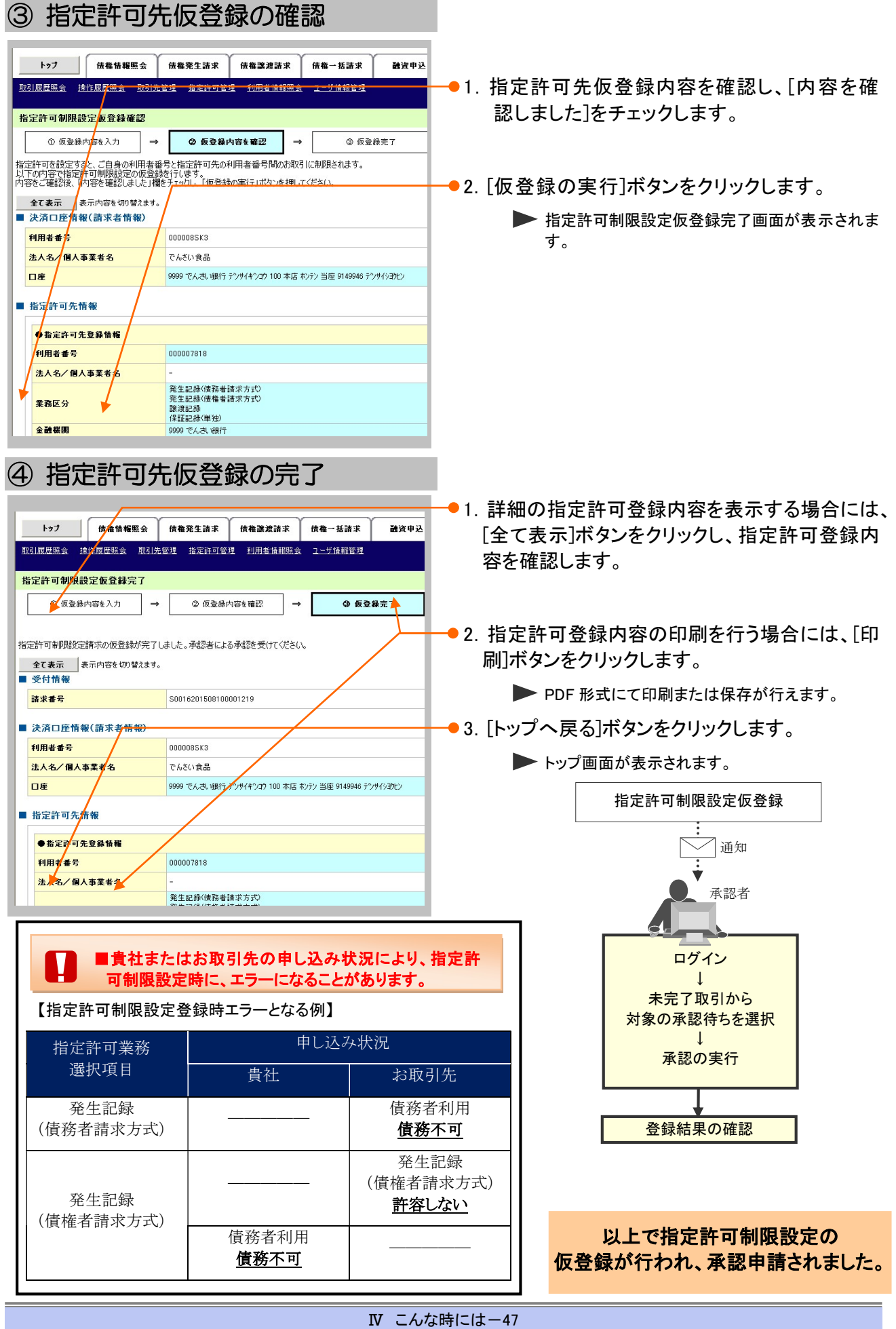

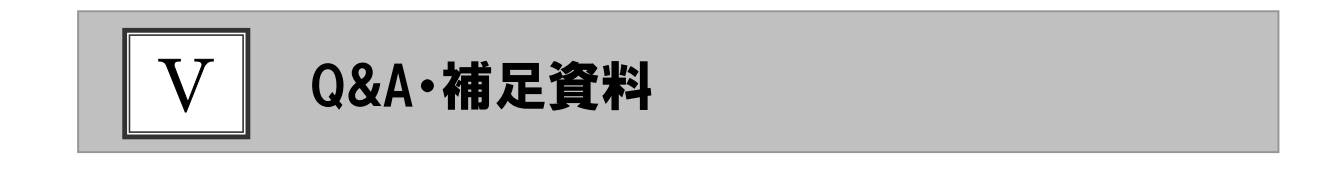

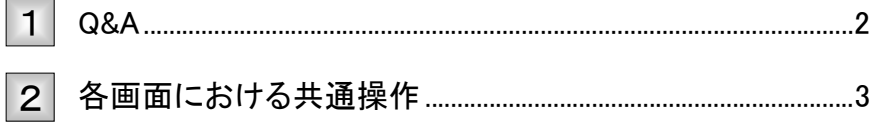

#### Q&A 1

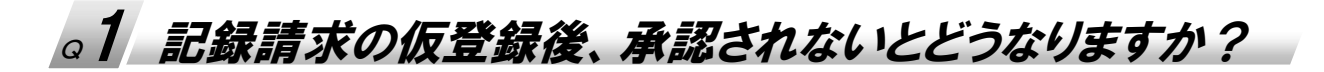

■承認期限を超過すると、差戻し処理のみ行える状態となります。 承認者が差戻すことで再利用が可能となります。

# ◎2 振出日を過去日付にすることができますか?

■できません。操作日当日から1ヵ月応答日までを指定することができます。

# <sup>Q</sup>3 承諾を期限内にされなかった場合、どうのようになります か?

■みなし否認された旨がメール通知されます。 承諾期限は、債務者への通知日を含む 5 営業日までとなります。

## ◎4 承認者へ電子メールが届かないのですが?

■承認者のメールアドレス設定が誤っている場合がございますのでお客さまのシステム管理者へご 確認ください。

■「作業依頼メール」を受信するユーザーかご確認ください。

# <sup>Q</sup>5 差戻されたデータを誤って削除しました、復元することはで きますか?

■一度削除したデータについては、復元することができません。 再度、新規にデータ登録作業から行ってください。

#### 各画面における共通操作 2

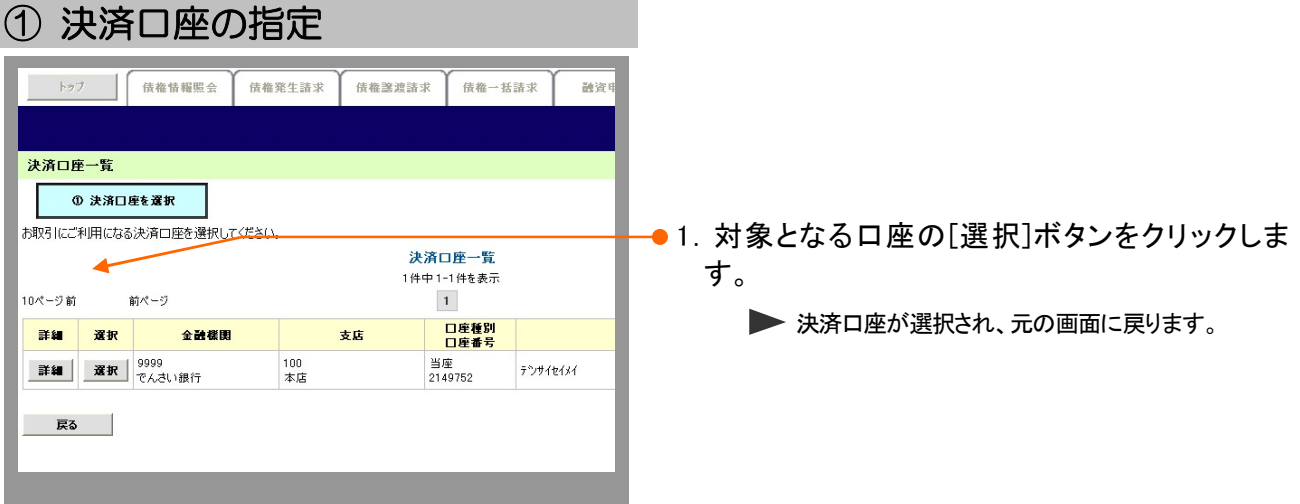

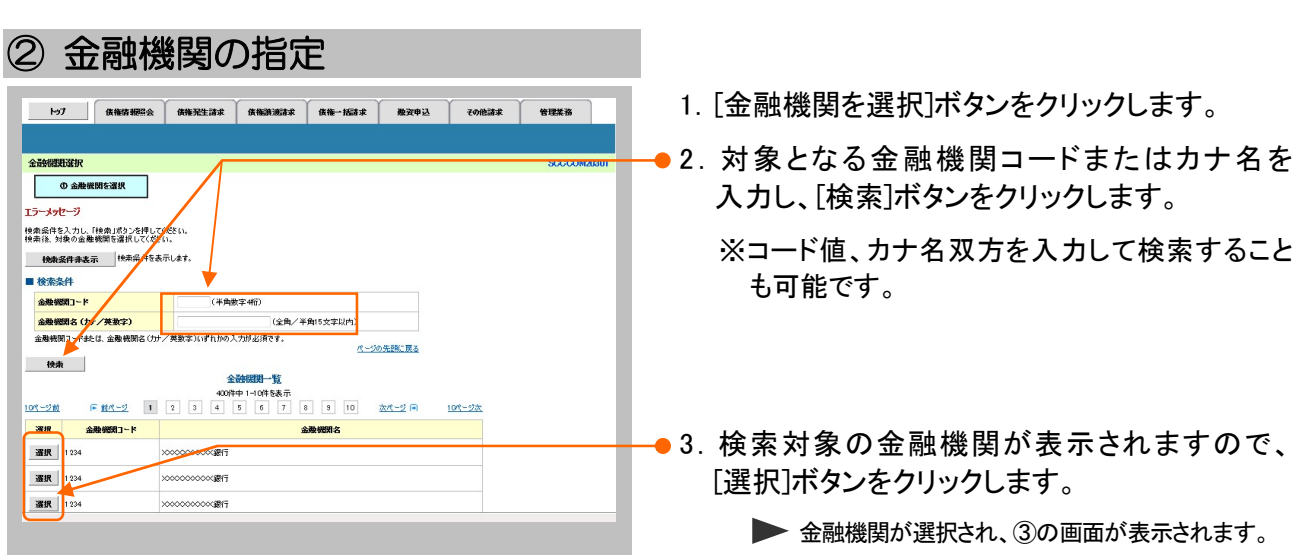

 $\bigcirc$   $\bigcirc$  that

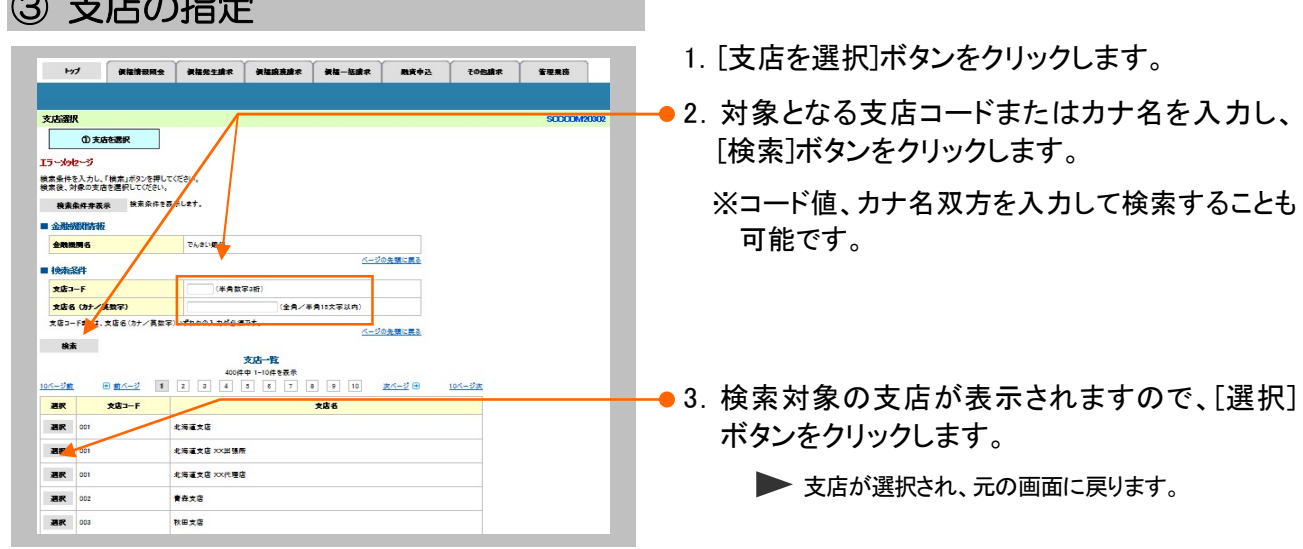

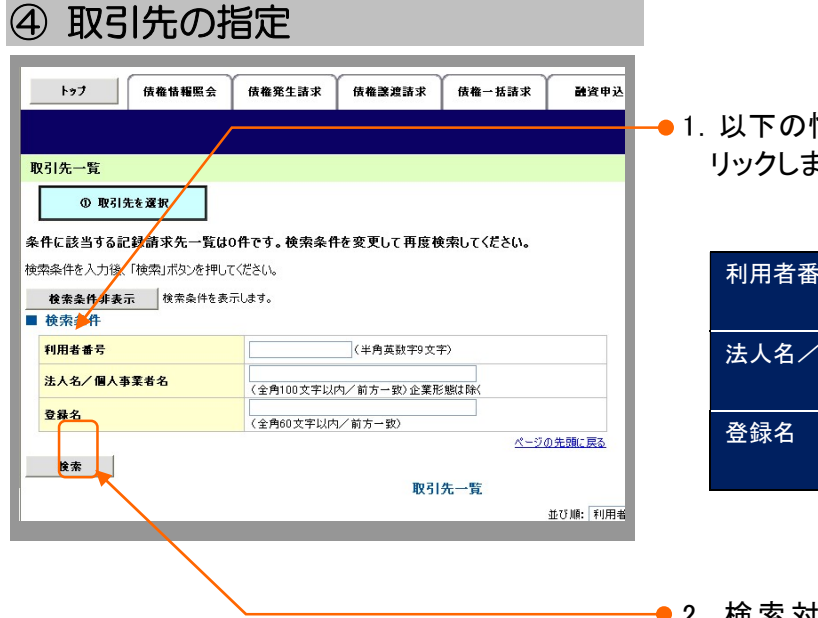

情報を任意で入力し、[検索]ボタンをク ます。

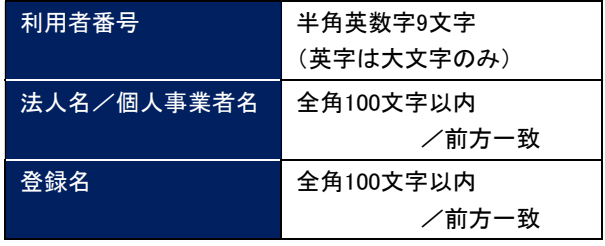

●2.検索対象の取引先が表示されますので、 [選択]ボタンをクリックします。

▶ 取引先が選択され、元の画面に戻ります。

このマニュアルに記載されている事柄は、将来予告なしに変更する ことがあります。

『でんさいサービス』操作マニュアル

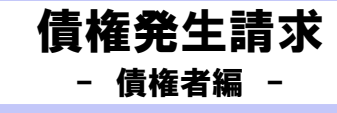

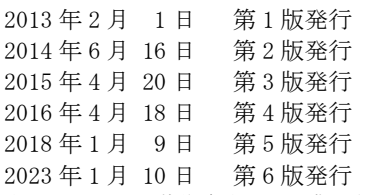

本マニュアルは、著作権法上の保護を受けています。 本マニュアルの一部あるいは全部について、大垣共立銀行の許諾 。<br>を得ずに、いかなる方法においても無断で複写・複製することは禁 じられています。

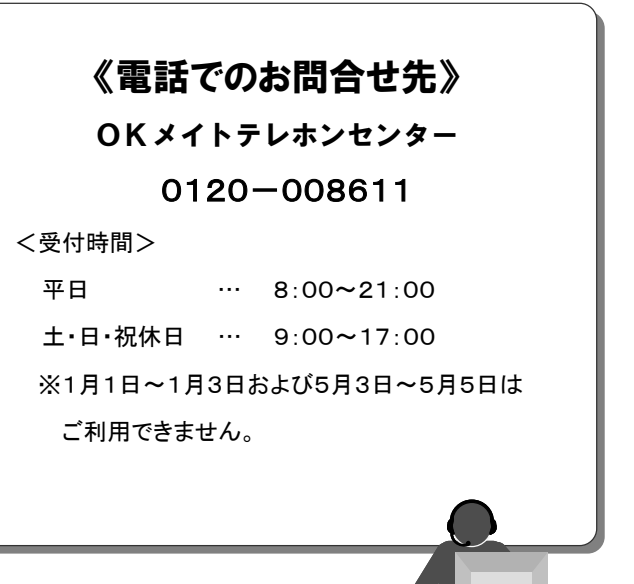